# **MATLAB®** Production Server™

Server Management Guide

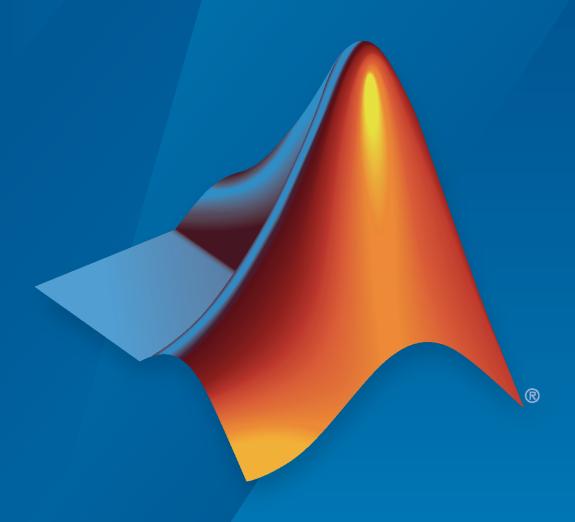

# MATLAB®

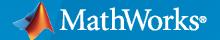

#### **How to Contact MathWorks**

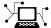

Latest news: www.mathworks.com

Sales and services: www.mathworks.com/sales\_and\_services

User community: www.mathworks.com/matlabcentral

Technical support: www.mathworks.com/support/contact\_us

Phone: 508-647-7000

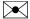

The MathWorks, Inc. 1 Apple Hill Drive Natick, MA 01760-2098

MATLAB® Production Server™ Management Guide

© COPYRIGHT 2012-2021 by The MathWorks, Inc.

The software described in this document is furnished under a license agreement. The software may be used or copied only under the terms of the license agreement. No part of this manual may be photocopied or reproduced in any form without prior written consent from The MathWorks, Inc.

FEDERAL ACQUISITION: This provision applies to all acquisitions of the Program and Documentation by, for, or through the federal government of the United States. By accepting delivery of the Program or Documentation, the government hereby agrees that this software or documentation qualifies as commercial computer software or commercial computer software documentation as such terms are used or defined in FAR 12.212, DFARS Part 227.72, and DFARS 252.227-7014. Accordingly, the terms and conditions of this Agreement and only those rights specified in this Agreement, shall pertain to and govern the use, modification, reproduction, release, performance, display, and disclosure of the Program and Documentation by the federal government (or other entity acquiring for or through the federal government) and shall supersede any conflicting contractual terms or conditions. If this License fails to meet the government's needs or is inconsistent in any respect with federal procurement law, the government agrees to return the Program and Documentation, unused, to The MathWorks, Inc.

#### **Trademarks**

MATLAB and Simulink are registered trademarks of The MathWorks, Inc. See www.mathworks.com/trademarks for a list of additional trademarks. Other product or brand names may be trademarks or registered trademarks of their respective holders.

#### Patents

 $MathWorks\ products\ are\ protected\ by\ one\ or\ more\ U.S.\ patents.\ Please\ see\ www.mathworks.com/patents\ for\ more\ information.$ 

#### **Revision History**

| March 2014     | Online only | New for Version 1.2 (Release 2014a)        |
|----------------|-------------|--------------------------------------------|
| October 2014   | Online only | Revised for Version 2.0 (Release 2014b)    |
| March 2015     | Online only | Revised for Version 2.1 (Release 2015a)    |
| September 2015 | Online only | Revised for Version 2.2 (Release 2015b)    |
| March 2016     | Online only | Revised for Version 2.3 (Release 2016a)    |
| September 2016 | Online only | Revised for Version 2.4 (Release 2016b)    |
| March 2017     | Online only | Revised for Version 3.0 (Release 2017a)    |
| September 2017 | Online only | Revised for Version 3.0.1 (Release R2017b) |
| March 2018     | Online only | Revised for Version 3.1 (Release R2018a)   |
| September 2018 | Online only | Revised for Version 4.0 (Release R2018b)   |
| March 2019     | Online only | Revised for Version 4.1 (Release R2019a)   |
| September 2019 | Online only | Revised for Version 4.2 (Release R2019b)   |
| March 2020     | Online only | Revised for Version 4.3 (Release R2020a)   |
| September 2020 | Online only | Revised for Version 4.4 (Release R2020b)   |
| March 2021     | Online only | Revised for Version 4.5 (Release R2021a)   |
|                |             |                                            |

# Contents

|                        |                                                      | m  |
|------------------------|------------------------------------------------------|----|
|                        |                                                      |    |
| <b>Server Overview</b> |                                                      |    |
|                        | rver?                                                |    |
| How Does a S           | Server Manage Work?                                  |    |
| Create Server In       | stance                                               |    |
| Prerequisites          |                                                      |    |
| Procedure              |                                                      | •  |
| Configure Server       |                                                      |    |
|                        | Configuration File                                   |    |
|                        | stomizations                                         |    |
| Specify Default N      | MATLAB Runtime for New Server Instances              |    |
|                        | up in Non-Interactive Mode for Silent Install        |    |
| Specify the MATI       | LAB Runtime for a Server Instance                    |    |
| Start Server Inst      | ance                                                 |    |
|                        | 5                                                    |    |
| _                      |                                                      |    |
| Support Multiple       | e MATLAB Runtime Versions                            |    |
|                        | rver to Use Multiple MATLAB Runtime Instances        |    |
|                        | Instances Select Which MATLAB Runtime to Use         |    |
|                        | Vorker Management                                    |    |
| Control Worker I       | Restarts                                             |    |
|                        | ers Based on Up Time                                 |    |
|                        | ers Based on Amount of Memory in Use                 |    |
| Install Server Ins     | stance as Windows Service                            |    |
| Create New S           | Server Instance as Windows Service                   |    |
|                        | g Server Instance a Windows Service                  |    |
|                        | tions for Server Instance Running as Windows Service |    |
|                        | n Network Drives                                     |    |
|                        |                                                      |    |
| N                      | Manage Licenses for MATLAB Production S              | eı |
|                        |                                                      |    |

|            | Verify Status of License Server using mps-status                                                                        | 2-3                      |
|------------|----------------------------------------------------------------------------------------------------|--------------------------|
|            | Force a License Checkout Using mps-license-reset                                                                        | 2-4                      |
| <b>3</b> [ | Secure a Se                                                                                                    | rver                     |
|            | Enable HTTPS  Acquire and Copy SSL Certificate and Key  Edit Configuration File                                         | 3-2<br>3-2<br>3-2        |
|            | Configure Client Authentication                                                                                         | 3-4                      |
|            | Specify Access to MATLAB Programs                                                                                       | 3-5                      |
|            | Adjust Security Protocols                                                                                               | 3-6                      |
|            | Improve Startup Time When Security Is Activated                                                                         | 3-7                      |
|            | Application Access Control                                                                                              | 3-8<br>3-8<br>3-10       |
|            | Use Kerberos and Kerberos Delegation                                                                                    | 3-14<br>3-14             |
| <b>1</b> [ | Troubleshoo                                                                                                    | ting                     |
|            | Verify Server Status                                                                                                    | 4-2<br>4-2<br>4-3        |
|            | Diagnose a Server Instance                                                                                              | 4-4                      |
|            | Diagnose a Corrupted MATLAB Runtime                                                                                     | 4-5                      |
|            | Server Diagnostic Tools  Log Files  Process Identification Files (PID Files)  Endpoint Files                            | 4-6<br>4-6<br>4-6        |
|            | Manage Log Files  Best Practices for Log Management  Log Retention and Archive Settings  Setting Log File Detail Levels | 4-7<br>4-7<br>4-7<br>4-7 |

|   | Common Error Messages and Resolutions                               | 4-9        |
|---|---------------------------------------------------------------------|------------|
|   | (404) Not Found                                                     | 4-9<br>4-9 |
|   | Error: Server Instance not Specified                                | 4-9        |
|   | Error: invalid target host or port                                  | <b>4-9</b> |
|   | Error: HTTP error: HTTP/x.x 404 Component not found                 | 4-9        |
|   | Server failed to start (error code = 16): license checkout failed   | 4-9        |
| _ | Impact of Server Configurations on Processing Asynchron<br>Reque    |            |
| 5 |                                                                     |            |
|   | Impact of Server Configurations on Processing Asynchronous Requests |            |
|   |                                                                     | 5-2        |
|   | Set Up MATLAB Production Server Dashbo                              | ard        |
| 6 |                                                                     |            |
|   | Set Up and Log In to MATLAB Production Server Dashboard             | 6-2        |
|   | Set Up the Dashboard                                                | 6-2        |
|   | Log In to the Dashboard                                             | 6-4        |
|   | Reset the Admin Password                                            | 6-4        |
|   | Remove MATLAB Production Server Dashboard                           | 6-5        |
|   | Comma                                                               | nds        |
| 7 |                                                                     |            |
|   | Configuration Proper                                                | ties       |
| 8 |                                                                     |            |
| ļ |                                                                     |            |
|   | Cloud Deploym                                                       | ent        |
| 9 |                                                                     |            |
|   | Azure Deployment for MATLAB Production Server (BYOL)                | 9-2        |
|   | Provision Cloud Resources                                           | 9-2        |
|   | Upload License File                                                 | 9-7        |
|   | Connect and Log In to Dashboard                                     | 9-8        |

| Provision Cloud Resources                                           |
|---------------------------------------------------------------------|
| Connect and Log In to Dashboard                                     |
| 5                                                                   |
| anage MATLAB Production Server (BYOL)                               |
| Connect to Dashboard                                                |
| Log In to Dashboard                                                 |
| View Information About Server                                       |
| Upload MATLAB Application                                           |
| View HTTPS Server Endpoint                                          |
| Edit Server Configuration                                           |
| Use the Azure Cache for Redis for Data Persistence                  |
| Set Up Access Control for Dashboard Using Azure Active Directory    |
| anage MATLAB Production Server (PAYG)                               |
| Connect to Dashboard                                                |
| Log In to Dashboard                                                 |
| View Information About Server                                       |
| Upload MATLAB Application                                           |
| View MATLAB Execution Endpoint                                      |
| Edit Server Configuration                                           |
| Use the Azure Cache for Redis for Data Persistence                  |
| Set Up Access Control for Applications Using Azure Active Directory |
| Set Up Access Control for Dashboard Using Azure Active Directory    |
| anage MATLAB Production Server Using the Dashboard                  |
| Connect to Dashboard                                                |
| Log In to Dashboard                                                 |
| View Information About Server                                       |
| Upload MATLAB Application                                           |
| View MATLAB Execution Endpoint                                      |
| Edit Server Configuration                                           |
| Use the Azure Cache for Redis for Data Persistence                  |
| Set Up Access Control for Applications Using Azure Active Directory |
| Set Up Access Control for Dashboard Using Azure Active Directory    |
| anage Azure Resources for MATLAB Production Server (BYOL)           |
| Change the Number of Virtual Machines                               |
| Change Self-Signed Certificate to Application Gateway               |
| Upload MATLAB Applications                                          |
| View Logs                                                           |
| Delete Resource Group                                               |
| anage Azure Resources for MATLAB Production Server (PAYG)           |
| Change the Number of Virtual Machines                               |
| Change Self-Signed Certificate to Application Gateway               |
| View Logs                                                           |
| Upload MATLAB Applications                                          |
| Delete Resource Group                                               |
| anage Azure Resources for MATLAB Production Server Reference        |
| Architecture                                                        |
| Change Self-Signed Certificate to Application Gateway               |

| J      | /iew Logs                                                |
|--------|----------------------------------------------------------|
|        |                                                          |
|        | tecture and Resources on Azure                           |
|        | MATLAB Production Server (BYOL) Architecture on Azure    |
| A      | Azure Resources                                          |
| Archi  | tecture and Resources on Azure                           |
|        | MATLAB Production Server (PAYG) Architecture on Azure    |
| A      | Azure Resources                                          |
| Archit | tecture and Resources on Azure                           |
| N      | MATLAB Production Server Reference Architecture on Azure |
|        | Azure Resources                                          |
|        |                                                          |
|        | cation Access Control                                    |
|        | Prerequisites                                            |
|        | Configure Identity Provider                              |
|        | Specify Access Control Policy Rules                      |
| C      | Generate Access Token                                    |
| Annlia | cation Access Control                                    |
|        | Prerequisites                                            |
|        | Configure Identity Provider                              |
|        | Specify Access Control Policy Rules                      |
|        | Generate Access Token                                    |
|        | 501101410 1100000 1011011                                |
| Appli  | cation Access Control                                    |
|        | Prerequisites                                            |
|        | Configure Identity Provider                              |
|        | Specify Access Control Policy Rules                      |
| (      | Generate Access Token                                    |
| Dashl  | board Access Control                                     |
|        | Prerequisites                                            |
|        | Configure Identity Provider                              |
|        | Specify Dashboard Access Control Policy                  |
|        |                                                          |
|        | board Access Control                                     |
|        | Prerequisites                                            |
|        | Configure Identity Provider                              |
| S      | Specify Dashboard Access Control Policy                  |
| Dashl  | board Access Control                                     |
|        | Prerequisites                                            |
|        | Configure Identity Provider                              |
|        | Specify Dashboard Access Control Policy                  |
|        |                                                          |
|        | tte MATLAB Functions on MATLAB Production Server (BYOL)  |
|        | Jse MATLAB Execution Endpoint URL                        |
|        | Download Client Libraries                                |
|        | Work with Self-Signed Certificate                        |
| IV     | VIALIAUE III I F CUUKIE                                  |

| Work with Self-Signed Certificate Manage HTTP Cookie  ecute MATLAB Functions on MATLAB Production Server Reference Architecture  Use MATLAB Execution Endpoint URL Download Client Libraries Work with Self-Signed Certificate Manage HTTP Cookie  AWS Depl  WS Deployment for MATLAB Production Server (PAYG) Prepare AWS Account Provision Cloud Resources Connect and Log In to Dashboard Anage MATLAB Production Server (PAYG) Connect to Dashboard Log In to Dashboard View Information About Server |
|----------------------------------------------------------------------------------------------------|
| Use MATLAB Execution Endpoint URL Download Client Libraries Work with Self-Signed Certificate Manage HTTP Cookie   AWS Depl  WS Deployment for MATLAB Production Server (PAYG) Prepare AWS Account Provision Cloud Resources Connect and Log In to Dashboard Log In to Dashboard Log In to Dashboard Log In to Dashboard                                                                                                    |
| Use MATLAB Execution Endpoint URL Download Client Libraries Work with Self-Signed Certificate Manage HTTP Cookie  AWS Depl  WS Deployment for MATLAB Production Server (PAYG) Prepare AWS Account Provision Cloud Resources Connect and Log In to Dashboard  Anage MATLAB Production Server (PAYG) Connect to Dashboard Log In to Dashboard Log In to Dashboard                                                                                                    |
| Download Client Libraries Work with Self-Signed Certificate Manage HTTP Cookie  AWS Depl  WS Deployment for MATLAB Production Server (PAYG) Prepare AWS Account Provision Cloud Resources Connect and Log In to Dashboard  Anage MATLAB Production Server (PAYG) Connect to Dashboard Log In to Dashboard Log In to Dashboard                                                                                                    |
| AWS Depl  WS Deployment for MATLAB Production Server (PAYG) Prepare AWS Account Provision Cloud Resources Connect and Log In to Dashboard  Anage MATLAB Production Server (PAYG) Connect to Dashboard Log In to Dashboard                                                                                                    |
| VS Deployment for MATLAB Production Server (PAYG)  Prepare AWS Account  Provision Cloud Resources  Connect and Log In to Dashboard  Anage MATLAB Production Server (PAYG)  Connect to Dashboard  Log In to Dashboard                                                                                                    |
| Prepare AWS Account Provision Cloud Resources Connect and Log In to Dashboard  Connect to Dashboard Log In to Dashboard  Log In to Dashboard                                                                                                    |
| Prepare AWS Account Provision Cloud Resources Connect and Log In to Dashboard  Connect to Dashboard Log In to Dashboard  Log In to Dashboard                                                                                                    |
| Provision Cloud Resources                                                                                                    |
| Connect and Log In to Dashboard                                                                                                    |
| Connect to Dashboard                                                                                                    |
| Log In to Dashboard                                                                                                    |
|                                                                                                    |
| View Information About Server                                                                                                    |
| TI I INCAUTIAD A I' I'                                                                                                    |
| Upload MATLAB Application                                                                                                    |
| View MATLAB Execution Endpoint                                                                                                    |
| Use Amazon ElastiCache for Redis for Data Persistence                                                                                                    |
| Set Up Access Control for Applications Using Azure Active Directory                                                                                                    |
| Set Up Access Control for Dashboard Using Azure Active Directory                                                                                                    |
| anage AWS Resources for MATLAB Production Server (PAYG)                                                                                                    |
| Change Number of Virtual Machines                                                                                                    |
| Import SSL Certificate          Change SSL Certificate                                                                                                    |
| View Logs                                                                                                    |
| Delete Stack                                                                                                    |
| chitecture and Resources                                                                                                    |
| MATLAB Production Server (PAYG) Architecture on AWS                                                                                                    |
| AWS Resources                                                                                                    |
| plication Access Control                                                                                                    |
| Prerequisites                                                                                                    |
| Specify Access Control Policy Rules                                                                                                    |
| Generate Access Token                                                                                                    |
| shboard Access Control                                                                                                    |
| Prerequisites                                                                                                    |
| Configure Identity Provider                                                                                                    |

| Specify Dashboard Access Control Policy                     | 10-26 |
|-------------------------------------------------------------|-------|
| Execute MATLAB Functions on MATLAB Production Server (PAYG) | 10-29 |
| Use MATLAB Execution Endpoint URL                           | 10-29 |
| Download Client Libraries                                   | 10-29 |
| Work with Self-Signed SSL Certificate                       | 10-29 |
| Manage HTTP Cookie                                          | 10-29 |

# **Server Management**

- "Server Overview" on page 1-2
- "Create Server Instance" on page 1-4
- "Configure Server" on page 1-6
- "Specify Default MATLAB Runtime for New Server Instances" on page 1-8
- "Specify the MATLAB Runtime for a Server Instance" on page 1-9
- "Start Server Instance" on page 1-10
- "Support Multiple MATLAB Runtime Versions" on page 1-11
- "Control Worker Restarts" on page 1-13
- "Install Server Instance as Windows Service" on page 1-15

#### **Server Overview**

#### In this section...

"What Is a Server?" on page 1-2

"How Does a Server Manage Work?" on page 1-2

#### What Is a Server?

You can create any number of server instances using MATLAB Production Server software. Each server instance can host any number of deployable archives containing MATLAB code. You may find it helpful to create one server for all archives relating to a particular application. You can also create one server to host code strictly for testing, and so on.

A server instance is considered to be one unique configuration of the MATLAB Production Server product. Each configuration has its own options file (main\_config) and diagnostic files (log files, Process Identification (pid) files, and endpoint files).

In addition, each server has its own auto\_deploy folder, which contains the deployable archives you want the server to host for clients.

The server also manages the MATLAB Runtime (MATLAB Compiler), which enables MATLAB code to execute. The settings in main\_config determine how each server interacts with the MATLAB Runtime to process clients requests. You can set these parameters according to your performance requirements and other variables in your IT environment.

## **How Does a Server Manage Work?**

A server processes a transaction using these steps:

- 1 The client sends MATLAB function calls to the main server process.
- 2 The main server process passes the MATLAB function calls to one or more MATLAB Runtime workers.
- **3** The MATLAB Runtime workers execute the MATLAB functions.
- **4** The MATLAB Runtime workers pass the results of MATLAB function execution back to the main server process.
- 5 The main server process passes the results of MATLAB function execution back to the client for processing.

The server is the middleman in the MATLAB Production Server environment. It simultaneously accepts connections from clients, and then dispatches MATLAB Runtime workers—MATLAB sessions—to process client requests to the MATLAB Runtime. By defining and adjusting the number of workers and threads available to a server, you tune capacity and throughput respectively.

 Workers (capacity management) (num-workers) — The number of MATLAB Runtime workers available to a server.

Each worker dispatches one MATLAB execution request to the MATLAB Runtime, interacting with one client at a time. By defining and tuning the number of workers available to a server, you set the number of concurrent MATLAB execution requests that can be processed simultaneously. num-workers should roughly correspond to the number of cores available on the local host.

• Threads (throughput management) (num-threads) — The number of threads (units of processing) available to the main server process.

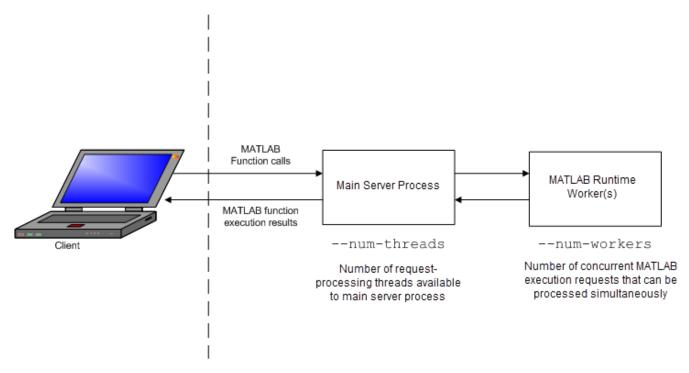

#### **MATLAB Production Server Data Flow from Client to Server and Back**

The server does not allocate a unique thread to each client connection. Rather, when data is available on a connection, the required processing is scheduled on a pool of threads. --num-threads sets the size of that pool (the number of available request-processing threads) in the master server process. The threads in the pool do not execute MATLAB code directly. Instead, there is a single thread within each MATLAB Runtime worker process that executes MATLAB code on the client's behalf.

#### See Also

mcr-root | mps-setup

- "Create Server Instance" on page 1-4
- "Support Multiple MATLAB Runtime Versions" on page 1-11

#### **Create Server Instance**

Before you can deploy your MATLAB code with MATLAB Production Server in an on-premises setting, you must create a server instance to host your deployable archive. A server instance is one unique configuration of the MATLAB Production Server product. Each configuration has its own parameter settings file (main config), as well as its own set of diagnostic files.

#### **Prerequisites**

Before creating a server instance using the command-line, ensure you have:

- installed MATLAB Production Server on your machine. For more information, see "Install MATLAB Production Server".
- added the script folder to your system PATH environment variable. Doing so enables you to run server commands such as mps-new from any folder on your system.

You can also run server commands from the \$MPS\_INSTALL\script folder, where \$MPS\_INSTALL is the location where MATLAB Production Server is installed. For example, on Windows, the default location is C:\Program Files\MATLAB\MATLAB Production Server\ver\script. ver is the version of MATLAB Production Server.

#### **Procedure**

To create a server instance from the command-line, enter the mps-new command from the system prompt. Specify the name of the server that you want to create as an argument to the mps-new command.

```
mps-new [path\]server name [-v]
```

• *path* — path to the server instance and configuration that you want to create for use with the MATLAB Production Server product.

If you want to create a server instance in the current folder, you do not need to specify a full path; only specify the server name.

- *server\_name* name of the server instance and configuration that you want to create.
- v enable verbose output to get the information and status about each folder created in the server configuration.

For example, to create a server instance with the name  $prod_server_1$  located in  $C: \t mp$  and use the verbose mode, run the following on your system command prompt.

```
C:\tmp>mps-new prod server 1 -v
```

The command generates the following output.

```
prod_server_1\.mps_version...ok
prod_server_1\config\main_config...ok
prod_server_1\.mps_socket...ok
prod_server_1\auto_deploy...ok
prod_server_1\endpoint...ok
prod_server_1\log...ok
prod_server_1\old_logs...ok
prod_server_1\pid...ok
```

```
prod_server_1\x509...ok The UUID of the newly created instance is 4876f876-56a6-40ef-a4e3-96a69b39cb49
```

For more information on the folders created in a server configuration, see "Server Diagnostic Tools" on page 4-6.

For creating server instances on the cloud, see "Cloud Deployment".

#### See Also

mps-new|mps-service

- "Install Server Instance as Windows Service" on page 1-15
- "Start Server Instance"

# **Configure Server**

#### In this section...

"Edit Server Configuration File" on page 1-6

"Common Customizations" on page 1-6

Each MATLAB Production Server instance has its own server configuration file, main\_config. To change the server properties for an on-premises server instance managed using the command-line, edit the main\_config file that corresponds to your specific server instance. You must restart the server instance for the changes to take effect. The server configuration file is located at <code>server instance name</code>.

#### **Edit Server Configuration File**

When editing the main config server configuration file, remember these coding considerations:

- Each server instance has its own server configuration file.
- Enter only one configuration property and its options per line. Each configuration property entry starts with two dashes (--).
- The server ignores any line beginning with a pound sign (#) and considers it as a comment.
- · The server ignores lines of white space.

For on-premises server instances created using the dashboard interface and server deployments on the cloud, use the dashboard to edit the server properties.

#### **Common Customizations**

#### **Set Default Port Number for Client Requests**

Use the http property to set the default port number on which the server listens for client requests.

#### **Set Number of Available Workers**

Use the num-workers property to set the number of concurrent MATLAB execution requests that can be processed simultaneously.

#### **Set Number of Available Threads**

Use the num-threads property to set the number of request-processing threads available to the main server process.

**Note** For .NET Clients, the HTTP 1.1 protocol restricts the maximum number of concurrent connections between a client and a server to two.

This restriction only applies when the client and server are connected remotely. A local client/server connection has no such restriction.

To specify a higher number of connections than two for remote connection, use the .NET classes System.Net.ServicePoint and System.Net.ServicePointManager to modify maximum concurrent connections.

For example, to specify four concurrent connections, use the following code:

#### **See Also**

https

- "Create Server Instance" on page 1-4
- "Control Worker Restarts" on page 1-13

# **Specify Default MATLAB Runtime for New Server Instances**

Each server instance that you create with MATLAB Production Server has its own configuration file that defines various server management criteria. Use the mps-setup command to set the default MATLAB Runtime for all on-premises server instances that you create. The mps-setup command line wizard searches your machine for installed MATLAB Runtime instances and sets the default path to the MATLAB Runtime for all server instances.

If you do not have MATLAB Runtime installed on your machine, you must install it first. For more information, see "Supported MATLAB Runtime Versions".

To set the default MATLAB Runtime:

- 1 Open a system command prompt with administrator privileges.
- 2 From the command prompt, navigate to the MATLAB Production Server script folder and run mps-setup.

Alternatively, add the script folder to your system PATH environment variable to run mps-setup from any folder on your system. The script folder is located at \$MPS\_INSTALL\script, where \$MPS\_INSTALL\$ is the location in which MATLAB Production Server is installed. For example, on Windows®, the default location for the script folder is C:\Program Files \MATLAB\MATLAB Production Server\ver\script\mps-setup, where ver is the version of MATLAB Production Server.

- **3** Follow the instructions in the command line wizard.
  - The wizard searches your system for installed MATLAB Runtime instances and displays them.
- **4** Enter y to confirm or n to specify a default MATLAB Runtime for all server instances.

If mps-setup cannot locate an installed MATLAB Runtime on your system, the wizard prompts you to enter a path name to a valid instance.

# Run mps-setup in Non-Interactive Mode for Silent Install

You can also run mps-setup without interactive command input for silent installations. To do so, specify the path name of the MATLAB Runtime as a command line argument.

For example, on Windows, run the following at the system command prompt.

C:\>mps-setup "C:\Program Files\MATLAB\MATLAB Runtime\mcrver"

*mcrver* is the version of the MATLAB Runtime to use.

#### See Also

mcr-root | mps-setup

- "Specify the MATLAB Runtime for a Server Instance" on page 1-9
- "Support Multiple MATLAB Runtime Versions" on page 1-11

# Specify the MATLAB Runtime for a Server Instance

You can use the main\_config server configuration file to specify the MATLAB Runtime location for an on-premises installation of MATLAB Production Server. For a server environment deployed in the cloud, the deployment specifies the MATLAB Runtime locations for you.

For an on-premises server installation, set the mcr-root property in the server configuration file to specify the MATLAB Runtime locations for the server to use.

- **1** Stop the server instance, if it is running.
- **2** Open the configuration file for the instance in a text editor. The configuration file is located at *instanceRoot*/config/main config.
- **3** Locate the entry for the mcr-root property.
  - --mcr-root mCRuNsETtOKEN
- 4 Modify the mcr\_root property to point to the installed MATLAB Runtime you want to work with.

For example:

--mcr-root C:\Program Files\MATLAB\MATLAB Runtime\vnnn

**Note** You *must* specify the MATLAB Runtime version number (vnnn). The MATLAB Runtime versions that you specify must be compatible with MATLAB Production Server.

**5** Restart the server instance.

#### See Also

mcr-root|mps-setup|mps-start

- mps-new
- "Specify Default MATLAB Runtime for New Server Instances" on page 1-8
- "Configure Server" on page 1-6
- "Support Multiple MATLAB Runtime Versions" on page 1-11

#### **Start Server Instance**

#### In this section...

"Prerequisites" on page 1-10

"Procedure" on page 1-10

Follow the procedure below to start a server instance from the command-line in an on-premises installation of MATLAB Production Server.

#### **Prerequisites**

Before attempting to start a server, verify that you have:

- Installed the MATLAB Runtime. For more information, see "Supported MATLAB Runtime Versions".
- Specified the default MATLAB Runtime for the server instance. For more information, see "Specify Default MATLAB Runtime for New Server Instances".
- Created a server instance. For more information, see "Create Server Instance".

#### **Procedure**

To start a server instance, complete the following steps:

- **1** Open a system command prompt.
- 2 Enter the mps-start command:

```
mps-start [-C path/]server_name [-f]
```

where:

- -C path/ Path to the server instance that you want to start. path should end with the server name.
- *server name* Name of the server instance you want to start.
- -f Force command to succeed, regardless of whether the server is already started or stopped.

After you start a server, you can verify that the server is running by using the mps-status command.

#### See Also

```
mps-new | mps-service | mps-start
```

- "Install Server Instance as Windows Service" on page 1-15
- "Create Server Instance"
- "Share Deployable Archive"

# **Support Multiple MATLAB Runtime Versions**

MATLAB Production Server instances can host deployable archives compiled using multiple versions of MATLAB Compiler SDK™. To do so, you must configure on-premises server instances to use multiple MATLAB Runtime versions. An installation of MATLAB Production Server supports MATLAB Runtime versions up to six releases back. For a server environment deployed in the cloud, the deployment sets the mcr-root property to support multiple MATLAB Runtime versions.

#### **Configure Server to Use Multiple MATLAB Runtime Instances**

If you do not have a MATLAB Runtime installation on your on-premises server, you must install it first. For more information, see MATLAB Runtime.

#### Note

- Configure a server instance to use MATLAB Runtime roots on a local file system. Otherwise, a network partition might cause worker processes to fail.
- All paths to the MATLAB Runtime installations must belong to the same operating system and hardware combination.

#### **Specify Multiple MATLAB Runtime Instances Using Command-Line**

If you manage server instances using the command-line, add multiple mcr-root properties to the main config configuration file to support multiple MATLAB Runtime instances.

- **1** Stop the server instance, if it is running.
- **2** Open the configuration file for the server instance in a text editor.
  - The configuration file is at *instanceRoot*/config/main\_config.
- **3** Locate the entry for the mcr-root property in the configuration file.
  - --mcr-root mCRuNsETtOKEN
- 4 For each version of MATLAB Runtime that the instance supports, add an instance of the mcr-root property. Order the MATLAB Runtime versions from the latest to the oldest.

For example, to configure the instance to use the v98 and v97 versions of the MATLAB Runtime, specify the following.

- --mcr-root C:\Program Files\MATLAB\MATLAB Runtime\v98
- --mcr-root C:\Program Files\MATLAB\MATLAB Compiler Runtime\v97
- **5** Restart the server instance.

#### **Specify Multiple MATLAB Runtime Instances Using Dashboard**

If you manage server instances using the dashboard, log in to the dashboard and update the server settings to support multiple MATLAB Runtime instances.

- **1** Stop the server instance, if it is running.
- 2 Under **Settings** > **Core**, locate the **MATLAB Runtime** field.
- For each version of MATLAB Runtime that the instance supports, specify the path to the MATLAB Runtime installations separated by a comma. Order the MATLAB Runtime versions from the latest to the oldest.

For example, to configure the instance to use the v98 and v97 versions of the MATLAB Runtime, specify the following.

C:\Program Files\MATLAB\MATLAB Runtime\v98,C:\Program Files\MATLAB\MATLAB Runtime\v97
4 Restart the server instance.

#### How Server Instances Select Which MATLAB Runtime to Use

After you configure the server instance to use multiple versions of MATLAB Runtime, to process a server request, the server scans the list of MATLAB Runtime versions in the configuration file in order from first to last, and chooses the first MATLAB Runtime installation capable of processing the request. A MATLAB Runtime installation can process a request if it is compatible with the version of MATLAB used to create the deployable archive containing the function being evaluated.

**Note** Since the server instance always chooses the first compatible version of MATLAB Runtime, configuring the server instance with multiple instances of the same MATLAB Runtime version has no effect on performance.

#### **Changes to Worker Management**

Configuring a server instance to use multiple MATLAB Runtime versions changes management of the workers that process requests.

When using a single MATLAB Runtime installation, the server instance starts the workers as needed until a number of workers specified by the num-workers property are running. Once running, workers can restart depending on the worker-restart-interval property or the worker-restart-memory-limit property. Workers are never fully stopped.

Once a server instance starts using multiple MATLAB Runtime versions, it dynamically manages the worker pool. The server instance starts new workers as needed until num-workers workers are running. The worker instances are spread out over the different MATLAB Runtime versions. Once num-workers workers are running, the server instance returns workers to the pool of available workers based on the worker-memory-trigger property and the queue-time-trigger property. Once a worker returns to the pool, the server can allocate it to process new requests using any of the configured MATLAB Runtime versions.

#### See Also

- "Specify Default MATLAB Runtime for New Server Instances" on page 1-8
- "Specify the MATLAB Runtime for a Server Instance" on page 1-9
- "Configure Server" on page 1-6
- "Start Server Instance" on page 1-10

#### **Control Worker Restarts**

#### In this section...

"Restart Workers Based on Up Time" on page 1-13

"Restart Workers Based on Amount of Memory in Use" on page 1-13

#### **Restart Workers Based on Up Time**

As worker processes evaluate MATLAB functions, the MATLAB workspace accumulates saved state and other data. This accumulated data can occasionally cause a worker process to fail. One way to avoid random worker failures is to configure the server instances to restart worker processes when they have been running for set period.

- **1** If the server instance is running, stop it.
- **2** Open the configuration file for the instance in a text editor.

The configuration file is at <code>instanceRoot/config/main\_config</code>.

- **3** Locate the entry for the worker-restart-interval property.
  - --worker-restart-interval 12:00:00
- **4** Change the value to the desired restart interval.

For example, restart workers at intervals of 1 hour, 29 minutes, 5 seconds.

- --worker-restart-interval 1:29:05
- **5** Restart the server instance.

## **Restart Workers Based on Amount of Memory in Use**

As worker processes evaluate MATLAB functions, the MATLAB workspace accumulates saved state and other data. This accumulated data can occasionally cause a worker process to fail. One way to avoid random worker failures is to configure the server instances to restart worker processes when they begin consuming a predefined amount of memory.

This is done by adjusting three configuration properties:

- · worker-memory-check-interval—Interval at which workers are polled for memory usage
- worker-restart-memory-limit Size threshold at which to consider restarting a worker
- worker-restart-memory-limit-interval Interval for which a worker can exceed its memory limit before restart

To adjust memory-based restart thresholds:

- **1** If the server instance is running, stop it.
- **2** Open the configuration file for the instance in a text editor.

The configuration file is at *instanceRoot*/config/main config.

- **3** Locate the entry for the worker-memory-check-interval property.
  - --worker-memory-check-interval 0:00:30
- **4** Change the value to the desired restart interval.

For example, restart workers at intervals of 1 hour, 29 minutes, 5 seconds.

- --worker-memory-check-interval 1:29:05
- **5** Add an entry for the worker-restart-memory-limit property.

For example, consider restarting workers when they consume 1 GB of memory.

- --worker-restart-memory-limit 1GB
- **6** Add an entry for the worker-restart-memory-limit-interval property.

For example, restart workers when they exceed the memory limit for 1 hour.

- worker-restart-memory-limit-interval 1:00:00
- **7** Restart the server instance.

#### See Also

num-workers

- "Configure Server" on page 1-6
- "Support Multiple MATLAB Runtime Versions" on page 1-11

# **Install Server Instance as Windows Service**

#### In this section...

"Create New Server Instance as Windows Service" on page 1-15

"Make Existing Server Instance a Windows Service" on page 1-15

"Recovery Options for Server Instance Running as Windows Service" on page 1-15

"Working With Network Drives" on page 1-16

You can configure an on-premises MATLAB Production Server instance to start when the host machine starts by registering the server instance as a Windows service.

#### **Create New Server Instance as Windows Service**

To create a new on-premises server instance and register it as a Windows service, run the mps-new command with the --service option at the system command prompt.

```
mps-new \tmp\server 1 --service
```

You can assign a different name, description, and user for the Windows service than the defaults by providing arguments to mps - new.

The Windows service created for the server instance does not start automatically. To start the server instance, start the service, or start the server at the command prompt using the mps-start. You can edit the configuration for the instance before starting it.

The Windows service created for the server instance starts when the host machine starts. When the host machine restarts, the server instance restarts with it.

# **Make Existing Server Instance a Windows Service**

To create a new Windows service for an existing on-premises server instance, use the mps-service command with the create option at the system command prompt.

```
mps-service -C \tmp\server_1 create
```

You can change the name, description, and user for the Windows service by providing arguments to mps-service.

The Windows service created for the server instance is configured to start when the machine starts. When the host machine is restarted, the server instance restarts with it.

## **Recovery Options for Server Instance Running as Windows Service**

You can specify how your system responds if the server instance running as a Windows service fails.

- 1 Open Service Control Manager in Windows.
- **2** Locate and double-click the server instance service that you want to configure for failure recovery.
- **3** Specify recovery options in the **Recovery** tab.

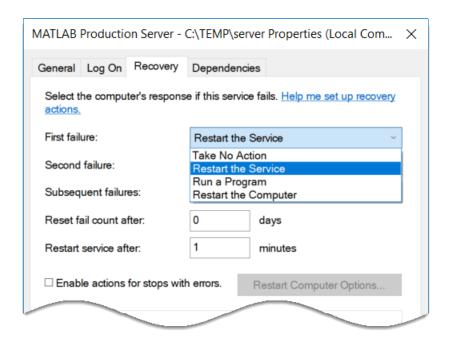

#### **Working With Network Drives**

If you want to use network drives with a server instance that runs as a Windows service, it is recommended that you specify UNC paths to the network drives instead of mapped drive letters. When you configure a server instance to run as a Windows service, the default user account for the service is SYSTEM. However, the user account that starts the server, either using mps-start at the command line or by starting the Windows service, is not SYSTEM, but is a dedicated domain account—the user account that is logged in to the computer. Using UNC paths makes the network drives accessible to both the user accounts.

Depending on the permissions on the network share, you might choose to configure the Windows service to run under a dedicated domain account and grant to the dedicated domain account necessary permissions on the network share.

#### See Also

mps-new|mps-service|mps-start

#### **More About**

• "Start Server Instance" on page 1-10

# Manage Licenses for MATLAB Production Server

- "Specify or Verify License Server Options in Server Configuration File" on page 2-2
- "Verify Status of License Server using mps-status" on page 2-3
- "Force a License Checkout Using mps-license-reset" on page 2-4

# Specify or Verify License Server Options in Server Configuration File

Specify or verify values for License Server options in the server configuration file (main\_config). You create a server by using the mps-new command.

Edit the configuration file for the server. Open the file <code>server\_name/config/main\_config</code> and specify or verify parameter values for the following options. See the comments in the server configuration file for complete instructions and default values.

• license — Configuration option to specify the license servers and/or the license files. You can specify multiple license servers including port numbers (port\_number@license\_server\_name), as well as license files, with one entry in main\_config. List where you want the product to search, in order of precedence, using semicolons (;) as separators on Windows or colons (:) as separators on Linux.

For example, on a Linux system, you specify this value for license:

--license 27000@hostA:/opt/license/license.dat:27001@hostB:./license.dat

The system searches these resources in this order:

- **1** 27000@hostA: (hostA configured on port 27000)
- 2 /opt/license/license.dat (local license data file)
- **3** 27001@hostB: (hostB configured on port 27001)
- 4 ./license.dat (local license data file)
- license-grace-period The maximum length of time MATLAB Production Server responds to HTTP requests, after license server heartbeat has been lost. See the network license manager documentation for more on heartbeats and related license terminology.
- license-poll-interval The interval of time that must pass, after license server heartbeat has been lost and MATLAB Production Server stops responding to HTTP requests, before license server is polled, to verify and checkout a valid license. Polling occurs at the interval specified by license-poll-interval until license has been successfully checked-out. See the network license manager documentation for more on heartbeats and related license terminology.

# **Verify Status of License Server using mps-status**

When you enter an mps-status command, the status of the server and the associated license is returned.

For detailed descriptions of these status messages, see "License Server Status Information".

# Force a License Checkout Using mps-license-reset

Use the mps-license-resetcommand to force MATLAB Production Server to checkout a license. You can use this command at any time, providing you do not want to wait for MATLAB Production Server to verify and checkout a license at an interval established by a server configuration option such as license-grace-period or license-poll-interval.

# **Secure a Server**

- "Enable HTTPS" on page 3-2
- "Configure Client Authentication" on page 3-4
- "Specify Access to MATLAB Programs" on page 3-5
- "Adjust Security Protocols" on page 3-6
- "Improve Startup Time When Security Is Activated" on page 3-7
- "Application Access Control" on page 3-8
- "Use Kerberos and Kerberos Delegation" on page 3-14

#### **Enable HTTPS**

MATLAB Production Server uses HTTPS to establish secure connections between server instances and clients. HTTPS provides certificate-based authentication for the client to validate the connection to the server. Optionally, you can configure HTTPS such that the server can provide certificate-based authentication of the client. For more information on configuring client authentication, see "Configure Client Authentication" on page 3-4. HTTPS also provides an encrypted data path between the clients and server instances.

#### **Acquire and Copy SSL Certificate and Key**

To set up HTTPS on a server instance, you must save an SSL certificate and the corresponding private key to the  $<instance\_root>/x509/$  folder of your server instance. The SSL certificate and private key must be in PEM format.

To generate a self-signed SSL certificate, you can use the following openssl command:

```
openssl req -x509 -nodes -newkey rsa:4096 -keyout private_key.pem -out cert_chain.pem -days 365
```

The command generates a self-signed certificate cert\_chain.pem with a private key private key.pem. The certificate is valid for 365 days. For more information, see OpenSSL.

Self-signed SSL certificates are suitable for use in testing environments as they offer encryption but do not offer authentication. SSL certificates signed by a certificate authority (CA) are suitable for production environments.

# **Edit Configuration File**

To configure HTTPS, specify the following properties in the main\_config configuration file of the server instance:

- https: HTTPS port
- x509-cert-chain: Valid certificate in a PEM-format certificate chain
- x509-private-key: Valid private key in PEM format

When you set the https property on the server, you must set both the x509-cert-chain and x509-private-key properties; otherwise, the server fails to start. For more information about the server configuration file, see "Configure Server" on page 1-6.

The following configuration excerpt configures a server instance to accept secure connections on port port, using the certificate stored in ./x509/cert\_chain.pem and the unencrypted private key stored in ./x509/private key.pem.

```
...
--https port
--x509-cert-chain ./x509/cert_chain.pem
--x509-private-key ./x509/private_key.pem
...
```

In production settings that require greater security than that provided by an unencrypted private key, use an encrypted private key. You specify the passphrase for decrypting the private key in a file with owner-read-only access, and use the x509-passphrase property to tell the server instance about it.

```
--https port
--x509-cert-chain ./x509/cert_chain.pem
--x509-private-key ./x509/private_key.pem
--x509-passphrase ./x509/key_passphrase
```

You must set either the http property, the https property or both properties for the server to start. To ensure that clients communicate with the server using only HTTPS and not HTTP, you must disable the http property. If both the https and http properties are enabled, clients can communicate with the server using both HTTPS and HTTP. It is recommended that you enable the https property unless HTTP support is required.

#### **See Also**

client-credential-delegation | ssl-protocols | ssl-tmp-ec-param

- "Configure Client Authentication" on page 3-4
- "Specify Access to MATLAB Programs" on page 3-5
- "Adjust Security Protocols" on page 3-6

# **Configure Client Authentication**

To ensure that only trusted client applications have access to a MATLAB Production Server instance that uses HTTPS, configure the server instance to require client authentication by setting the following properties in the main config server configuration file:

- 1 Set the ssl-verify-peer-mode configuration property to verify-peer-require-peer-cert.
- **2** Configure the server instance to use the system provided certificate authority (CA) store, a server specific CA store, or both.

Use these configuration properties to control the CA stores used by the server instance:

- x509-ca-file-store specifies a PEM-format CA store to authenticate clients.
- x509-use-system-store directs the server instance to use the system CA store to authenticate clients.

**Note** x509-use-system-store does not work on Windows.

**3** Optionally configure the server instance to respect any certificate revocation lists (CRLs) in the CA store.

Specify this behavior by setting the x509-use-crl property in the server configuration. If you do not set this property, the server instance ignores the CRLs and may authenticate clients using revoked credentials.

**Caution** You must add a CRL list to the CA store of the server before adding the x509-use-crl property. If the CA store does not include a CRL list, the server crashes.

This configuration excerpt configures a server instance to authenticate clients using the system CA store and to respect CRLs:

```
--https port
--x509-cert-chain ./x509/my-cert.pem
--x509-private-key ./x509/my-key.pem
--x509-passphrase ./x509/my-passphrase
--ssl-verify-peer-mode verify-peer-require-peer-cert
--x509-use-system-store
--x509-use-crl
```

The server must be configured to use HTTPS in order to configure client authentication.

#### See Also

https | ssl-verify-peer-mode | x509-ca-file-store | x509-cert-chain | x509-private-key | x509-use-crl | x509-use-system-store

- "Enable HTTPS" on page 3-2
- "Adjust Security Protocols" on page 3-6
- "Specify Access to MATLAB Programs" on page 3-5

# **Specify Access to MATLAB Programs**

By default, server instances allow all clients to access all hosted MATLAB programs. MATLAB Production Server provides a certificate-based authorization mechanism for restricting access to specific programs. The ssl-allowed-client property uses this mechanism to specify the MATLAB programs that a client can access. The property specifies a comma-separated list of clients, identified by their certificate's common name, that are allowed to access MATLAB programs. You also use the property to list specific MATLAB programs that a client is allowed to access.

If you do not specify the ssl-allowed-client property, the server instance does not restrict access to the hosted MATLAB programs. After you add an entry for the ssl-allowed-client property, the server instance authorizes only the listed clients to access the hosted MATLAB programs.

For example, to only authorize clients with the common names jim, judy, and ash to use the MATLAB programs hosted on a server instance, add this configuration excerpt:

```
--ssl-allowed-client jim, judy, ash
```

You can restrict access further by only authorizing specific clients to have access to specific MATLAB programs. Do this by adding :allowedPrograms to the value of the ssl-allowed-client property. allowedPrograms is a comma-separated list of program names.

For example, to allow clients with the common name jim access to all hosted programs, allow clients with the common name judy access to the programs tail and zap, and allow clients with the common name ash or joe access to the programs saw and travel, add this configuration excerpt:

```
--ssl-allowed-client jim
--ssl-allowed-client judy:tail,zap
--ssl-allowed-client ash,joe:saw,travel
```

The server must be configured to use HTTPS in order to use the property.

#### See Also

https | x509-cert-chain | x509-private-key

- "Enable HTTPS" on page 3-2
- "Configure Client Authentication" on page 3-4
- "Adjust Security Protocols" on page 3-6

# **Adjust Security Protocols**

The default security settings for MATLAB Production Server enable all security protocols and cipher suites, except for the eNULL cipher suite. Use the ssl-protocols and ssl-ciphers properties to adjust the level of security.

By default, MATLAB Production Server instances try to use TLSv1.2 to secure connections between client and server. The server supports connections using TLSv1, TLSv1.1, and TLSv1.2. Use the ssl-protocols property to specify a list of allowed SSL protocols.

For example, to disable the TLSv1.1 and TLSv1.2 protocols, add this configuration excerpt:

--ssl-protocols TLSv1

Because TLSv1.1 and TLSv1.2 are not included in the list, the server instance does not enable the protocols.

Set the ssl-ciphers property in the server instance configuration to restrict the cipher suites used by the server instance.

For example, to enable only high-strength cipher suites, add this configuration excerpt:

--ssl-ciphers HIGH

#### See Also

ssl-tmp-ec-param | x509-private-key

- "Enable HTTPS" on page 3-2
- "Configure Client Authentication" on page 3-4
- "Specify Access to MATLAB Programs" on page 3-5

# Improve Startup Time When Security Is Activated

When a server instance is configured to use HTTPS, it generates an ephemeral DH key at startup. Generating the DH key at startup provides more security than reading it from a file on disk. However, this can add a couple of minutes to a server instance's startup time.

If you need the server instance to start up without delay and are not concerned about the loss of security, you can configure the server instance to read the ephemeral DH key from a file using the ssl-tmp-dh-param configuration property. The ssl-tmp-dh-param property specifies the file storing the DH key in PEM format.

#### See Also

https | ssl-ciphers | ssl-tmp-ec-param

#### **More About**

- "Enable HTTPS" on page 3-2
- "Configure Client Authentication" on page 3-4
- "Specify Access to MATLAB Programs" on page 3-5
- "Adjust Security Protocols" on page 3-6

# **Application Access Control**

MATLAB Production Server integrates with OAuth2 providers such as Azure® Active Directory (Azure AD) and PingFederate, and uses JSON Web Tokens (JWTs) to restrict user access to applications or archives deployed to the server. Application access control is available only for clients that use the MATLAB Production Server "RESTful API" to communicate with the server. Clients must send an access token in the HTTP authorization header when they make a request to the server. The format for this header is Authorization:Bearer <access token>. To set up access control for an onpremises server instance, you must define an access control configuration file and an access control policy file, and set the access-control-provider property to OAuth2 in the main\_config server configuration file.

# **Access Control Configuration File**

To help verify the identity of each user that sends requests to an on-premises server instance, the server administrator must define an access control configuration file in JSON format. The server uses the parameters in the access control configuration file to validate the JWT that a client request contains. The default path and name for the configuration file is ./config/jwt\_idp.json. You can change the path and name of the configuration file by setting the access-control-config property. If you change the path, name, or contents of the configuration file, you must restart the server for the changes to take effect.

The access control configuration file contains the following parameters:

| Parameter | Required or Optional | Description                                                                                                    |
|-----------|----------------------|----------------------------------------------------------------------------------------------------|
| version   | Required             | Version number of the configuration file schema. The version number is a JSON string that has the format major#.minor#.patch#, where each number is a nonnegative integer. Set version to 1.0.0.                                           |
| jwtIssuer | Required             | JWT issuer metadata of the identity provider. Specify the metadata as a JSON string. The metadata string must match the iss claim in the JWT. For example, for Azure AD, set the jwtIssuer to https://sts.windows.net/Azure AD tenant id>. |

| Parameter         | Required or Optional | Description                                                                                                    |
|-------------------|----------------------|----------------------------------------------------------------------------------------------------|
| appId             | Required             | Intended recipient of the JWT. Specify the recipient as a JSON string. The recipient helps in validating the aud claim in the JWT. For example, for Azure AD, the appId is the application ID of the registered MATLAB Production Server server app. For information on registering apps on Azure, see Quickstart: Register an application with the Microsoft identity platform. |
| jwksUri           | Required             | URI to retrieve the JSON Web<br>Key Set (JWKS). Specify the URI<br>as a JSON string. The JWKS<br>stores public keys that are used<br>to verify the JWT. For example,<br>for Azure AD, set the jwksUri<br>to https://<br>login.microsoftonline.co<br>m/common/discovery/keys.                                                                                                    |
| jwksStrictSSL     | Optional             | Flag to verify the peer certificate of the server specified by jwksUri during HTTPS communication with the JWKS server. Specify the choice as a JSON boolean. The default selection is true. Specifying true verifies the peer certificate. If the JWKS server uses a self-signed certificate, set this value to false.                                                          |
| jwksTimeOut       | Optional             | Maximum time allowed for a request to retrieve the JWKS. Specify the time as nonnegative JSON integer. The default timeout value is 120 seconds.                                                                                                    |
| userAttributeName | Optional             | JWT claim name that uniquely identifies a user. Specify the claim name as a JSON string. The default value for userAttributeName is sub. For Azure AD, set userAttributeName to upn.                                                                                                    |

| Parameter          | Required or Optional | Description                                                                                                    |
|--------------------|----------------------|----------------------------------------------------------------------------------------------------|
| groupAttributeName | -                    | JWT claim name that lists the groups that a user belongs to. Specify the claim name as a JSON string. The default value for groupAttributeName is groups. |

You can specify the userAttributeName, the groupAttributeName, or both. If you want to configure access control for specific users, specify the userAttributeName. If you want to configure access control for groups of users, specify the groupAttributeName.

An example of a configuration file for which Azure AD is the identity provider follows.

```
{
  "version": "1.0.0",
  "jwtIssuer": "https://sts.windows.net/54ss4lk1-8428-7256-5fvh-d5785gfhkjh6",
  "appId": "j21n12bg-3758-3r78-v25j-35yj4c47vhmt",
  "jwksUri": "https://login.microsoftonline.com/common/discovery/keys",
  "jwksStrictSSL": true,
  "jwksTimeOut": 120,
  "userAttributeName": "upn",
  "groupAttributeName": "groups"
}
```

# **Access Control Policy File**

To set up application access control for MATLAB Production Server, the server administrator must define an access control policy file in JSON format. The default path and name for the policy file is ./config/ac\_policy.json. You can change the default values by setting the access-control-policy property.

When the server starts, it tries to read the policy file. If the file does not exist or contains errors, the server does not start, and writes an error message to the main.log file present in the directory that the log-root property specifies.

After the server starts, it scans the policy file every five seconds, if application access control is enabled. If the policy file is absent or contains errors, the server continues to run, but denies all requests and writes an error message to the main.log file.

The policy file has a single JSON object that defines the schema version and a *policy block*. The policy block consists of a list of policies. Each policy contains a *rule block* that defines a set of rules for a policy. The rule block consists of a *subject block*, a *resource block*, and an *action block*.

```
"version": "<major#>.<minor#>.<patch#>",

    Policy Block

policy": [
    "id": "<policy_id>",
    "description": "<policy description>",
                                                                - Rule Block
    "rule": [
        "id": "<rule id>",
        "description": "<rule description>",

    Subject Block

        "subject": { "groups": [ <group_id>, <group_id>, ... ] },
                                                          - Resource Block
                      "ctf": [ <ctf name>, <ctf name>, ...
        'action": [ "execute" ]
                                                         -Action Block
      },
        "id": "<rule id>",
       "description": "<rule description>",
       "subject": { "groups": [ <group_id>, <group_id>, ... ] },
       "resource": { "ctf": [ <ctf_name>, <ctf_name>, ... ] },
        "action": [ "execute" ]
 }
```

The schema version is a JSON string in the format major#.minor#.patch#, where each number is a nonnegative integer. Set the schema version to 1.0.0.

#### **Policy Block**

The policy block contains a list of policies required for application access control. Currently, the policy file supports specifying only a single policy.

Each policy requires an id value. *policy\_id* is a JSON string and must be unique for each policy. Any leading or trailing white spaces are removed.

The description is optional for a policy.

#### **Rule Block**

The rule block contains a list of rule objects.

The rule block supports multiple rules, for example, "rule": [<rule>, <rule>, ...].

Each rule requires an id value.  $rule\_id$  is a JSON string and must be unique for each rule. Any leading or trailing white spaces are removed.

The description is optional for a rule.

#### **Subject Block**

The subject block of a rule defines who can access the resources. You can control access for a list of users, user groups, or both.

Use the users attribute to specify a list of users identified by their unique user\_id values. Use the groups attribute to specify user groups identified by their unique group\_id values. You can specify the users attribute, groups attribute, or both.

#### **Resource Block**

The resource block of a rule specifies the resource that a server request wants to access. Currently, the only resource that a server request can access is a deployable archive (CTF file). You can specify multiple deployable archives.

```
"resource" : {"ctf": ["archive_name", "archive_name", ...]}
```

You can use the wildcard character \* to specify multiple archives. For example, if you want to access all archives whose names start or end with test, specify <code>archive\_name</code> as test\* or \*test, respectively. Use \* as the <code>archive\_name</code> to access all archives deployed to the server.

#### **Action Block**

The action block of a rule describes the action that a server request wants to perform on the resource. Currently, execute is the only supported action.

```
"action" : ["execute"]
```

#### **Example of JSON Policy File**

The following example defines an access control policy with three rules.

- Users aaa@xyz.com and bbb@xyz.com can execute the deployable archive magic.

The server denies access for all other requests.

```
"version": "1.0.0",
  "policy" : [
      "id": "policy1",
      "description": "Access Control policy for XYZ Corp.",
      "rule": [
        {
          "id": "rule1",
          "description": "Users aaa@xyz.com and bbb@xyz.com can execute deployable archive magic
          "subject": { "users": ["aaa@xyz.com", "bbb@xyz.com"] },
"resource": { "ctf": ["magic"] },
          "action": ["execute"]
        },
        {
          "id": "rule2",
          "description": "Group A, group B and user ccc@xyz.com can execute deployable archives
          "subject": { "groups": ["aaaaaaaa-aaaa-aaaa-aaaa-aaaaaaaaaaaa", "bbbbbbbb-bbbb-bbbb-bbbb-bbb
                          "users": ["ccc@xyz.com"] },
          "resource": { "ctf": ["monteCarlo", "fastFourier"] },
          "action": ["execute"]
        },
        {
          "id": "rule3",
          "description": "QE group C can execute any deployable archive whose name starts with to
          "subject": { "groups": ["ccccccc-cccc-cccc-cccc-cccccccc"] },
          "resource": { "ctf": ["test*"] },
          "action": ["execute"]
        }
      1
    }
 ]
}
```

#### See Also

access-control-config | access-control-policy | access-control-provider

## **External Websites**

 $\hbox{$\bullet$ https://docs.microsoft.com/en-us/azure/active-directory/develop/active-directory-graph-api-quick start}$ 

# **Use Kerberos and Kerberos Delegation**

To authenticate user access to a MATLAB Production Server instance, you need to configure Kerberos. To delegate a client's credential to a next hop web server or a database server that is protected by Kerberos, you need to configure Kerberos delegation. Configuring Kerberos and Kerberos delegation requires domain administrator privileges. Currently, you can use Kerberos and Kerberos delegation with MATLAB Production Server instances running on Windows Server® operating systems with a Windows Key Distribution Center. To configure Kerberos and Kerberos delegation, consult your IT/Windows System Administrator, and follow these steps:

- Set up a service account for the MATLAB Production Server and register a service principal name for MATLAB Production Server service instance.
- Configure constrained delegation without protocol transition for the service account.
- Configure the local security privilege for the MATLAB Production Server service account.
- Enable Kerberos and Kerberos delegation in the MATLAB Production Server configuration file (main\_config). For more information, see http-authentication-method and client-credential-delegation.

Only the following MATLAB functions within a deployable archive (CTF file) support using Kerberos delegation:

- webread
- webwrite
- "HTTP Interface" (MATLAB) functions
- Database Toolbox<sup>™</sup> functions (requires an ODBC driver)

**Note** If you use persistent database connections when using Kerberos delegation on a MATLAB Production Server instance that uses Database Toolbox functions, the credentials of the user that opens the connection are used for every subsequent database request, regardless of the user making the requests.

All other functions within a deployable archive (CTF file) are executed using the credential of the MATLAB Production Server instance.

# **Supported Environment**

| Option                  | Requirement                                        |
|-------------------------|----------------------------------------------------|
| Operating system        | Windows Server                                     |
| S                       | Constrained delegation without protocol transition |
| Key distribution center | Windows Server 2003 or later                       |

| Option                       | Requirement                                                                                                    |
|------------------------------|----------------------------------------------------------------------------------------------------|
| Client                       | RESTful client over HTTP/HTTPS (HTTP 1.1) with JSON payload                                                                  |
|                              | • The RESTful client must be one that supports SPNEGO/Kerberos—for example, curl with thenegotiate option or .NET HttpClient |
| MATLAB Runtime               | MATLAB Runtime R2019b or later.                                                                                              |
| Deployable archive packaging | MATLAB Compiler SDK R2019b or later                                                                                          |
| Database server              | Microsoft® SQL Server® 2012 or later                                                                                         |
| Database driver              | Microsoft SQL Server ODBC driver version 11 or later                                                                         |

# See Also

 ${\it client-credential-delegation} \mid {\it http-authentication-method}$ 

# **Troubleshooting**

- "Verify Server Status" on page 4-2
- "Diagnose a Server Instance" on page 4-4
- "Diagnose a Corrupted MATLAB Runtime" on page 4-5
- "Server Diagnostic Tools" on page 4-6
- "Manage Log Files" on page 4-7
- "Common Error Messages and Resolutions" on page 4-9

# **Verify Server Status**

#### In this section...

"Procedure" on page 4-2

"License Server Status Information" on page 4-3

Use the mps-status command to verify the status of an on-premises MATLAB Production Server instance.

#### **Procedure**

- 1 Open a system command prompt.
- **2** Enter the following command:

```
mps-status [-C path/]server_name
```

where:

- -C path/ Path to the server instance. path should end with the name of the server to be queried for status.
- *server\_name* Name of the server to be queried for status.

#### **Example**

To verify the status of a server instance  $prod\_server\_1$  located at  $\t p\p cd\_server\_1$ , type at the system command prompt

```
mps-status -C \tmp\prod_server_1
```

Output:

• If prod server 1 is running and operating with a valid license:

```
\tmp\prod_server_1 STARTED
License checked out
```

• If prod server 1 is unable to check out valid license:

```
\tmp\prod_server_1 STARTED
WARNING: lost connection to license server -
request processing will be disabled at 2019-Jun-27
15:40:31.002137 Eastern Daylight Time unless
connection to license server is restored.

or
\tmp\prod_server_1 STARTED
ERROR: lost connection to license server -
request processing disabled.
```

To verify whether the server has started or stopped after issuing mps-restart and mps-stop commands, use mps-status.

# **License Server Status Information**

In addition to the status of the server, mps-status also displays the status of the license server associated with the server you are querying.

| License Server Status Message                                                                                                    | Message Description                                                                                                    |
|----------------------------------------------------------------------------------------------------|----------------------------------------------------------------------------------------------------|
| License checked out                                                                                                    | The server is operating with a valid license. The server is communicating with the License Manager, and the required number of license keys are checked out.                                                                                                    |
| WARNING: lost connection to license server - request processing will be disabled at time unless connection to license server is restored | The server has lost communication with the License Manager, but the server is still fully operational and will remain operational until the specified time. At time, if connectivity to the license server has not been restored, request processing will be disabled until licensing is reestablished.                                                |
| ERROR: lost connection to license server - request processing disabled                                                                   | The server has lost communication with the License Manager for a period of time exceeding the grace period. Request processing has been suspended, but the server is actively attempting to reestablish communication with the License Manager. Request processing resumes if the sever is able to reestablish communication with the License Manager. |

# **See Also**

mps-restart | mps-start | mps-stop

# **More About**

• "Health Check"

# **Diagnose a Server Instance**

To diagnose a problem with a server instance or configuration of MATLAB Production Server, do the following, as needed:

- Check the logs for warnings, errors, or other informational messages.
- Check Process Identification Files (PID files) for information relating to problems with MATLAB Runtime worker processes.
- Check Endpoint Files for information relating to problems relating to the server's bound external interfaces for example, a problem connecting a client to a server.
- Use server diagnostic tools, such as mps-which, as needed.

# **Diagnose a Corrupted MATLAB Runtime**

This example shows a typical diagnostic procedure you might follow to solve a problem starting server  $prod\ server\ x$ .

After you issue the command:

```
mps-start prod_server_x
```

from within the server instance folder (prod server x), you get the following error:

```
Server process exited with return code: 4 (check logs for more information) Error while waiting for server to start: The I/O operation has been aborted because of either a thread exit or an application request
```

To solve this issue, you might check the log files for more detailed messages, as follows:

- 1 Navigate to the server instance folder (prod\_server\_x) and open the log folder.
- 2 Open main.err with any text editor. Note the following message listed under Server startup error:

```
Dynamic exception type: class std::runtime_error std::exception::what: bad MATLAB Runtime installation: C:\Program Files\MATLAB\MATLAB Runtime\v82 (C:\Program Files\MATLAB\MATLAB Runtime\v82\bin\win64\mps_worker_app could not be found)
```

The message indicates the installation of the MATLAB Runtime is incomplete or has been corrupted. To solve this problem, reinstall the MATLAB Runtime.

# **Server Diagnostic Tools**

#### In this section...

"Log Files" on page 4-6

"Process Identification Files (PID Files)" on page 4-6

"Endpoint Files" on page 4-6

# Log Files

Each server writes a log file containing data from both the main server process, as well as the workers, named <code>server\_name/log/main.log</code>. You can change the primary log folder name from the default value (log) by setting the option log-root in the main <code>config</code> server configuration file.

The primary log folder contains the main.log file, as well as a symbolic link to this file with the autogenerated name of main\_date\_fileID.log.

The stdout stream of the main server process is captured as log/main.out.

The stderr stream of the main server process is captured as log/main.err.

For information on viewing logs for a server deployment in the cloud, see "View Logs" on page 9-32.

# **Process Identification Files (PID Files)**

In an on-premise MATLAB Production Server installation, each process that the server runs generates a Process Identification File (PID File) in the folder identified as pid-root in main config.

The main server PID file is main.pid; for each MATLAB Runtime worker process, it is worker-n.pid, where n is the unique identifier of the worker.

PID files are automatically deleted when a process exits.

# **Endpoint Files**

In an on-premise MATLAB Production Server installation, endpoint files are generated to capture information about the server's bound external interfaces. The files are created when you start a server instance and deleted when you stop it.

server\_name/endpoint/http contains the IP address and port of the clients connecting to the
server. This information can be useful in the event that zero is specified in main\_config, indicating
that the server bind to a free port.

#### See Also

mps-profile | profile

#### More About

• "Configure Server" on page 1-6

# **Manage Log Files**

# **Best Practices for Log Management**

Use these recommendations as a guide when defining values for the options listed in "Log Retention and Archive Settings" on page 4-7.

- Avoid placing log-root and log-archive-root on different physical file systems.
- Place log files on local drives, not on network drives.
- Send MATLAB output to stdout. Develop an appropriate, consistent logging strategy following best MATLAB coding practices.

# **Log Retention and Archive Settings**

Log data is written to the server's main.log file for as long as a specific server instance is active, or until midnight. When the server is restarted, log data is written to an archive log, located in the archive log folder specified by log-archive-root.

You can set parameters in the main\_config configuration file of a server instance that define when the server should archive the main.log log file.

- log-rotation-size When main.log reaches this size, the active log is written to an archive log (located in the folder specified by log-archive-root).
- log-archive-max-size When the combined size of all files in the archive folder (location defined by log-archive-root) reaches this limit, archive logs are purged until the combined size of all files in the archive folder is less than log-archive-max-size. Oldest archive logs are deleted first.

Specify values for these options using the following units and notations:

| Represent these units of measure | Using this notation | Example |
|----------------------------------|---------------------|---------|
| Byte                             | b                   | 900b    |
| Kilobyte (1024 bytes)            | k                   | 700k    |
| Megabytes (1024 kilobytes)       | m                   | 40m     |
| Gigabytes (1024 megabytes)       | g                   | 10g     |
| Terabytes (1024 gigabytes)       | t                   | 2t      |
| Petabytes (1024 terabytes)       | p                   | 1p      |

**Note** The minimum value you can specify for log-rotation-size is 1 megabyte.

On Windows 32-bit systems, values larger than  $2^{32}$  bytes are not supported. For example, specifying 5g is not valid on Windows 32-bit systems.

# **Setting Log File Detail Levels**

The log level provides different levels of information for troubleshooting:

- error Notification of problems or unexpected results.
- warning Events that could lead to problems if unaddressed.
- information High-level information about major server events.
- $\bullet$  trace Detailed information about the internal state of the server.

Set log levels using the log-severity server configuration property.

Before you call technical support, set the log level to trace.

# **See Also**

log-archive-max-size | log-archive-root | log-rotation-size | log-severity

# **Common Error Messages and Resolutions**

## (404) Not Found

This error is commonly caused when a client requests a component that is not deployed on the server, or tries to call a function that is not exported by the given component.

To resolve this error, verify that the name of the deployable archive specified in your Uri is the same as the name of the deployable archive hosted in the auto deploy folder of your server instance.

#### **Error: Bad MATLAB Runtime Instance**

This error is commonly caused when you do not specify the correct path to the MATLAB Runtime. You must include the MATLAB Runtime version number in the path. For example, you need to specify:

C:\Program Files\MATLAB\MATLAB Runtime\vn.n

not

C:\Program Files\MATLAB\MATLAB Runtime

# **Error: Server Instance not Specified**

This error is caused when the server instance folder cannot be located.

To resolve this error, ensure that you enter commands either from the folder containing the server instance, or use the -C argument to specify the location of the server instance.

For example, if you create server\_1 in C:\tmp\server\_1, run the mps-start command from within that folder to avoid specifying a path with the -C argument:

```
cd c:\tmp\server_1
mps-start server 1
```

For more information, see "Start Server Instance" on page 1-10.

# Error: invalid target host or port

This error is caused when the port number specified has not been properly defined on your computer. To resolve the error, define a valid port and retry the command.

# Error: HTTP error: HTTP/x.x 404 Component not found

This error can be caused by a number of reasons. For more information about possible causes, see "Log Files" on page 4-6.

# Server failed to start (error code = 16): license checkout failed

This error indicates that either the license manager is not running, or the server instance cannot locate the license file or the license server.

To resolve the issue, if your setup uses a license manager, ensure that it is running. Ensure that the license property in the main\_config server configuration file is set. The license property requires either a full path to the license file or a path to the license server.

# **See Also**

# **More About**

- "Manage Log Files" on page 4-7
- "Verify Server Status" on page 4-2

# Impact of Server Configurations on Processing Asynchronous Requests

# Impact of Server Configurations on Processing Asynchronous Requests

MATLAB Production Server supports asynchronous execution of client requests. The following configurations in the server's main config file impact the how the server supports this functionality:

- request-timeout
- server-memory-threshold
- server-memory-threshold-overflow-action

The request-timeout configuration parameter specifies the duration after which a request in a terminal states times out and gets deleted.

The server-memory-threshold configuration parameter specifies the size threshold of the server process at which point action needs to be taken to manage the responses. The size threshold includes both the size of the base server process plus any growth in the server process resulting from processing a client request.

The server-memory-threshold-overflow-action configuration parameter specifies the action to be taken when the memory size threshold of server process has been breached. The possible actions are that the responses be archived to disk or the request be purged.

Setting too small a request-timeout can lead to a request being timed out before a client fetches the response.

Since the server-memory-threshold includes both the size of the base server process plus any growth in the server process resulting from processing client requests, setting too small a servermemory-threshold can lead to responses being archived or purged before being retrieved.

Since the operating system governs memory management, the memory footprint size of the base server process may not return to its original size even after a response has been archived or purged. The size of the base server process in most cases ends up being larger than its original size. As a result, subsequent requests to the server may have a much smaller range of memory to work with before reaching the server-memory-threshold.

Setting the server-memory-threshold to be too large will result in a large server process footprint which may not be required.

These configuration parameters need to be set appropriately and carefully balanced in order to provide a suitable contract between a client and a server.

#### See Also

cors-allowed-origins | response-archive-limit | response-archive-root

#### More About

"Configure Server" on page 1-6

# **Set Up MATLAB Production Server Dashboard**

- "Set Up and Log In to MATLAB Production Server Dashboard" on page 6-2
- "Remove MATLAB Production Server Dashboard" on page 6-5

# Set Up and Log In to MATLAB Production Server Dashboard

#### In this section...

"Set Up the Dashboard" on page 6-2

"Log In to the Dashboard" on page 6-4

"Reset the Admin Password" on page 6-4

Follow these instructions to set up the dashboard for an on-premises installation of MATLAB Production Server.

# Set Up the Dashboard

Warning You must have admin privileges on Windows to complete setup.

To set up an instance of the MATLAB Production Server dashboard:

Open a Terminal or Command Window with administrator privileges, and navigate to the dashboard folder in the MATLAB Production Server installation directory.

| Platform                | Default Directory Where the MATLAB Production Server dashboard is Installed   |
|-------------------------|-------------------------------------------------------------------------------|
| Windows (Administrator) | <pre>C:\Program Files\MATLAB\MATLAB Production Server\R2021a \dashboard</pre> |
| Linux <sup>®</sup>      | /usr/local/MATLAB/MATLAB_Production_Server/R2021a/dashboard                   |

2 Execute the script mps-dashboard with the setup option, and when prompted, specify the directory for dashboard setup. You must have write privileges to the directory from where you are running the mps-dashboard script, and to the directory where the dashboard is going to be set up.

| Platform                | Script for Dashboard Setup                                                                                       |         |      |
|-------------------------|----------------------------------------------------------------------------------------------------|---------|------|
| Windows (Administrator) | > mps-dashboard.bat setup                                                                                        |         |      |
| (Hammistrator)          | For example:                                                                                                    |         |      |
|                         | > mps-dashboard.bat setup<br>Specify a workspace directory for MATLAB Production Server Dashbo                   | pard:   | C:\m |
| Linux                   | <pre>\$ ./mps-dashboard.sh setup</pre>                                                                           |         |      |
|                         | For example:                                                                                                    |         |      |
|                         | \$ ./mps-dashboard.sh setup<br>Specify a workspace directory for MATLAB Production Server Dashboard: /opt/mps/da | ashboar | -d   |

You receive a message acknowledging that the dashboard has been successfully setup.

**Tip** To directly specify a directory when setting up the dashboard, use the -C option after the setup option and provide a directory name.

For example, in Windows: > mps-dashboard.bat setup -C D:\mps\dashboard

For example, in Linux: \$ ./mps-dashboard.sh setup -C /opt/mps/dashboard

**Note** For a complete list of options that can be passed to the mps-dashboard script, pass a ? as an option to the mps-dashboard script.

For example, in Windows type:

> mps-dashboard.bat ?

In Linux, type:

\$ ./mps-dashboard.sh ?

The complete list of options are as follows.

setup | start | stop | remove | reset\_admin\_password

**Execute the mps-dashboard script with the start option to start the dashboard.** 

| Platform                | Script to Start Dashboard   |
|-------------------------|-----------------------------|
| Windows (Administrator) | > mps-dashboard.bat start   |
| Linux                   | \$ ./mps-dashboard.sh start |

You will get a message indicating the host and port where the dashboard is running. The default host and port are localhost and 9090, respectively.

**Tip** Windows only: To run the dashboard instance as a background process in Windows, precede the mps-dashboard script with command start /B.

For example: > start /B mps-dashboard.bat start

**Note** You can change the default port used by dashboard by editing the --node\_server\_port option in config.txt file. You can find the config.txt file here:

| Platform | Location of config.txt File                                                                     |
|----------|-------------------------------------------------------------------------------------------------|
| Windows  | <pre>C:\Program Files\MATLAB\MATLAB Production Server\R2021a \dashboard\config\config.txt</pre> |
| Linux    | /usr/local/MATLAB/MATLAB_Production_Server/R2021a/dashboard/config/config.txt                   |

Other customizations to the setup process can be made by editing relevant parts of the config.txt file.

**4** Open a web browser, and type the host and port number that were displayed in the previous step.

For example:

http://localhost:9090

**Tip** If you see garbled text in the dashboard logs, verify that the server machine uses UTF-8 encoding. You must execute mps-dashboard.bat setup again after setting the locale.

For information about setting the locale, see "Set Locale on Microsoft Windows Platforms" (MATLAB) and "Set Locale on Linux Platforms" (MATLAB).

# Log In to the Dashboard

To log in to MATLAB Production Server Dashboard follow this procedure:

1 Open a web browser, and type the host and port number that were displayed at the end of the install process.

For example:

http://localhost:9090

**2** Type the following information at the login screen for the username and password:

Username: admin
Password: admin

You are now logged into the MATLAB Production Server Dashboard.

### **Reset the Admin Password**

You can use the mps-dashboard script with the option reset\_admin\_password to change the admin password.

| Platform                | Script to Reset the Admin Password                    |
|-------------------------|-------------------------------------------------------|
| Windows (Administrator) | > mps-dashboard.bat reset_admin_password              |
| Linux                   | <pre>\$ ./mps-dashboard.sh reset_admin_password</pre> |

**Warning** The reset\_admin\_password option should not be executed while dashboard is still running. First, stop dashboard execution using the mps-dashboard script with the stop option and then reset the admin password.

#### See Also

# Related Examples

• "Remove MATLAB Production Server Dashboard" on page 6-5

# Remove MATLAB Production Server Dashboard

Follow these steps to remove the MATLAB Production Server dashboard in an on-premise server installation.

1 Open a Terminal or Command Window, and navigate to the dashboard folder in the MATLAB Production Server installation directory.

| Platform                | Default Directory Where MATLAB Production Server Dashboard is Installed       |
|-------------------------|-------------------------------------------------------------------------------|
| Windows (Administrator) | <pre>C:\Program Files\MATLAB\MATLAB Production Server\R2017b \dashboard</pre> |
| Linux                   | /usr/local/MATLAB/MATLAB_Production_Server/R2017b/dashboard                   |

**2** Execute the mps-dashboard script with the stop option.

| Platform                   | Script to Stop Dashboard   |
|----------------------------|----------------------------|
| Windows<br>(Administrator) | > mps-dashboard.bat stop   |
| Linux                      | \$ ./mps-dashboard.sh stop |

**Note** You need to complete this step only if dashboard is running.

**3** Execute the mps-dashboard script with the remove option.

| Platform                   | Script to Remove Dashboard   |
|----------------------------|------------------------------|
| Windows<br>(Administrator) | > mps-dashboard.bat remove   |
| Linux                      | \$ ./mps-dashboard.sh remove |

You receive a message acknowledging that dashboard was successfully removed.

**Note** Attempting to remove the dashboard while it is still running will result in an error.

The procedure will remove the following directories and files from the directory where dashboard was set up:

data mps\_workspace .pid

If you run into any issues while removing dashboard, manually delete the .pid file and re-run the mps-dashboard script with the remove option.

**Note** In Linux, if you started the dashboard using the & control operator, you don't need to open a new Terminal. The & control operator makes command run in the background.

In Windows, if dashboard is running, you will not have access to the command prompt. Therefore, you need to open a new Command Window to stop any running dashboard instances.

**Note** Removing dashboard does not uninstall it from the system. It removes the instance that was set up. The dashboard remains installed as part of MATLAB Production Server. If you want to set up the dashboard again, use the mps-dashboard script with the setup option.

# **See Also**

# **Related Examples**

• "Set Up and Log In to MATLAB Production Server Dashboard" on page 6-2

# **Commands**

# mps-check

Test and diagnose server instance for problems

# **Syntax**

```
mps-check host:port [--bearer-token bearer token] [--help|-h] [--timeout seconds] [--verbose|-v]
```

# **Description**

mps-check sends a request to a MATLAB Production Server instance and receives a status report that you can use to identify issues that cause the product to run less than optimally.

Information reported by mps-check to stdout includes:

- Status of the server instance
- Port the HTTP interface is listening on
- · Deployed archives for a server instance

## **Input Arguments**

#### host:port

Specify the host name of the machine running the server instance and the port number on which the server instance listens for requests.

#### --bearer-token bearer token

This argument is required if application access control is enabled on the server instance. To use this argument, the access control policy file must contain the following rule to allow specific users or user groups to execute the mps-check command.

If you do not add the rule, you get a 403 NotAuthorized error when the mps-check command tries to verify the installed MATLAB Runtime versions. For information on enabling access control and the access control policy file, see "Application Access Control" on page 3-8.

```
--help | -h
```

Display the list of options for using the mps-check command. Specifying the host name and port number is optional when you use this argument.

#### --timeout seconds

Specify the time in *seconds* to wait for a response from the server before timing out. The default is two minutes.

#### --verbose | -v

Display detailed system messages related to the server status report.

# **Examples**

Display diagnostic information for the server instance running on port 9910 of the local computer.

C:\tmp>mps-check localhost:9910

#### Output:

Checking the MATLAB Runtime version 9.9.0 at C:\Program Files\MATLAB\ Check completed successfully

Display diagnostic information for the server instance running on port 9910 of the local computer with the verbose option.

C:\tmp>mps-check -v localhost:9910

#### Output:

- -- Resolve the hostname
- -- Start the mps-check client
- -- Retrieving the list of installed MATLAB Runtimes from the MATLAB Production Server
- -- start timer 00:02:00
- -- Connecting to the peer server
- -- Conncted. Start receiving TCP data
- -- Send HTTP request
- -- Send TCP data
- -- TCP data sent succeeded
- -- HTTP request sent
- -- TCP data received
- -- HTTP/1.1 200 OK
- -- HTTP response completed
- -- Cancel timer
- -- HTTP/1.1 200 OK

Content-Length: 126

Connection: Keep-Alive

- -- Retrieving the MATLAB Runtime list succeeded
- -- Shutdown TCP client
- -- Socket closed

Checking the MATLAB Runtime version 9.9.0 at C:\Program Files\MATLAB\

- -- start timer 00:02:00
- -- Connecting to the peer server
- -- Conncted. Start receiving TCP data
- -- Send HTTP request
- -- Send TCP data
- -- TCP data sent succeeded
- -- HTTP request sent

- -- TCP data received
- -- HTTP/1.1 200 OK
- -- HTTP response completed
- -- Cancel timer
- -- Verify http response against the input
- -- Input = 25921
- -- Output = 161
- -- Verification succeeded

Check completed successfully -- Shutdown TCP client

- -- Socket closed
- -- Terminated

### **See Also**

mps-profile|mps-status|mps-support-info|mps-which

#### Introduced in R2012b

# mps-license-reset

Force a server instance to immediately attempt license checkout

# **Syntax**

mps-license-reset [-C path/]server\_name

# **Description**

mps-license-reset [-C path/]server\_name triggers the server to checkout a license
immediately, regardless of the current license status. License keys that are currently checked out are
checked in first.

# **Input Arguments**

#### -C path/

Specify a path to the server instance. If this option is omitted, the current working folder and its parents are searched to find the server instance.

#### server\_name

Server checking out license

# **Examples**

Create a new server instance and display the status of each folder in the file hierarchy, as the server instance is created:

mps-license-reset -C /tmp/server\_2

#### See Also

mps-status

#### **Topics**

"Force a License Checkout Using mps-license-reset" on page 2-4

#### Introduced in R2012b

# mps-new

Create a server instance

# **Syntax**

mps-new [path/]server\_name [-v] [--service] [--service-name name] [--servicedescription description] [--service-user user] [--service-password password]
[--noprompt]

# **Description**

mps-new [path/]server\_name [-v] [--service] [--service-name name] [--service-description description] [--service-user user] [--service-password password] [--noprompt] makes a new folder at path and populates it with the default folder hierarchy for a server instance.

## **Input Arguments**

#### path

Path to server instance.

#### server\_name

Name of the server instance to create.

If you are creating a server instance in the current working folder, you do not need to specify a full path; specify only the server name.

-v

Display the status of each folder in the file hierarchy created to form a server instance

#### --service

On Windows, register the server instance as a Windows service.

The Windows service default settings are:

- Service Display Name: MATLAB Production Server path\server\_name
- Service Description: MATLAB Production Server running instance path\server\_name
- Service User: LocalSystem

The Windows service is configured to start when the machine starts, not at creation of the service. After you have made configuration changes, start the server instance using mps-start.

#### --service-name *name*

Display name for the Windows service associated with the server instance

#### --service-description description

Informational statement describing the Windows service associated with the server instance

#### --service-user user

Windows account under which the service associated with the server instance should run. The user account must have read, write, and, delete permissions for the instance directory as well read and execute permissions for the MATLAB Production Server installation directory.

#### --service-password password

Password for the service user account

#### --noprompt

Indicates that no prompts are generated

## **Examples**

#### **Create a Server Instance**

Create a new server instance, and display the status of each folder in the file hierarchy, as the server instance is created:

```
mps-new /tmp/server_1 -v
server_1/.mps-version...ok
server_1/config/...ok
server_1/config/main_config...ok
server_1/endpoint/...ok
server_1/auto_deploy/...ok
server_1/.mps-socket/...ok
server_1/log/...ok
server_1/log/...ok
```

#### **Create a Windows Service**

Create a new server instance, and register it as a Windows service:

```
mps-new /tmp/server_1 --service
```

## **Tips**

- Before creating a server instance, ensure that no file or folder with the specified *path* currently exists on your system.
- After issuing mps-new, issue mps-start to start the server instance.

#### See Also

```
mps-start | mps-status
```

#### Topics

```
"Create Server Instance" on page 1-4
```

<sup>&</sup>quot;Install Server Instance as Windows Service" on page 1-15

"Server Overview" on page 1-2

# Introduced in R2012b

# mps-profile

Log profile information for server instance

### **Syntax**

mps-profile [-C [path/]server\_name] [state] [object...]

### **Description**

mps-profile starts or stops the logging of server profile information in the main log based on
state. object specifies the information to log. You can specify multiple objects. You can log
information about server requests, such as the IP address of the client, the archives requested by the
client, and the worker pool.

To set up or update the profiling options for an already running server without restarting the server, use the mps-profile command. To set up profiling options when you configure a server, specify the profile property. Running mps-profile overrides any profiling options set using the profile property.

**Note** Activating profiling has a negative impact on performance.

### **Input Arguments**

#### path

Path to server instance. If you omit this option, the current working folder and its parents are searched to find the server instance.

#### server\_name

Name of the server instance to profile.

#### state

Flag to control whether the server writes profile information to the main log. Valid states are:

- on Log profile information.
- off Do not log profile information.

#### object

Information to log. Valid objects are:

- server Information about server requests and workers.
- server.request Information about server requests, which includes information about requested archives and clients that make the requests
- server.request.archive Information about archives in the request

- server.request.client Information about clients that make the request
- server.worker and server.worker.pool Information about workers

The objects are hierarchical. For example, specifying server.request implies specifying server.request.archive and server.request.client.

If you do not specify an object, the server logs profile messages for all objects.

### **Examples**

```
Log profile information for server requests and the worker pool.
```

mps-profile on

Or:

mps-profile on server

Log profile information for server requests without turning on worker pool profiling.

mps-profile on server.request

Log profile information about archives in the server requests and worker pool.

mps-profile on server.request.archives server.worker.pool

Stop the logging of all profile information.

mps-profile off

Stop the logging of worker pool information only.

mps-profile off server.worker.pool

The following is an excerpt of the main log that contains profiling information for all objects.

```
93 [2020.03.19 13:05:56.554236] [profile] [client:[::1]:62736] [component:mymagic] [connection_id [function:magic] [mode:sync] [request_id:0:1:1][service:http-connection] [type:request_arrive] Request arrived and was placed in the queue.
94 [2020.03.19 13:05:56.554236] [profile]
Request to allocate next available worker
95 [2020.03.19 13:05:56.555240] [profile]
Lease created for worker-1
96 [2020.03.19 13:05:56.555240] [profile] [client:[::1]:62736] [request_id:0:1:1] [type:request_started executing on worker 1
...
99 [2020.03.19 13:05:56.558233] [profile] [client:[::1]:62736] [request_id:0:1:1] [type:request_started executing on worker 1
...
100 [2020.03.19 13:05:56.558233] [profile]
Lease terminated for worker-1
101 [2020.03.19 13:05:56.558233] [profile]
```

### **Compatibility Considerations**

#### requests and worker\_pool objects will be removed

worker-1 PASSED health check; returning to the pool

Not recommended starting in R2020b

The objects requests and worker\_pool will be removed in a future release. Use server.request instead of requests and server.worker.pool instead of worker\_pool when running this command.

### **See Also**

profile

### **Topics**

"Log Files" on page 4-6

# mps-restart

Stop and start a server instance

### **Syntax**

```
mps-restart [-C [path/]server_name] [-f]
```

### **Description**

mps-restart [-C [path/]server\_name] [-f] stops a server instance, then restarts the same
server instance. Issuing mps-restart is equivalent to issuing the mps-stop and mps-start
commands in succession.

### **Input Arguments**

#### -C path/

Specify a path to the server instance. If this option is omitted, the current working folder and its parents are searched to find the server instance. If you are restarting a server instance in the current working folder, you do not need to specify a full path. Only specify the server name.

#### server\_name

Name of the server to be restarted.

-f

Force success even if the server instance is stopped. Restarting a stopped instance returns an error.

### **Examples**

Restart a server instance named server\_1, located in folder tmp. Force successful completion of mps-restart.

```
mps-restart -f -C /tmp/server_1
```

### **Tips**

- After issuing mps-restart, issue the mps-status command to verify the server instance has started.
- If you are restarting a server instance in the current working folder, you do not need to specify a full path. Only specify the server name.

#### See Also

```
mps-start | mps-status | mps-stop
```

# mps-service

Create or modify a Windows service for a server instance

### **Syntax**

```
mps-service [-C [path/]server_name] create [--name name] [--description
description] [--user user] [--password password] [--noprompt]

mps-service [-C [path/]server_name] update [--name name] [--description
description] [--user user] [--password password] [--instance-root new_path]
[--noprompt]

mps-service [-C [path/]server_name] delete
mps-service delete service_name [[--force]|[-f]]
mps-service clean [[--force]|[-f]][[--verbose]|[-v]]

mps-service [-C [path/]server_name] undelete

mps-service [-C [path/]server_name]
mps-service list
```

### **Description**

mps-service [-C [path/]server\_name] create [--name name] [--description
description] [--user user] [--password password] [--noprompt] creates a Windows
service for the server instance.

The Windows service default settings are:

- Service Display Name: MATLAB Production Server path\server name
- Service Description: MATLAB Production Server running instance path\server name
- Service User: LocalSystem

The Windows service is configured to start when the machine starts, not at creation of the service. After you have made configuration changes, start the server instance using mps-start.

```
mps-service [-C [path/]server_name] update [--name name] [--description
description] [--user user] [--password password] [--instance-root new_path]
[--noprompt] updates the Windows service entry for the server instance.
```

mps-service [-C [path/]server\_name] delete deletes the Windows service entry for the server instance.

mps-service delete service\_name [[--force]|[-f]] deletes the Windows service entry by
name.

mps-service clean [[--force]|[-f]][[--verbose]|[-v]] deletes invalid Windows service
entries.

Invalid Windows service entries are entries where either the target version of MATLAB Production Server is not present or the associated server instance no longer exists.

mps-service [-C [path/]server\_name] undelete restores the deleted Windows service entry
for the server instance.

mps-service [-C [path/]server\_name] displays the Windows service entry for the server instance.

mps-service list lists the Windows service entries for all server instances.

### **Input Arguments**

#### -C path/

Path to server instance

#### server name

Name of the server instance

#### --name name

Display name for the Windows service associated with the server instance

#### --description description

Informational statement describing the Windows service associated with the server instance

#### --user *user*

Windows account under which the service associated with the server instance should run. The user account must have read, write, and, delete permissions for the instance directory as well read and execute permissions for the MATLAB Production Server installation directory.

#### --password password

Password for the service user account

#### --instance-root new\_path

Updated path to server instance

#### --noprompt

Indicate that no prompts are generated

#### --force, -f

Force deletion without prompting

#### --verbose, -v

Include details about why the service is not valid.

### **Examples**

#### **Create a Windows Service**

Create a default Windows service for the server instance server\_1:

```
mps-service -C tmp/server 1 create
```

#### **Delete a Windows Service**

Delete the Windows service entry for the server instance server 1:

```
mps-service -C tmp/server_1 delete
```

#### **List Existing Windows Services**

List the Windows service entries for all the server instances installed on the local machine:

```
mps-service list
```

Service Name: MATLAB Production Server {01234567-89ab-cdef-0123-456789abcdef}

Display Name: MATLAB Production Server - My Custom Name

Description: My Description

Instance Root: C:\instances\instance1

MPS Root: C:\Program Files\MATLAB\MATLAB Production Server\R2014b

Status: Started

Service Name: MATLAB Production Server {01234567-89ab-cdef-0123-456789abcdef}

Display Name: MATLAB Production Server - c:\instances\instance2

Description: MATLAB Production Server running instance C:\instances\instance2

Instance Root: C:\instances\instance2

MPS Root: C:\Program Files\MATLAB\MATLAB Production Server\R2015a

Status: Stopped

#### See Also

mps-new

#### **Topics**

"Install Server Instance as Windows Service" on page 1-15

#### Introduced in R2015a

# mps-setup

Set up server environment

### **Syntax**

mps-setup [mcrroot]

### **Description**

mps-setup [mcrroot] sets the location of the MATLAB Runtime and other start up options for server instances.

mps-setup sets the default path to the MATLAB Runtime instances for all server instances that you create. This is equivalent to presetting the mcr-root property in the main\_config configuration file of each server instance.

The MATLAB Runtime instance locations that you specify when running mps-setup overwrite any previous values that might be present in the the mcrroot file located in the <code>server\_install\_location/config/</code> folder.

### **Tips**

- Run mps-setup from the <code>server\_install\_location/script</code> folder. Alternatively, add the <code>script</code> folder to your system PATH environment variable to run mps-setup from any folder on your system.
- If you run mps-setup without arguments, it searches your system for MATLAB Runtime instances that you may want to use with MATLAB Production Server.
- You can specify the path to the MATLAB Runtime as an argument when running mps-setup. This method is ideal for non-interactive (silent) installations.
- Before creating server instances using the dashboard, you can run mps-setup to specify the default MATLAB Runtime instances to use. This might be useful if you use a script to launch the dashboard. Typically, you must use either the command line interface or the dashboard to manage server instances.

### **Input Arguments**

#### mcrroot

Path to MATLAB Runtime if running mps-setup in non-interactive or silent mode.

### **Examples**

Run mps-setup non-interactively, by specifying the path to the MATLAB Runtime instance that you want MATLAB Production Server to use.

mps-setup "C:\Program Files\MATLAB\MATLAB Runtime\mcrver"

mcrver is the version of the MATLAB Runtime to use.

### **See Also**

mcr-root | mps-new | mps-start | mps-status

### **Topics**

- "Specify Default MATLAB Runtime for New Server Instances" on page 1-8
- "Specify the MATLAB Runtime for a Server Instance" on page 1-9 "Configure Server" on page 1-6
- "Start Server Instance" on page 1-10

# mps-start

Start a server instance

### **Syntax**

```
mps-start [-C [path/]server_name] [-f]
```

### **Description**

mps-start [-C [path/]server\_name] [-f] starts a server instance

### **Input Arguments**

#### -C path/

Specify a path to the server instance. If this option is omitted, the current working folder and its parents are searched to find the server instance.

#### server\_name

Name of the server to be started.

-f

Force success even if the server instance is currently running. Starting a running server instance is considered an error.

### **Examples**

Start a server instance named server\_1, located in folder tmp. Force successful completion of mps-start.

```
mps-start -f -C /tmp/server_1
```

### **Tips**

- After issuing mps-start, issue the mps-status command to verify the server instance has STARTED.
- If you are starting a server instance in the current working folder, you do not need to specify a full path. Only specify the server name.

#### See Also

```
mps-new | mps-restart | mps-status | mps-stop
```

#### Topics

```
"Start Server Instance" on page 1-10
```

<sup>&</sup>quot;Server Overview" on page 1-2

# mps-status

Display status of a server instance

### **Syntax**

```
mps-status [-C [path/]server_name][--statistics|-s [sample_interval]] [--
json|-j]
```

### Description

mps-status [-C [path/]server\_name][--statistics|-s [sample\_interval]] [--json|-j] displays the status of the server (STARTED, STOPPED), along with a full path to the server instance. Additionally, it can display performance statistics about the server including:

- sample interval in milliseconds
- CPU utilization
- number of active worker processes
- · number of requests in queue
- · memory usage
- · request throughput per second
- · total queue time in milliseconds

### **Input Arguments**

#### -C path/

Specify a path to the server instance. If this option is omitted, the current working folder and its parents are searched to find the server instance.

#### server\_name

Server to be gueried for status

```
--statistics [sample_interval], -s [sample_interval]
```

Specify that statistics are to be collected and displayed.

The optional <code>sample\_interval</code> allows you to specify the interval, in milliseconds, over which statistics are collected. The default is 500.

**Note** If you specify a sample interval of 0, only one sample is taken. Two samples are required to compute some statistics such as CPU utilization and throughput.

```
--json, -j
```

Specify that statistics are output in JSON format:

```
{
    "$schema": "http://json-schema.org/draft-04/schema#",
    "title": "Instance Status",
    "description": "Status and Statistics for a MATLAB Production
                    Server Instance",
    "type": "object",
    "properties": {
        "instancePath": {
            "description": "Filesystem path for the server
                           instance".
            "type": "string"
       },
        "started": {
           "type": "boolean"
       "type": "object",
            "properties": {
                "status": {
                    "enum": [ "CHECKED_OUT", "IN_GRACE_PERIOD",
                              "GRACE_PERIOD_EXPIRED" ]
               },
                "type": {
                    "enum": [ "INVALID", "UNKNOWN", "COMPILED",
                             "TRIAL", "EDU", "COMM" ]
                "number": {"type": "string"}
            "required": ["status"]
       },
"statistics": {
    "" "ob
            "type": "object",
            "properties": {
                "sampleIntervalMS": {
                    "description": "The difference in upTime
                                    between the two samples, 0 if
                                    only a single sample was
                                    taken",
                    "type": "number"
               "description": "Local Time at server in format
                                   YYYY.MM.DD HH.MM.SS.SSSSSS",
                    "type": "string"
               "description": "Time since server start in
                                    fractional seconds",
                    "type": "number"
                "cpuTime": {
                    "description": "CPU time consumed by all server
                                    processes in fractional
                                   seconds",
                    "type": "number"
                "cpuPercentage": {
                    "description": "CPU utilzation, computed using
```

```
between two samples",
                    "type": "number"
               "description": "The number of valid requests
                                    received",
                    "type": "integer"
                "totalRequestsStarted": {"type": "integer"},
                "totalRequestsFailedToStart": {
                    "description": "The number of requests that
                                    could not be started",
                    "type": "integer"
                },
"totalRequestsFinishedHttpSuccess": {
                    "type": "integer"
                "totalRequestsFinishedHttpError": {
                    "description": "Note: does not includes
                                    requests that failed to start",
                    "type": "integer"
                "memoryWorkingSet": {
                    "description": "Amount of memory resident in
                                    physical memory for all
                                    processes (KiB)",
                    "type": "number
                "throughput": {
                    "description": "Requests retired per second,
                                    computed using the number of
                                    requests finished or failed to
                                    start over two samples",
                    "type": "number
                "totalQueueTimeMS": {
                    "description": "Sum of the wait times for
                                    currently queued requests",
                    "type": "number"
                }
            }
       }
    "required": ["instancePath", "started"]
}
```

change in cpuTime and upTime

### **Examples**

#### **Check if a Server is Running**

Display status of server instance server 1, residing in tmp folder.

```
mps-status -C /tmp/server_1
```

If server is running and running with a valid license:

```
'/tmp/server_1' STARTED license checked out

If server is not running:
'/tmp/server_1' STOPPED
```

#### **Report Statistics in a Human Readable Format**

Display statistics for the server instance server 1, residing in tmp folder.

```
mps-status -C /tmp/server_1 -s
```

If server is running and running with a valid license:

```
'/tmp/server_1' STARTED
license checked out
Statistics:
Sample Interval (ms):
                          500
CPU Utilization (%):
                          40
Active Worker Processes:
                          2
Requests in Queue:
                          1
Memory Usage (KiB):
                          1024
Throughput (requests/s):
                          10
Total Queue Time (ms):
                          100
```

#### **Report Statistics in JSON Format**

Display statistics for the server instance server 1, residing in tmp folder.

```
mps-status -C /tmp/server_1 -s -j
```

If server is running and running with a valid license:

```
{
    "instancePath":"L:\\MPS\\stats",
    "license":{
        "number": "unknown",
        "status": "CHECKED OUT",
        "type": "COMM"
   "statistics":{
        "cpuPercentage":0,
        "cpuTime": 1.7628113000000001,
        "localTime": "2015.04.28 16:52:49.874483",
        "memoryWorkingSet":393468,
        "sampleIntervalMS":500.31748899999951,
        "throughput":0,
        "totalQueueTimeMS":0,
        "totalRequestsFailedToStart":0,
        "totalRequestsFinishedHttpError":0,
        "totalRequestsFinishedHttpSuccess":0,
        "totalRequestsReceived":0,
        "totalRequestsStarted":0,
        "upTime":6.9780032949999997
   }
}
```

### **See Also**

mps-restart|mps-start|mps-stop|mps-which

### **Topics**

- "Start Server Instance" on page 1-10
  "Server Overview" on page 1-2
  "License Server Status Information" on page 4-3

# mps-stop

Stop a server instance

### **Syntax**

```
mps-stop [-C [path/]server\_name] [-f] [-p | --purge] [-k | --kill] [-v] [-timeout hh:mm:ss]
```

### **Description**

mps-stop [-C [path/]server\_name] [-f] [-p | --purge] [-k | --kill] [-v] [--timeout hh:mm:ss] closes the HTTP server socket and all open client connections immediately. All function requests that were executing when the command was issued are allowed to complete before the server shuts down.

### **Input Arguments**

#### -C path/

Specify a path to the server instance.

If you are stopping a server instance in the current working folder, you do not need to specify a full path; only specify the server name. If you omit this option, the current working folder and its parents are searched to find the server instance.

#### server name

Name of the server to be stopped.

-f

Force success even if the server instance is not currently stopped. Stopping a stopped instance is considered an error.

```
-p | --purge
```

Remove working files in the instance directory. These files are usually removed during a graceful shutdown.

#### -k | --kill

Immediately and forcibly terminate any running processes for this instance. Use this option if a graceful shutdown has failed.

Starting in R2020a, if you specify both -k|--kill and --timeout hh:mm:ss options, all running server instance processes are forcibly terminated at hh:mm:ss; if they have not already stopped.

To forcibly terminate server instance processes within the duration specified by the server-termination-grace-period property, do not specify the -k option.

-v

Display system messages.

```
--timeout hh:mm:ss
```

Set a limit on how long mps-stop runs before returning either success or failure. If you specify the --timeout option, the server tries to gracefully shut down and release any checked out licenses.

For example, if you specify --timeout 00:02:00, then mps-stop exits with a message if the server takes longer than two minutes to shut down. The server instance continues to attempt to terminate even if mps-stop times out. If you do not specify this option, the default behavior is to wait as long as necessary (infinity) for the instance to stop.

Starting in R2020a, if you specify both -k|--kill and --timeout hh:mm:ss options, all running server instance processes are forcibly terminated at hh:mm:ss; if they have not already stopped.

### **Examples**

Stop a server instance server\_1 located in the tmp folder.

 Force successful completion of mps-stop using -f option. Use --timeout option to return with a message, if mps-stop takes longer than three minutes to complete. Specify the verbose -v option to produce an output status message.

```
mps-stop -f -v -C /tmp/server_1 --timeout 00:03:00
```

Example Output

```
waiting for stop... (timeout = 00:03:00)
```

Immediately terminate all running server instance processes by force using the -k option.

```
mps-stop -k /tmp/server_1
```

To wait as long as necessary to stop server instance processes, do not specify the --timeout option or set the server-termination-grace-period property in the main\_config server configuration file.

```
mps-stop /tmp/server 1
```

### **Tips**

 After issuing mps-stop, issue the mps-status command to verify that the server instance has stopped.

#### See Also

mps-new | mps-restart | mps-start | mps-status | server-termination-grace-period

# mps-support-info

Display licensing and configuration information of a MATLAB Production Server instance

### **Syntax**

```
mps-support-info [-C [path/]server_name]
```

### **Description**

mps-support-info displays licensing and configuration information of a MATLAB Production Server instance.

### **Input Arguments**

- path The path to where the server instance is installed.
- server name The name of the server instance to locate in the current folder.

### **Examples**

Display licensing and configuration information of server instance fred, residing in / folder.

```
mps-support-info -C /fred
```

```
Instance Version:
License Number:
UNKNOWN -- MPS stopped
WPS Version:
Wavailable License Number:
UNKNOWN -- MPS stopped
UNKNOWN -- MPS stopped
WPS stopped
WPS version:
UNKNOWN -- MPS stopped
UNKNOWN -- MPS stopped
UNKNOWN -- MPS stopped
UNKNOWN -- MPS stopped
WF7 STOPPED

UNKNOWN -- MPS stopped
UNKNOWN -- MPS stopped
UNKNOWN -- MPS stopped
UNKNOWN -- MPS stopped
UNKNOWN -- MPS stopped
UNKNOWN -- MPS stopped
UNKNOWN -- MPS stopped
UNKNOWN -- MPS stopped
UNKNOWN -- MPS stopped
UNKNOWN -- MPS stopped
UNKNOWN -- MPS stopped
UNKNOWN -- MPS stopped
UNKNOWN -- MPS stopped
UNKNOWN -- MPS stopped
UNKNOWN -- MPS stopped
UNKNOWN -- MPS stopped
UNKNOWN -- MPS stopped
UNKNOWN -- MPS stopped
UNKNOWN -- MPS stopped
UNKNOWN -- MPS stopped
UNKNOWN -- MPS stopped
UNKNOWN -- MPS stopped
UNKNOWN -- MPS stopped
UNKNOWN -- MPS stopped
UNKNOWN -- MPS stopped
UNKNOWN -- MPS stopped
UNKNOWN -- MPS stopped
UNKNOWN -- MPS stopped
UNKNOWN -- MPS stopped
UNKNOWN -- MPS stopped
UNKNOWN -- MPS stopped
UNKNOWN -- MPS stopped
UNKNOWN -- MPS stopped
UNKNOWN -- MPS stopped
UNKNOWN -- MPS stopped
UNKNOWN -- MPS stopped
UNKNOWN -- MPS stopped
UNKNOWN -- MPS stopped
UNKNOWN -- MPS stopped
UNKNOWN -- MPS stopped
UNKNOWN -- MPS stopped
UNKNOWN -- MPS stopped
UNKNOWN -- MPS stopped
UNKNOWN -- MPS stopped
UNKNOWN -- MPS stopped
UNKNOWN -- MPS stopped
UNKNOWN -- MPS stopped
UNKNOWN -- MPS stopped
UNKNOWN -- MPS stopped
UNKNOWN -- MPS stopped
UNKNOWN -- MPS stopped
UNKNOWN -- MPS stopped
UNKNOWN -- MPS stopped
UNKNOWN -- MPS stopped
UNKNOWN -- MPS stopped
UNKNOWN -- MPS stopped
UNKNOWN -- MPS stopped
UNKNOWN -- MPS stopped
UNKNOWN -- MPS stopped
UNKNOWN -- MPS stopped
UNKNOWN -- MPS stopped
UNKNOWN -- MPS stopped
UNKNOWN -- MPS stopped
UNKNOWN -- MPS stopped
UNKNOWN -- MPS stopped
UNKNOWN -- MPS stopped
UNKNOWN -- MPS stopped
UNKNOWN -- MPS stopped
UNKNOWN -- MPS stopped
UNKNOWN -- MPS stopped
UNKNOWN -- MPS stopped
UNKNOWN -- MPS stopped
UNKNOWN -- MPS stopped
UNKNOWN -- MPS stopped
UNKNOWN -- MPS stopped
UNKNOWN -- MPS stopped
UNKNOWN -- MPS stopped
UN
```

# mps-which

Display path to server instance that is currently using the configured port

### **Syntax**

```
mps-which [-C [path/]server name]
```

### **Description**

mps-which [-C [path/]server\_name] is useful when running multiple server instances on the same machine. If you attempt to start two server instance on the same port, the latter server instance will fail to start, displaying an address-in-use error. mps-which identifies which server instance is using the port.

### **Input Arguments**

#### -C path/

Specify a path to the server instance. If this option is omitted, the current working folder and its parents are searched to find the server instance.

#### server\_name

Server to be queried for path.

### **Examples**

server\_1 and server\_2, both residing in folder tmp, are configured to use to same port, defined by the http configuration property.

Run mps-which for both servers:

```
mps-which -C /tmp/server_1
mps-which -C /tmp/server_2
```

#### **Example Output**

In both cases, the server that has allocated the configured port displays (server 1):

```
/tmp/server 1
```

### **Tips**

• If you are creating a server instance in the current working folder, you do not need to specify a full path. Only specify the server name.

#### See Also

mps-status

# mps-cache

Control persistence service

### **Syntax**

```
mps-cache [operation] [-C server_path] [--connection connection_name] [--all]
[--configFile provider_config_file_path] [--key cache_access_key_string] [--
timeout seconds] [--verbose | -v] [--help |-h]
```

### **Description**

mps-cache [operation] [-C server\_path] [--connection connection\_name] [--all] [--configFile provider\_config\_file\_path] [--key cache\_access\_key\_string] [--timeout seconds] [--verbose | -v] [--help |-h] controls the persistence service based on the specified operation. The supported operations are start, stop, restart, ping, attach, and detach.

The option *connection\_name* is obtained from the JSON file mps\_cache\_config. This file must be created by an administrator and placed in the config folder of the server instance. The JSON structure of the mps\_cache\_config file is:

```
{
    "Connections": {
        "<connection_name>": {
            "Provider": "Redis",
            "Host": "<hostname>",
            "Port": <port_number>
        }
    }
}
```

<connection\_name>, <host\_name> and <port\_number> are the only fields that can be set by the administrator and <port\_number> has to be a non-SSL port. Currently, Redis<sup>™</sup> is the only supported persistence service provider. You can have multiple connections to the persistence provider.

### **Input Arguments**

#### operation

```
start | stop | restart | ping | attach | detach
```

- start Start a persistence service.
- stop Stop a persistence service.
- restart Restart a persistence service.
- ping Test whether the persistence service is reachable.
- attach Connect persistence service to server instance process.
- detach Disconnect persistence service from server instance process.

**Note** You cannot start, stop, or restart a remote persistence service.

#### -C server\_path

Path to the server instance.

### --connection connection\_name

Name of connection to persistence service. Specify either --all or --connection connection name, not both.

#### --all

Connect to all the persistence services specified in mps\_cache\_config file. Specify either --all or --connection connection\_name, not both.

```
--configFile provider_config_file_path
```

Path to the persistence provider configuration file.

```
--key cache_access_key_string
```

Access key string to connect to an Azure Redis Cache instance obtained from the Azure portal. For an example, see "Ping a Remote Persistence Service" on page 7-32.

#### --timeout ss

Set a limit on how long mps-cache will run before returning either success or failure. The default duration is 30 seconds. For example, specifying --timeout 15 indicates that mps-cache should exit with an error status if it takes longer than 15 seconds to access the service.

```
--verbose | -v
```

Displays system messages relating to controlling the persistence service.

```
--help | -h
```

Displays options for using the mps-cache command.

### **Examples**

#### **Start a Persistence Service**

Start a persistence service on Windows assuming a connection name myConnection has been defined in the file mps\_cache\_config.

```
mps-cache start -C "h:\server\mps_instance" --connection myRedisConnection
mps-cache ping -C "h:\server\mps_instance" --connection myRedisConnection
Sending ping to Redis on localhost:9710.
Redis service running on localhost:9710.
The corresponding mps_cache_config file for the example is:
{
    "Connections": {
```

```
"myRedisConnection": {
    "Provider": "Redis",
    "Host": "localhost",
    "Port": 9710
    }
}
```

#### **Ping a Remote Persistence Service**

Assuming an Azure Redis Cache instance has been setup in the Azure portal and a connection name myRemoteAzureRedisCacheConnection has been defined in the file mps\_cache\_config.

```
mps-cache ping -C "h:\server\mps instance"
               --connection myRemoteAzureRedisCacheConnection
               --key +WcI8pU0YodDMsw1LLC7gInkjtrjamLBRoq9rQQdMTU=
Sending ping to Redis on azure.redis.cache.windows.net:6379.
Redis service running on azure.redis.cache.windows.net:6379.
The corresponding mps cache config file for the example is:
  "Connections": {
    "myRedisConnection": {
      "Provider": "Redis",
      "Host": "localhost",
      "Port": 9710
    "myRemoteAzureRedisCacheConnection": {
      "Provider": "Redis",
      "Host": "azure.redis.cache.windows.net",
      "Port": 6379
    }
 }
}
```

### **Tips**

- To retrieve an access key to connect to an Azure Redis Cache instance:
  - Log in to your Azure portal and select your Azure Redis Cache instance.
  - Select Overview and under Keys click Show access keys.
  - In the resulting blade, copy the access key string listed under **Primary**.

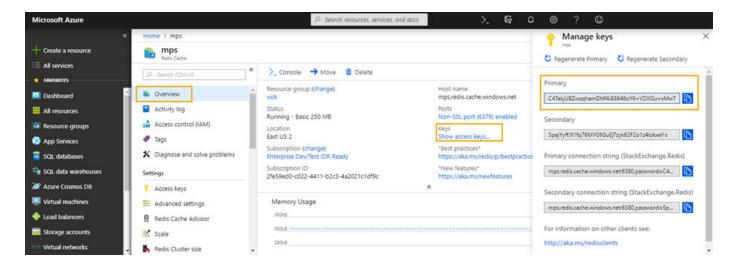

### **See Also**

#### **Topics**

"Use a Data Cache to Persist Data"

# **Configuration Properties**

# access-control-provider

Identity management service provider name

### Syntax

--access-control-provider provider

### **Description**

--access-control-provider enables access control using generic identity providers for applications deployed to a server.

You can set either the --access-control-provider property or the ssl-allowed-clients property. If you set both, the server fails to start.

#### **Parameters**

*provider* specifies the identity provider that MATLAB Production Server uses for application access control. Supported values for *provider* include OAuth2.

### **Examples**

Enable access control using OAuth2.

--access-control-provider OAuth2

### **Compatibility Considerations**

#### Access control provider value will be renamed

Not recommended starting in R2021a

Use OAuth2 instead of AzureAD when specifying the *provider* for this property. Specifying OAuth2 includes support for AzureAD.

#### See Also

access-control-config | access-control-policy

#### **Topics**

"Application Access Control" on page 3-8

# access-control-config

Path to the identity management service provider configuration file

### **Syntax**

--access-control-config path

### **Description**

--access-control-config path specifies the path to the identity provider specific configuration file. Specifying this property is optional. The default path for the OAuth2 identity provider is ./config/jwt idp.json.

If you enable access control on a server instance by specifying the access-control-provider property, the access control configuration file must exist in *path*; otherwise, the server instance fails to start.

#### **Parameters**

path specifies the path to access the configuration file.

### **Examples**

Specify the path to the OAuth2 configuration file.

--access-control-config ./config/jwt idp.json

### **Compatibility Considerations**

#### azure\_ad.json file name will be removed

Not recommended starting in R2021a

The azure\_ad.json file name will be removed in a future release. The default name for the access control configuration file is jwt\_idp.json instead of azure\_ad.json, if the access-control-provider property is set to OAuth2.

### See Also

access-control-policy | access-control-provider

#### **Topics**

"Access Control Configuration File" on page 3-8

# access-control-policy

Path to access control policy file

### Syntax

--access-control-policy path

### **Description**

--access-control-policy *path* specifies the path to the access control policy file on a server instance. Setting this property is optional. The default path is ./config/ac policy.json.

If you enable access control by specifying the access-control-provider property, the access control policy file must exist in *path*; otherwise, the server instance fails to start.

After a server starts, it scans the policy file every five seconds for any changes, if access control is enabled. If the policy file is absent or contains errors, the server continues to run, but denies all requests and logs an error message in the main.log file.

#### **Parameters**

path specifies the path to the policy file.

### **Examples**

Specify the path to the access control policy JSON file.

--access-control-policy ./config/ac\_policy.json

#### See Also

access-control-config | access-control-provider

#### **Topics**

"Access Control Policy File" on page 3-10

# async-deploy-on-startup

Deploy archives after the server starts

### **Syntax**

--async-deploy-on-startup

### **Description**

async-deploy-on-startup delays deployment of the deployable archives until after the server starts. After starting, the server scans the folder specified by the auto-deploy-root property for archives to deploy, then deploys them. Due to this delayed deployment, the archives are accessible only after the server finishes deploying them and are not accessible immediately after the server starts. If you have several archives or large archives to deploy, then set this property to avoid server timeout on startup.

If you do not set this property, the server instance automatically unpacks and deploys the archives placed in the folder specified by the auto-deploy-root property when it starts.

### **Examples**

Deploy archives after the server starts.

--async-deploy-on-startup

### See Also

auto-deploy-root | mps-start

### **Topics**

- "Server Overview" on page 1-2
- "Share Deployable Archive"
- "Modifying Deployed Functions"

#### Introduced in R2020a

# auto-deploy-root

Folder that the server instance scans for deployable archives

### **Syntax**

--auto-deploy-root path

### **Description**

--auto-deploy-root *path* specifies the folder that the server instance scans for deployable archives.

The server instance automatically unpacks and deploys archives placed in this folder when it starts. Starting in R2020a, if you set the async-deploy-on-startup, the server instance deploys the archives only after it starts.

You do not need to restart the server after a deployable archive is added, updated, or removed. Multiple server instances can share a single auto-deploy-root folder. Using this folder allows near-simultaneous hot deployment to multiple instances. The server scans the folder every five seconds for any changes.

#### **Parameters**

path

Path to the folder that the server instance scans for deployable archives. The path is relative to the server instance root folder.

### **Examples**

Scan the auto deploy folder for deployable archives to hot deploy.

```
--auto-deploy-root ./auto_deploy
```

#### See Also

async-deploy-on-startup | mps-start

#### **Topics**

"Server Overview" on page 1-2

"Share Deployable Archive"

# client-credential-delegation

Client credential delegation method name

### **Syntax**

--client-credential-delegation method

### **Description**

--client-credential-delegation method specifies the client credential delegation method that the server uses. Currently, kerberos-without-protocol-transition is the only supported method. If you set client-credential-delegation to kerberos-without-protocol-transition, then you must set http-authentication-method to spnego; otherwise, the server fails to start.

#### **Parameters**

method

Name of the client credential delegation method. kerberos-without-protocol-transition is the only supported method.

### **Examples**

Use kerberos-without-protocol-transition as the client credential delegation method.

--client-credential-delegation kerberos-without-protocol-transition

#### See Also

http-authentication-method

#### **Topics**

"Use Kerberos and Kerberos Delegation" on page 3-14

# cors-allowed-origins

Specify the domain origins from which clients are allowed to make requests to the server

### **Syntax**

```
--cors-allowed-origins [ LIST | * ]
```

### **Description**

cors-allowed-origins specifies the set of domain origins from which clients are allowed to make requests to a MATLAB Production Server instance. Cross-Origin Resource Sharing or CORS defines a way in which client-side web applications and a server can interact to safely determine whether or not to allow a cross-origin request. Most clients such as browsers use the XMLHttpRequest object to make a cross-domain request. This is especially true for client code written using JavaScript<sup>®</sup>. For MATLAB Production Server to support such requests, you must enable cors-allowed-origins on the server.

#### **Parameters**

\*

Requests from any domain origin are allowed access to the sever.

LIST

Requests from a list of comma-separated domain origins are allowed access to the server.

### **Examples**

Reguests from any domain origin are allowed access to the sever.

```
--cors-allowed-origins *
```

Requests from a specific list of domain origins are allowed access to the server.

```
--cors-allowed-origins http://www.w3.org, https://www.apache.org
```

#### See Also

http

# disable-control-c

Disable keyboard interruptions for server instance

### **Syntax**

--disable-control-c

### **Description**

disable-control-c disables keyboard interruption for the server instance. The server instance does not respond to Ctrl+C.

If you set both disable-control-c and enable-graceful-shutdown properties, then the server ignores the terminal interrupt event **Ctrl+C**. The server gracefully shuts down only on receiving the program termination signal or when the system shuts down or restarts.

### **Examples**

Disable the Ctrl+C keys.

--disable-control-c

### See Also

enable-graceful-shutdown | mps-stop

#### **Topics**

"Configure Server" on page 1-6

# enable-graceful-shutdown

Gracefully shut down server processes after receiving a terminal interrupt signal or program termination signal

### **Syntax**

--enable-graceful-shutdown

### **Description**

enable-graceful-shutdown gracefully shuts down server processes if they are interrupted by a terminal interrupt signal or terminated by the program termination signal. When you set this property, the server releases any checked out licenses when the system that runs the server shuts down or restarts.

If you set both the disable-control-c and enable-graceful-shutdown properties, then the server ignores the terminal interrupt event **Ctrl+C**. The server gracefully shuts down only on receiving the program termination signal or when the system shuts down or restarts.

### **Examples**

Enable graceful server shutdown.

--enable-graceful-shutdown

### See Also

disable-control-c | mps-stop

#### Topics

"Configure Server" on page 1-6

#### Introduced in R2020a

# endpoint-root

Folder used to store server named endpoints

### **Syntax**

--endpoint-root path

### **Description**

- --endpoint-root *path* specifies the location for storing server named endpoints. Each interface used to communicate with the outside world generates an endpoint file in this folder. Normally that means:
- http The HTTP function execution interface.
- control The local control interface used by the scripting commands.

These files contain the host:post portion of the URL used to communicate with the named service.

**Note** While modifying this location is allowed, each instance must have a unique endpoint directory; otherwise behavior is undefined.

#### **Parameters**

path

Path to the folder used to store endpoint files relative to the server instance's root folder.

# **Examples**

Store endpoint files in the endpt folder.

--endpoint-root ./endpt

# extract-root

Root folder used to store contents of deployed archives

### **Syntax**

--extract-root path

## **Description**

--extract-root *path* specifies the root folder used to store the expanded contents of the deployable archives deployed on the server instance. Deployable archives are unpacked to a hidden subdirectory of extract-root.

#### **Parameters**

path

Path to the root folder used to store contents of deployable archives relative to the server instance's root folder.

# **Examples**

Extract deployable archives into the archives folder.

--extract-root ./archives

# hide-matlab-error-stack

Hide MATLAB error stack from clients

### **Syntax**

```
--hide-matlab-error-stack
```

## **Description**

hide-matlab-error-stack controls whether the server sends the MATLAB error stack to the client. You can choose to send the error stack during development and debug phases, but can be turn it off in production.

### **Examples**

Do not transmit the error stack to clients.

```
--hide-matlab-error-stack
```

Example of the error that a REST client receives:

```
{
    "error": {
        "id": "MATLAB:invalidConversion",
        "message": "Conversion to double from struct is not possible.",
        "type": "matlaberror"
    }
}
```

### **Examples**

{

Transmit the error stack to clients.

```
#--hide-matlab-error-stack
```

}

Example of the error that a REST client receives:

```
],
"type": "matlaberror"
}
```

# **See Also**

# Topics

"Manage Log Files" on page 4-7

# http

URL for insecure connections

### **Syntax**

--http host:port

# **Description**

http specifies the interface port and optional address or host name.

### **Parameters**

host

Host name or IP address of the machine running the server instance. If you do not specify the host, the server binds to any available interface.

port

Port number used by the server instance to accept connections. Bind to any available port by specifying 0.

## **Examples**

Restrict access to the HTTP interface for local clients only on port 9910.

```
--http localhost:9910
```

Bind to any free port. The bound address is written to \$INSTANCE/endpoint/https.

```
--http 0
```

Bind to a specific IP address and port.

```
--http 234.27.101.3:9920
```

Bind to a specific host name on any free port

```
--http my.hostname.com:0
```

# http-authentication-method

HTTP authentication method name

### Syntax

--http-authentication-method method

# **Description**

--http-authentication-method *method* specifies the HTTP authentication method that the server uses to authenticate the client.

If you do not specify this property, the server does not perform HTTP authentication. You can still authenticate using an HTTPS client certificate. For more information on configuring client authentication, see "Configure Client Authentication" on page 3-4.

#### **Parameters**

method

Name of HTTP authentication method. spnego (Simple and Protected Negotiation Mechanism) is the only supported method.

# **Examples**

Specify spnego as the HTTP authentication method.

--http-authentication-method spnego

#### See Also

client-credential-delegation

#### Topics

"Use Kerberos and Kerberos Delegation" on page 3-14

#### Introduced in R2019b

# http-linger-threshold

Amount of data the server instance discards after an HTTP error and before the server instance closes the TCP connection

### **Syntax**

--http-linger-threshold size

## **Description**

http-linger-threshold sets the amount of data a server instance reads after an error. If an HTTP request is rejected and the server instance sends back an HTTP error response such as HTTP 404/413, the server instance does not close the TCP connection immediately. Instead it waits for the client to shut down the TCP connection. This ensures that the client receives the HTTP error response sent by the server instance. During this time, the server instance receives, and discards, data from the client, until the amount of data received equals http-linger-threshold. After that, the server instance resets the TCP connection.

By default, the threshold is unlimited and the server instance waits to receive the whole HTTP request.

### **Parameters**

size

Amount of data received before the TCP connection is reset.

# **Examples**

Set the linger threshold to be 64 MB.

```
--http-linger-threshold 64MB
```

Set the linger threshold to be 32 KB.

--http-linger-threshold 32KB

Set the linger threshold to be 1024 B.

--http-linger-threshold 1024

# https

URL for secure connections

### **Syntax**

--https host:port

### Description

https specifies the interface port and the optional address or host name to use for secure client-server communication.

Starting in R2019b, if you set the https property, you must set the x509-private-key and x509-cert-chain properties; otherwise, the server fails to start.

#### **Parameters**

host

Host name or IP address of the machine running the server instance. If you do not specify the host, the server binds to any available interface.

port

Port number used by the server instance to accept connections. Bind to any available port by specifying 0.

# **Examples**

Restrict access to the HTTPS interface for local clients only on port 9920.

```
--https localhost:9920
```

Bind to any free port. The bound address is written to \$INSTANCE/endpoint/https.

```
--https 0
```

Bind to a specific IP address and port.

```
--https 234.27.101.3:9920
```

Bind to a specific host name on any free port.

```
--https my.hostname.com:0
```

#### See Also

x509-cert-chain | x509-private-key

#### **Topics**

"Enable HTTPS" on page 3-2

# license

Locations for valid licenses

### **Syntax**

--license pathList

### **Description**

license specifies the address of the license servers or the path to the license files that a server instance uses. You can specify multiple license sources with this option.

If this option is not specified, the server searches for the license files in \$MPS\_INSTALL/licenses, where \$MPS\_INSTALL is the location in which MATLAB Production Server is installed.

#### **Parameters**

pathList

Path to one or more license servers or license files. Separate multiple entries by the appropriate path separator for the platform. Use a colon (:) as the path separator for Linux and semi-colon (;) as the path separator for Windows.

# **Examples**

A Linux server looks for licenses using a license server hosted on port 27000 of hostA and in /opt/license.dat.

- --license 27000@hostA
- --license /opt/license/license.dat

The same configuration in one line.

--license 27000@hostA:/opt/license/license.dat

A Windows server looks for licenses using a license server hosted on port 27000 of hostA and in c:\license\license.dat.

- --license 27000@hostA
- --license c:\license\license.dat

The same configuration in one line.

--license 27000@hostA;c:\license\license.dat

### See Also

license-grace-period | license-poll-interval | mps-license-reset

#### **Topics**

"Specify or Verify License Server Options in Server Configuration File" on page 2-2

"Force a License Checkout Using mps-license-reset" on page 2-4

# license-grace-period

Maximum length of time the server instance responds to HTTP requests after license server heartbeat has been lost

### **Syntax**

--license-grace-period hr:min:sec.fractSec

## **Description**

license-grace-period specifies the grace period, which starts at the first heartbeat loss event. Once the grace period expires, the server instance rejects any new incoming HTTP requests.

The default grace period is 2 hours 30 minutes. The maximum value is 2 hours 30 minutes. The minimum value is 10 minutes.

#### **Parameters**

hr

Hours in interval.

min

Minutes in interval.

sec

Seconds in interval.

fractSec

Fractional seconds in interval.

# **Examples**

The grace period lasts for 1 hour, 29 minutes, 5 seconds.

```
--license-grace-period 1:29:05
```

The grace period lasts for 10 minutes and 250 ms.

```
--license-grace-period 00:10:00.25
```

# license-poll-interval

Interval of time before license server is polled to verify and check out a valid license after the grace period expires

### **Syntax**

--license-poll-interval hr:min:sec.fractSec

## **Description**

license-poll-interval specifies interval at which the server instance polls the license server after the license server has timed out or after the grace period has expired.

The default poll interval is 10 minutes. The minimum value is 10 minutes.

#### **Parameters**

```
hr
```

Hours in interval.

min

Minutes in interval.

sec

Seconds in interval.

fractSec

Fractional seconds in interval.

# **Examples**

Poll for licenses at intervals of 1 hour, 29 minutes, 5 seconds.

```
--license-poll-interval 1:29:05
```

Poll for licenses at intervals of 10 minutes and 250 ms.

```
--license-poll-interval 00:10:00.25
```

# log-archive-max-size

Maximum size of the log archive folder

### **Syntax**

--log-archive-max-size size

# **Description**

log-archive-max-size specifies the maximum size to which the log archive folder can grow before old log files are deleted.

If this property is not specified, then the log archive grows without limit.

### **Parameters**

size

Size, in bytes, of the archive folder.

### **Examples**

Reap log archives when they reach 5 MB.

--log-archive-max-size 5MB

# log-archive-root

Path to the folder containing archived log files

# **Syntax**

--log-archive-root path

## **Description**

--log-archive-root path specifies the path to directory that stores rotated log files.

**Note** If you omit this property, rotated logs remain in the log root directory, which grows unbounded as logs are rotated.

### **Parameters**

path

Path to the folder where log files are archived relative to the server instance's root folder.

## **Examples**

Archive logs to server\_root/old\_logs.

--log-archive-root ./old\_logs

# log-handler

Add custom log handler

### **Syntax**

--log-handler format command

# **Description**

--log-handler format command adds a log handler that writes log data to the application specified by command in the format specified by format.

The server instance launches an instance of the log handler at startup. All log events are sent to the STDIN stream of the log handler. The STDOUT and STDERR streams of the log handler are captured and written to <code>INSTANCE\_ROOT/log/custom\_logger\_N.out</code> and <code>INSTANCE\_ROOT/log/custom\_logger\_N.err</code>.

#### **Parameters**

format

Format used to write log events. Valid values are:

- text/plain
- text/json
- text/xml

#### command

Application launched to process log events.

# **Examples**

Send log events to a custom JSON parser that prepares performance graphs.

--log-handler text/json perf grapher

# log-root

Path to the folder containing log files

### **Syntax**

--log-root path

### **Description**

--log-root *path* specifies the location of the folder where a server instance writes log files. This property is available only for an on-premises server installation.

The server creates the following log files when it starts.

- main.log Most recent log file.
- main.out Captures standard output from the main process.
- main.err Captures standard error output from the main process.
- main\_\_DATE\_\_SERIAL.log Main process log. When a server instance restarts or the size of main.log reaches the limit set by the log-rotation-size property, the server renames main.log to main\_\_DATE\_\_SERIAL.log and archives it in the folder set by the log-archive-root property. The default archive location is the old\_logs folder of a server instance.

**Note** Omitting this property disables all logging.

#### **Parameters**

path

Path to the folder containing log files for a server instance.

# **Examples**

Store server logs in the log folder of a server instance. This is the default location.

```
--log-root ./log
```

#### See Also

log-archive-root | log-rotation-size | log-severity | main-log-format

#### **Topics**

```
"Manage Log Files" on page 4-7
```

<sup>&</sup>quot;Server Diagnostic Tools" on page 4-6

# log-rotation-size

Size at which the log is archived

### **Syntax**

--log-rotation-size size

# **Description**

log-rotation-size specifies the maximum size to which the log can grow before it is rotated into the archive area. If specified as less than 1 MB, a warning is issued and the effective size is increased to 1 MB.

No entry signifies that logs are never archived.

### **Parameters**

size

Size, in bytes, of the log file.

## **Examples**

Rotate logs when they reach 5 MB.

--log-rotation-size 5MB

# log-severity

Severity at which messages are logged

### **Syntax**

--log-severity level

# **Description**

log-severity specifies the level of detail at which to add information to the main log.

### **Parameters**

level

Severity threshold at which messages are logged. Valid values are:

- error Notification of problems or unexpected results.
- warning Events that could lead to problems if not addressed.
- information High-level information about major server events.
- trace Detailed information about the internal state of the server.

The levels are cumulative; specifying information implies warning and error.

# **Examples**

Enable all log messages.

--log-severity trace

#### See Also

#### **Topics**

"Manage Log Files" on page 4-7

# main-log-format

Text format for the main log file

### **Syntax**

--main-log-format format

# **Description**

main-log-format specifies the text format for logging events in the main.log file. If you do not set this property, the server writes the log data as plain text.

#### **Parameters**

format

Format for writing log events. Valid values are:

- text/plain Log the data in plain text.
- text/json Log the data in JSON format.
- text/xml Log the data in XML format.

## **Examples**

Log events in JSON format.

--main-log-format text/json

#### See Also

log-handler | log-root

#### **Topics**

"Log Files" on page 4-6

"Manage Log Files" on page 4-7

#### Introduced in R2020a

### mcr-root

Location of a MATLAB Runtime installation

### **Syntax**

--mcr-root path

### **Description**

mcr-root specifies the path to a MATLAB Runtime installation on a system that has a MATLAB Production Server installed.

You can configure a server instance to use multiple MATLAB Runtime versions by specifying multiple mcr-root properties. To do so, specify the mcr-root property with the path to each MATLAB Runtime installation on a separate line, starting from the latest version to the oldest. The server instance scans the list of specified mcr-root properties in order from first to last, then chooses the first MATLAB Runtime installation capable of processing a server request. A MATLAB Runtime installation can process a server request if it is compatible with the deployable archive containing the MATLAB function being evaluated. When you configure the server to use multiple MATLAB Runtime versions, the server uses dynamic worker pool management, where it starts the worker processes in response to demand, and stops them in response to system resource utilization. Specifying multiple MATLAB Runtime installations of the same version has no effect on server performance.

**Note** An installation of MATLAB Production Server supports MATLAB Runtime versions up to six releases back.

#### Note

- Specify the path to a MATLAB Runtime installation on a local file system when configuring a server instance. Specifying a path on network partition might cause worker processes to fail.
- All values for mcr-root must be for the same operating system and hardware combination.

For a server environment deployed in the Cloud, the deployment sets the mcr-root property to support multiple MATLAB Runtime versions.

#### **Parameters**

path

Path to the root folder of the MATLAB Runtime installation.

**Note** The special value mCRuNsETtOKEN indicates to the mps-start command that a server is not configured to use a MATLAB Runtime. Running the mps-start command without configuring MATLAB Runtime results in an error.

# **Examples**

Use the latest version of the MATLAB Runtime.

--mcr-root /usr/local/MATLAB/MATLAB\_Runtime/v910

Use two versions of the MATLAB Runtime.

- --mcr-root /usr/local/MATLAB/MATLAB\_Runtime/v910
- --mcr-root /usr/local/MATLAB/MATLAB\_Runtime/v98

### **See Also**

#### **Topics**

- "Specify the MATLAB Runtime for a Server Instance" on page 1-9 "Support Multiple MATLAB Runtime Versions" on page 1-11
- "Supported MATLAB Runtime Versions"

# num-threads

Number of request-processing threads within the server instance

### **Syntax**

--num-threads count

### **Description**

num-threads sets the size of the thread pool available to process requests. Server instances do not allocate a unique thread to each client connection. Rather, when data is available on a connection, the required processing is scheduled on the pool of threads in the main server process.

The threads in this pool do not directly evaluate MATLAB functions. There is a single thread within each worker process that executes MATLAB code on behalf of the client.

Set this parameter to 1, and increase it only if the expected load consists of a high volume of short-running requests. This strategy ensures that the available processor resources are balanced between MATLAB function evaluation and processing client-server requests. There is usually no benefit to increasing this parameter to more than the number of available cores.

#### **Parameters**

count

Number of threads available in the thread pool.

This value must be one or greater.

# **Examples**

Create a pool of 10 threads for processing requests.

--num-threads 10

#### See Also

request-size-limit

# num-workers

Maximum number of workers allowed to process work simultaneously

### **Syntax**

--num-workers count

# **Description**

num-workers defines the number of concurrent MATLAB execution requests that a server instance can simultaneously process. It should correspond to the number of hardware threads available on the local host.

If you specify a single value for the mcr-root property, the num-workers property determines the fixed size of the worker pool.

If you specify more than one value for the mcr-root property, num-workers specifies a maximum limit on the size of each subpool specific to a MATLAB Runtime version. There can be more than specified number of worker processes at a time, but at a maximum only the specified number of workers are allowed to process a request.

#### **Parameters**

count

Number of workers available to evaluate functions.

This value must be one or greater.

The maximum value is determined by the number of license keys available for MATLAB Production Server.

# **Examples**

Allow 10 workers to process requests at a time.

--num-workers 10

#### See Also

mcr-root

#### **Topics**

"Support Multiple MATLAB Runtime Versions" on page 1-11

# pid-root

Folder used to store PID files

### Syntax

--pid-root path

### **Description**

- --pid-root path specifies the folder used to store PID files. PID files record the system-specific process identifiers for all processes associated with the server instance. This includes:
- main.pid The process identifiers of the server's head process.
- worker *N*.pid The process identifiers of each worker process *N*.

In some circumstances, worker\_2.pid may be present when worker\_1.pid is not. This is a strong indication that worker\_1 crashed and was restarted automatically. You can confirm this by checking the main log file.

The format of these files is a single decimal integer, the process identifier.

#### **Parameters**

path

Path to the folder used to store PID files relative to the server instance's root folder.

# **Examples**

Store PID files in the pid folder.

```
--pid-root ./pid
```

# profile

Log server profile information

### **Syntax**

--profile state object

### **Description**

profile logs server profile information in the main log for an *object* when the *state* is on. The default *state* is off, where the server does not log any profile information. You can log profile information for multiple objects by specifying multiple profile properties.

To set up profiling options when you configure a server, specify the profile property. If you update the profile property for a server that is already running, you must restart the server for the update to take effect. To set or update the profiling options for an already running server without having to restart the server, use the mps-profile command. Running mps-profile overrides any profiling options set using the profile property.

**Note** Activating profiling has a negative impact on performance.

#### **Parameters**

state

Flag to control whether the server writes profile information to the main log. Valid states are:

- on Log profile information.
- off Do not log profile information.

#### object

Information to log. Valid objects are:

- server Information about requests that the server receives and worker pool
- server.request Information about server requests, which includes information about the requested archives and clients that make the requests
- server.request.archive Information about archives in the request
- server.request.client Information about clients that make the request
- server.worker and server.worker.pool Information about the worker pool

The objects are hierarchical. For example, specifying server.request implies specifying server.request.archive and server.request.client.

If you do not specify an object, the server logs information for all the objects.

### **Examples**

Log profile information for all the objects.

```
--profile on
```

Log profile information for all server requests only.

```
--profile on server.request
```

Log profile information for the clients in a request and workers.

```
--profile on server.request.client
--profile on server.worker
```

The following is an excerpt of the main log that contains profiling information for all objects.

# **Compatibility Considerations**

#### requests and worker pool objects will be removed

Not recommended starting in R2020b

The objects requests and worker\_pool will be removed in a future release. Use server.request instead of requests and server.worker.pool instead of worker\_pool when specifying this property.

#### See Also

mps-profile

#### **Topics**

```
"Configure Server" on page 1-6
"Log Files" on page 4-6
"View Logs" on page 9-32
```

# request-size-limit

Set the maximum size of a request

## **Syntax**

--request-size-limit size

# **Description**

request-size-limit specifies the maximum size of a request specified by *size*. The default request size is 64MB.

### **Parameters**

size

Size, in bytes, of the request.

# **Examples**

Set the request size to 128MB.

--request-size-limit 128MB

### **See Also**

num-threads

# ssl-allowed-client

MATLAB programs a client can access

### **Syntax**

```
--ssl-allowed-client client1,...,clientN:archive1,...,archiveN
```

# **Description**

ssl-allowed-client authorizes clients based on the client certificate common name. Only authorized clients can request the evaluation of MATLAB functions deployed to the server.

If there are no archive names following the common name of the client, the client can access all the deployed archives. Otherwise, the client can access only the specified archives.

You can set either the ssl-allowed-client property or the access-control-provider property. If you set both, MATLAB Production Server fails to start.

#### **Parameters**

client

Common name of the client.

archive

Name of the deployed archive that the client can access.

# **Examples**

Allow client1 and client2 to access magic.ctf and helloworld.ctf. Allow client3 access to all deployed archives.

```
--ssl-allowed-client client1,client2:magic,helloworld
--ssl-allowed-client client3
```

#### See Also

https | x509-cert-chain | x509-private-key

#### **Topics**

```
"Specify Access to MATLAB Programs" on page 3-5
```

<sup>&</sup>quot;Configure Client Authentication" on page 3-4

# ssl-ciphers

List of cipher suites used for encryption

### **Syntax**

--ssl-ciphers ciphers

### **Description**

ssl-ciphers provides a list of cipher suites that the server uses for encryption.

#### **Parameters**

ciphers

Cipher suites the server instance uses for encryption. Valid values are:

- ALL Use all available cipher suites except eNULL.
- HIGH Use all available high encryption cipher suites.
- *list* Comma-separated list of cipher suites to use.

All OpenSSL configuration strings can be passed with the ciphers. This provides finer control over the selected cipher.

# **Examples**

Use only high encryption cipher suites.

```
--ssl-ciphers HIGH
```

Disable the use of ADH ciphers.

```
--ssl-ciphers ALL:!ADH
```

Use the strongest available ECDHE ciphers.

```
--ssl-ciphers ALL:@STRENGTH
```

Disable the use of ADH ciphers and use the strongest available ECDHE ciphers.

```
--ssl-ciphers ALL:!ADH@STRENGTH
```

#### See Also

https | ssl-protocols

#### **Topics**

```
"Enable HTTPS" on page 3-2
```

<sup>&</sup>quot;Adjust Security Protocols" on page 3-6

# ssl-protocols

List of allowed SSL protocols

### **Syntax**

--ssl-protocols protocols

# **Description**

ssl-protocols lists the allowed SSL protocols. If you do not set this property, the server allows the use of all supported SSL protocols. Supported protocols are TLSv1, TLSv1.1, and TLSv1.2. The default server behavior is to attempt to use TLSv1.2.

Starting in R2019b, SSLv3 is no longer supported.

### **Parameters**

protocols

Comma-separated list of allowed protocols. Valid entries are:

- TLSv1
- TLSv1.1
- TLSv1.2

# **Examples**

Allow only TLSv1.

--ssl-protocols TLSv1

### **See Also**

https | ssl-ciphers

#### **Topics**

"Enable HTTPS" on page 3-2

"Adjust Security Protocols" on page 3-6

# ssl-tmp-ec-param

Elliptic curve used for the ECDHE ciphers

### **Syntax**

--ssl-tmp-ec-param elliptic curve name

## **Description**

--ssl-tmp-ec-param *elliptic\_curve\_name* specifies the name of the elliptic curve used for the ECDHE ciphers.

Starting in R2019b, ECDHE ciphers are enabled by default. If you do not specify the elliptic curve name, ECDHE ciphers use a default elliptic curve. The default elliptic curves are in the following order: x25519, secp256r1, x448, secp521r1, secp384r1. During the SSL/TLS handshake, the client advertises the curves that it supports. Based on this client-server negotiation, one of the default curves is used to establish a secure connection for the subsequent data exchange.

For earlier releases, if this property is not specified, all ECDHE ciphers are disabled.

#### **Parameters**

elliptic curve name

Name of curve. All curves supported by OpenSSL are supported.

# **Examples**

Use the prime256v1 curve.

--ssl-tmp-ec-param prime256v1

# ssl-tmp-dh-param

File containing a pregenerated ephemeral DH key

### **Syntax**

--ssl-tmp-dh-param path

# **Description**

ssl-tmp-dh-param specifies the path to the pre-generated ephemeral DH key. If this parameter is not provided, the server instance automatically generates the DH key at start-up. Providing a pregenerated DH key can decrease instance start time.

#### **Parameters**

path

Path to the pre-generated DH key. Relative and absolute paths are valid.

### **Examples**

The instance loads the DH key from dh\_param.pem which is located at instance\_root/x509.

--ssl-tmp-dh-param ./x509/dh\_param.pem

# ssl-verify-peer-mode

Level of client verification required by the server instance

### **Syntax**

--ssl-verify-peer-mode mode

# **Description**

ssl-verify-peer-mode specifies whether the server requires clients to present a valid certificate to connect to it. Server instances allow clients to connect to it with or without providing a valid certificate. All requests will still require authorization.

If you set ssl-verify-peer-mode to verify-peer-require-peer-cert, you must set either the x509-ca-file-store or x509-use-system-store property.

#### **Parameters**

mode

Mode used to authenticate clients. Valid values are:

- no-verify-peer No peer certificate verification. The client side does not need to provide a certificate.
- verify-peer-require-peer-cert The client must provide a certificate and the certificate will be verified.

The default is no-verify-peer.

# **Examples**

Require clients to provide a certificate.

```
--ssl-verify-peer-mode verify-peer-require-peer-cert
```

#### See Also

https | x509-ca-file-store | x509-use-crl | x509-use-system-store

#### **Topics**

"Configure Client Authentication" on page 3-4

# use-single-comp-thread

Start MATLAB Runtime with a single computational thread

### **Syntax**

--use-single-comp-thread

## **Description**

 $\hbox{--use-single-comp-thread}\ specifies\ that\ workers\ start\ the\ MATLAB\ Runtime\ with\ a\ single\ computational\ thread.$ 

# **Examples**

Start the MATLAB Runtime with a single computational thread.

--use-single-comp-thread

# worker-memory-check-interval

Interval at which workers are polled for memory usage

# **Syntax**

--worker-memory-check-interval hr:min:sec.fractSec

# **Description**

worker-memory-check-interval specifies how often to poll the memory usage of a worker process. This setting affects the behavior of all other settings that act based on worker memory usage such as worker-memory-trigger, worker-memory-target, and worker-restart-memory-limit.

#### **Parameters**

hr

Hours in interval.

min

Minutes in interval.

sec

Seconds in interval.

fractSec

Fractional seconds in interval.

# **Examples**

Check memory usage every one and a half minutes.

```
--worker-memory-check-interval 0:01:30
```

#### See Also

worker-restart-memory-limit|worker-restart-memory-limit-interval

#### Topics

"Control Worker Restarts" on page 1-13

# worker-restart-interval

Time interval at which a server instance stops and restarts its workers

### **Syntax**

```
--worker-restart-interval hr:min:sec.fractSec
```

# **Description**

worker-restart-interval specifies the interval at which the server instance stops and restarts its worker processes. If this setting is not given, the workers are not restarted in response to time.

#### **Parameters**

```
hr
```

Hours in interval.

min

Minutes in interval.

sec

Seconds in interval.

fractSec

Fractional seconds in interval.

# **Examples**

Restart workers at intervals of 1 hour, 29 minutes, 5 seconds.

```
--worker-restart-interval 1:29:05
```

Restart workers at intervals of 10 minutes and 250 ms.

```
--worker-restart-interval 00:10:00.25
```

#### See Also

#### **Topics**

"Control Worker Restarts" on page 1-13

## worker-restart-memory-limit

Size threshold at which to consider restarting a worker

## **Syntax**

--worker-restart-memory-limit size

## **Description**

worker-restart-memory-limit sets the memory usage limit of a worker process. If a worker's working set size exceeds worker-restart-memory-limit for an interval of time greater than worker-restart-memory-limit-interval, then that worker is restarted.

#### **Parameters**

size

Amount of memory used by worker.

## **Examples**

Restart any worker whose working set size exceeds 1 GB for more than 1 hour.

```
--worker-restart-memory-limit 1GB
--worker-restart-memory-limit-interval 1:00:00
```

#### See Also

worker-memory-check-interval | worker-restart-memory-limit-interval

#### **Topics**

"Control Worker Restarts" on page 1-13

## worker-restart-memory-limit-interval

Interval for which a worker can exceed its memory limit before restart

## **Syntax**

--worker-restart-memory-limit-interval hr:min:sec.fractSec

## **Description**

worker-restart-memory-limit-interval sets the interval for which a worker process can exceed its memory limit before restart. If a worker's working set size exceeds worker-restart-memory-limit for an interval of time greater than worker-restart-memory-limit-interval, then that worker is restarted.

#### **Parameters**

hr

Hours in interval.

min

Minutes in interval.

sec

Seconds in interval.

fractSec

Fractional seconds in interval.

## **Examples**

Restart any worker whose working set size exceeds 1 GB for more than 1 hour.

```
--worker-restart-memory-limit 1GB
--worker-restart-memory-limit-interval 1:00:00
```

#### See Also

```
mps-status | worker-memory-check-interval | worker-restart-memory-limit
```

#### **Topics**

"Control Worker Restarts" on page 1-13

## x509-ca-file-store

File containing the server certificate authority file

## **Syntax**

--x509-ca-file-store path

## **Description**

x509-ca-file-store specifies the certificate authority (CA) file to verify peer certificates. This file contains trusted certificates and certificate revocation lists.

You can also put intermediate certificates into the CA file. An intermediate certificate in the CA file becomes a trusted certificate.

#### **Parameters**

path

Path to the certificate CA file store. Relative and absolute paths are valid.

### **Examples**

The instance loads the CA store from ca file.pem which is located at *instance root*/x509.

```
--x509-ca-file-store ./x509/ca_file.pem
```

#### See Also

https | ssl-verify-peer-mode | x509-use-crl | x509-use-system-store

#### Topics

"Configure Client Authentication" on page 3-4

## x509-cert-chain

File containing the server certificate chain

## **Syntax**

--x509-cert-chain path

## **Description**

x509-cert-chain specifies the server certificate chain file. It contains one or more PEM-format certificates. The chain begins with the server certificate. The server certificate is followed by a chain of untrusted certificates. To use the certificate chain file, specify the x509-private-key.

Starting in R2019b, if https is enabled on the server, you must set the x509-cert-chain and x509-cert-chain properties; otherwise, the server fails to start.

**Note** Do not specify trusted certificates in the certificate chain file.

#### **Parameters**

path

Path to the certificate chain file. Relative and absolute paths are valid.

## **Examples**

The instance loads the certificate chain from cert\_chain.pem which is located at <code>instance\_root/x509</code>

```
--x509-cert-chain ./x509/cert chain.pem
```

#### See Also

https | x509-private-key

#### **Topics**

"Enable HTTPS" on page 3-2

## x509-passphrase

File containing the passphrase that decodes the private key

## **Syntax**

--x509-passphrase path

## **Description**

x509-passphrase specifies the path to the file containing the passphrase of the encrypted privatekey. This is required if x509-private-key is specified and the private key file is encrypted. Otherwise, the private key fails to load.

**Note** This file must be owner read-only.

#### **Parameters**

path

Path to the passphrase file. Relative and absolute paths are valid.

## **Examples**

The instance loads the passphrase from  $key_passphrase.pem$  which is located at  $instance_root/x509$ .

--x509-passphrase ./x509/key\_passphrase.pem

## x509-private-key

File containing the private key in PEM format

#### **Syntax**

--x509-private-key path

## **Description**

x509-private-key specifies the path to the private key. The key must be in PEM format.

If you do not set this property, the server instance does not load the private key or the server-side certificates.

Starting in R2019b, if https is enabled on the server, you must set the x509-private-key and x509-cert-chain properties; otherwise, the server fails to start.

#### **Parameters**

path

Path to the PEM-format private key file. Relative and absolute paths are valid.

## **Examples**

The instance loads the private key from private\_key.pem, which is located at *instance\_root*/x509.

--x509-private-key ./x509/private\_key.pem

#### See Also

https | x509-cert-chain

#### **Topics**

"Enable HTTPS" on page 3-2

## x509-use-crl

Use the certificate revocation list

## **Syntax**

--x509-use-crl

## **Description**

x509-use-crl specifies that the server instance uses the certificate revocation list (CRL). By default, instances do not use any CRLs. In this case, the CRLs in the certificate authority store are ignored.

If x509-use-crl is added, the CRLs are loaded and participate in the client certificate verification. If the CRL has expired, the SSL handshake is rejected.

## **Examples**

The instance uses certificate revocation list when authenticating clients.

--x509-use-crl

### **See Also**

https | ssl-verify-peer-mode | x509-ca-file-store | x509-use-system-store

#### **Topics**

"Configure Client Authentication" on page 3-4

## x509-use-system-store

Use the certificate authority store provided by the system

## **Syntax**

--x509-use-system-store

## **Description**

x509-use-system-store specifies that the server instance uses the system provided certificate authority (CA) store. By default, the server uses the file /etc/ssl/certs/ca-certificates.crt as trusted CA store and searches for trusted certificates under the folder /etc/ssl/certs. You can override these locations by setting the environment variables SSL\_CERT\_FILE and SSL\_CERT\_DIR.

## **Examples**

The instance uses the system CA store.

--x509-use-system-store

#### **See Also**

https | ssl-verify-peer-mode | x509-ca-file-store | x509-use-crl

#### **Topics**

"Configure Client Authentication" on page 3-4

## request-timeout

Duration after which the request times out and gets deleted after reaching a terminal state

## **Syntax**

--request-timeout hr:min:sec.fractSec

## **Description**

request-timeout specifies the duration after which the request times out upon reaching a terminal state. At this point, the request gets deleted unless a client process has already deleted the request.

#### **Parameters**

hr

Hours in interval.

min

Minutes in interval.

sec

Seconds in interval.

fractSec

Fractional seconds in interval.

## **Examples**

Set the request to time-out after 2 hours.

```
--request-timeout 2:00:00
```

#### See Also

server-memory-threshold

#### Introduced in R2016b

## server-memory-threshold

Size threshold of server process at which action needs to be taken to manage responses

### **Syntax**

--server-memory-threshold SIZE

## Description

server-memory-threshold sets the memory size limit of a server process. If a server process's size exceeds SIZE set by server-memory-threshold, then responses need to be either archived or purged by setting server-memory-threshold-overflow-action to archive\_responses or purge\_responses respectively. If server-memory-threshold is not set, then the responses will be bound to the server process causing the memory footprint of the server process to keep increasing. As a best practice, it is recommended that a client process delete a request after usage in order to prevent the memory of the server process from growing.

#### **Parameters**

size

Threshold size of the server process.

## **Examples**

Archive responses if the size of the server process in memory exceeds 500 MB.

```
--server-memory-threshold 500MB
--server-memory-threshold-overflow-action archive_responses
```

Purge responses if the size of the server process in memory exceeds 2 GB.

```
--server-memory-threshold 2GB
--server-memory-threshold-overflow-action purge_responses
```

#### See Also

server-memory-threshold-overflow-action

## server-memory-threshold-overflow-action

Action taken when the memory size threshold of server process is breached

## **Syntax**

--server-memory-threshold-overflow-action ACTION

## **Description**

server-memory-threshold-overflow-action acts by either archiving responses or purging them when the size of the server process in memory set by server-memory-threshold is breached.

#### **Parameters**

```
ACTION

archive_responses

purge_responses
```

### **Examples**

Archive responses if the size of the server process in memory exceeds 500 MB.

```
--server-memory-threshold 500MB
--server-memory-threshold-overflow-action archive_responses
```

Purge responses if the size of the server process in memory exceeds 2 GB.

```
--server-memory-threshold 2GB
--server-memory-threshold-overflow-action purge_responses
```

#### See Also

server-memory-threshold

## server-termination-grace-period

Duration after which all server instance processes are forcibly terminated

## **Syntax**

--server-termination-grace-period hr:min:sec.fractSec

## **Description**

server-termination-grace-period *hr:min:sec.fractSec* specifies the time interval after which all running server and worker processes are forcibly terminated on receipt of the mps-stop command, if they have not already stopped within *hr:min:sec.fractSec*.

If you specify the --timeout option when running the mps-stop command and have also set the server-termination-grace-period hr:min:sec property, server instance processes are forcibly terminated at hr:min:sec.

If you specify the both the -k and --timeout options when running the mps-stop command and have also set the server-termination-grace-period hr:min:sec property, server instance processes are forcibly terminated within the duration specified by the --timeout value.

#### **Parameters**

```
hr
Hours.
min
Minutes.
sec
Seconds.
fractSec
Fractional seconds.
```

## **Examples**

Forcibly terminate server instance processes after 1 hour, 29 minutes, and 5 seconds.

```
--server-termination-grace-period 1:29:05
```

Forcibly terminate server instance processes after 10 minutes and 250 ms.

```
--server-termination-grace-period 00:10:00.25
```

#### See Also

mps-stop

#### Introduced in R2020a

## response-archive-root

Path to the location where responses are archived

## **Syntax**

--response-archive-root PATH

## **Description**

response-archive-root shows the location where responses specified by *PATH* are archived. This option must be set if the server-memory-threshold-overflow-action option is set to archive responses. The server process must have read & write permissions to the *PATH*.

#### **Parameters**

**PATH** 

Location specified as a string.

## **Examples**

Set the archive root.

--response-archive-root ./.response\_archive

#### See Also

response-archive-limit

## response-archive-limit

Maximum disk space available to the server process for archiving

## **Syntax**

--response-archive-limit SIZE

## **Description**

response-archive-limit specifies the maximum disk space available to the server process for archiving. If the limit set by *SIZE* is reached, the archives will be deleted in a 'First-In First-Out' order until the space for the server process fall below *SIZE*. If this limit is not specified, the server process will assume there is no limit to disk usage for archiving.

#### **Parameters**

size

Size of the server process.

## **Examples**

Set the size of the archive to be 5GB

--response-archive-limit 5GB

#### See Also

response-archive-root

Introduced in R2016b

## user-data

Associate MATLAB data value with string key

## **Syntax**

--user-data KEY VALUE

## **Description**

user-data associates MATLAB data value with key string. KEY and VALUE are strings. Use the double quotes (") character around strings with spaces. The backslash (\) character is the escape character and is used to insert double quotes or backslash characters: \" \\. The application can retrieve the data value by using getmcruserdata(key).

#### **Parameters**

KEY VALUE

MATLAB *value* to be associated with *key*.

## **Examples**

Set user data with parallel profile settings.

--user-data ParallelProfile c:\\MPS\\myprofile.settings

Use quotes.

--user-data MyValue "Quoted string with escaped \"quotes\" and \\backslash."

#### See Also

Introduced in R2016a

# **Cloud Deployment**

## **Azure Deployment for MATLAB Production Server (BYOL)**

To deploy your MATLAB Production Server bring your own license (BYOL) environment on Azure, launch the MATLAB Production Server solution template from the Azure marketplace. After the deployment to Azure is complete, upload your license file using the Network License Manager for MATLAB dashboard, and configure and manage MATLAB Production Server using the MATLAB Production Server dashboard.

For information about deploying MATLAB Production Server on Azure without a license, see "Azure Deployment for MATLAB Production Server (PAYG)" on page 9-9.

**Note** You must have an Azure account to deploy resources on Azure and configure your server environment.

To use your solution, you need a MATLAB Production Server license. You can upload the MATLAB Production Server license file only after provisioning the cloud resources. For more information on licensing on the cloud, see "Choose an Option to Activate Your License" (Licensing on Cloud Platforms).

You are responsible for the cost of the Azure services and resources that the deployment uses.

Follow these steps to deploy your server environment on Azure.

- In the Azure marketplace, on the MATLAB Production Server (BYOL) offering page, click **Create**. Doing so launches the solution template where you provide values to configure your server environment.
- **2** "Provision Cloud Resources" on page 9-2. Creating resources on Azure can take up to 30 minutes.
- **3** "Upload License File" on page 9-7.
- **4** "Connect and Log In to Dashboard" on page 9-8.

The deployment uses a self-signed SSL certificate for the Application Gateway. Changing the self-signed certificate is recommended. For information on changing the self-signed certificates, see "Change Self-Signed Certificate to Application Gateway" on page 9-31.

To run an application on MATLAB Production Server, you need to create the application using MATLAB Compiler SDK. For more information, see "Create Deployable Archive for MATLAB Production Server".

#### **Provision Cloud Resources**

You must have an Azure subscription before you can start deploying cloud resources for MATLAB Production Server on Azure. Launch the MATLAB Production Server solution template to configure and deploy cloud resources. The deployment process goes through the following steps. Click **OK** at the end of each step to proceed to the next step.

#### **Basics**

First, you must choose an Azure subscription, specify a resource group to hold the resources you provision, and specify a location to start your resources in.

| Parameter Name | Value                                                                                                    |
|----------------|----------------------------------------------------------------------------------------------------|
| Subscription   | Choose an Azure subscription to use for purchasing resources.                                                                                                    |
| Resource group | Choose a name for the resource group to hold the resources.  Creating a new resource group for each deployment is recommended. Doing so enables you to delete all the resources for each deployment easily. |
| Location       | Choose the location to start resources in.  Select a location that supports your requested virtual machine (VM) instance types. For a list of resources that are supported, see Azure Region Services.      |

#### Server

Next, you configure the server VM and data persistence. Each MATLAB Production Server instance runs on a VM and each instance runs multiple MATLAB Production Server workers. To deploy a server instance, you must specify parameters for the VM, such as the size, number of VMs, and operating system.

| Parameter Name | Value                                                                                                    |
|----------------|----------------------------------------------------------------------------------------------------|
| Server VM Size | Specify the size of the VM to use for the server.                                                                                                    |
|                | It is recommended that you select a VM size where the number of vCPUs on your VM matches the number of MATLAB Production Server workers per VM that you plan on using. For example, if you select a D8s V3 VM which has 8 vCPUs, use 8 MATLAB Production Server workers. You can change the number of workers by updating the <b>Number of Workers</b> in the <b>Settings</b> tab in the MATLAB Production Server (BYOL) dashboard. For more information about the property, see num-workers.  The template defaults to Standard D4s v3. |
|                | This configuration has 4 vCPUs and 16 GB of memory. For more information on Azure VMs, see Azure documentation.                                                                                                    |

| Parameter Name               | Value                                                                                                    |
|------------------------------|----------------------------------------------------------------------------------------------------|
| Number of Server VMs         | Specify the number of VMs to run MATLAB Production Server instances.                                                                                                    |
|                              | The deployment template sets the default to 2 VMs for load balancing. Because the number of server instances is limited to 24, you can provision a maximum of 24 VMs.                                                                                                    |
|                              | For example, if you have a standard 24 worker MATLAB Production Server license and select Standard_D4s_v3 VM (4 vCPUs) as the Server VM Size, you need 6 VMs to fully utilize the MATLAB Production Server workers in your license. You can always underprovision the number of VMs. If you do so, you can end up using fewer workers than you are licensed for. |
|                              | You can change the number of VMs after the initial deployment. For more information, see "Change the Number of Virtual Machines" on page 9-31.                                                                                                    |
| Server VM Operating System   | Choose the server VM operating system.                                                                                                    |
|                              | Windows (Windows Server) and Linux (Ubuntu®) are the only available options.                                                                                                    |
|                              | In most cases, choosing an operating system depends on your personal preference. Unless you add operating system-specific dependencies or content such as MEX files to your applications, the applications you deploy to the server do not depend on a specific operating system.                                                                                |
| Create Azure Cache for Redis | Choose whether you want to create an Azure cache for Redis.                                                                                                    |
|                              | Creating this service allows you to use the persistence functionality of the server. Persistence provides a mechanism to cache data between calls to MATLAB code running on a server instance. For more information, see "Use a Data Cache to Persist Data".                                                                                                    |
|                              | You can provision an Azure cache for Redis after the initial deployment. For setup instructions, see Azure documentation.                                                                                                    |

#### **License Server**

The network license manager manages the license files for MATLAB Production Server (BYOL). You can choose to deploy a license server for the Network License Manager for MATLAB or use an

existing license server. For information about the Network License Manager for MATLAB, see Network License Manager for MATLAB on Microsoft Azure.

If you use an existing license server, use the MATLAB Production Server dashboard to enter the port number and IP address of the license server. For more information, see "Upload License File" on page 9-7.

| Parameter Name        | Value                                                                                                    |
|-----------------------|----------------------------------------------------------------------------------------------------|
| Create License Server | Specify whether you want to deploy the Network License Manager for MATLAB to upload and mange your license files. The license manager runs on a separate Windows VM.  If you want to use an existing network license manager, choose No. If you do not have an existing license manager, choose Yes. |

#### **Dashboard Login**

After you deploy the server VMs, you can manage the server using the MATLAB Production Server dashboard, which provides a web-based interface to configure and manage MATLAB Production Server in the cloud. Specify the login credentials for the dashboard.

If you deploy the license manager with this deployment, use these same credentials to log in to the Network License Manager for MATLAB dashboard.

| Parameter Name | Value                                                                                    |
|----------------|------------------------------------------------------------------------------------------|
|                | Specify the administrator user name to log in to the MATLAB Production Server dashboard. |
|                | Specify the administrator password to log in to the MATLAB Production Server dashboard.  |

#### Network

You can specify which IP addresses can access the dashboard, whether your solution should use a public IP address, and configure a virtual network (VNet).

| Parameter Name                    | Value                                                                                                    |
|-----------------------------------|----------------------------------------------------------------------------------------------------|
| Allow Connections from IP address | Specify the range of IP addresses that are permitted to connect to the dashboard that manages the server.                                                                                                    |
|                                   | Use CIDR notation, which provides the IP address before the slash and mask after the slash, when specifying the IP address range. The mask determines the number of IP addresses to include. For example, 10.0.0.1/24. |
|                                   | You can use a CIDR calculator to determine the CIDR notation for a range of IP addresses.                                                                                                    |

| Parameter Name                        | Value                                                                                                    |
|---------------------------------------|----------------------------------------------------------------------------------------------------|
| Make Solution Available over Internet | Make your solution available over the Internet by setting this parameter to Yes. This will use public IP addresses.                                                                                                    |
|                                       | If you set this parameter to No, the ARM template does not assign a public IP address for the VM that hosts the dashboard. To access the dashboard, you can use a different VM located in the same virtual network as the VM that hosts the dashboard. |
| Virtual Network                       | Create a new VNet or choose an existing one.                                                                                                    |
|                                       | The template defaults to a creating a new VNet with predefined values. These are the values that Azure defaults to while creating a new VNet. You can use the default values or enter new values based on your network setup.                          |
|                                       | If you are using an existing VNet, you need to open the following ports.                                                                                                    |
|                                       | 443 – Required for communicating with the dashboard.                                                                                                    |
|                                       | 8000, 8004, 8080, 9090, and 9910 – Required for communication between the dashboard, MATLAB Production Server workers, and various microservices within the virtual network. These ports do not need to be accessible over the Internet.               |
|                                       | 27000 - Required for communication between<br>the network license manager and the MATLAB<br>Production Server workers.                                                                                                    |
|                                       | 65200-65535 - Required for the Azure application gateway health check to work. These ports need to be accessible over the Internet. For more information, see MSDN Community.                                                                          |
|                                       | 22, 3389 - Required for Remote Desktop<br>functionality. Use remote login functionality<br>for troubleshooting and debugging.                                                                                                    |

| Parameter Name | Value                                                                                                    |
|----------------|----------------------------------------------------------------------------------------------------|
| Subnets        | Specify the subnet name and subnet address prefix for a new or existing subnet.                                                                       |
|                | The first subnet hosts the dashboard. The second subnet hosts the application gateway.                                                                |
|                | The template defaults to creating new subnets with predefined values. You can use the default values or enter new values based on your network setup. |

### **Upload License File**

The network license manager manages the MATLAB Production Server license file. The MATLAB Production Server deployment template provides an option to deploy the Network License Manager for MATLAB or use an existing license manager. For information about the Network License Manager for MATLAB, see Network License Manager for MATLAB on Microsoft Azure.

If you want to use an existing license manager, the VM that hosts the license server must be in the same VNet as the VM that hosts MATLAB Production Server. Use the MATLAB Production Server dashboard to enter the port number and IP address of the license server. Enter the license server details in the **Advanced > License Server** field on the **Settings** tab of the dashboard. If you choose to deploy a new license server, you do not need to enter the license server details in the dashboard. The deployment template prepopulates default values for port number and IP address in the **License Server** field.

You need a fixed MAC address to get a license file from the MathWorks® License Center. If you choose to deploy the license server when deploying MATLAB Production Server, the license server MAC address is available only after you deploy the solution. For more information on configuring your license on the cloud, see "Choose an Option to Activate Your License" (Licensing on Cloud Platforms).

Follow these steps to upload the license file using the Network License Manager for MATLAB dashboard, if you have deployed the license manager during the MATLAB Production Server deployment process.

- 1 In the Azure Portal, click **Resource groups**. Doing so displays all your resource groups.
- **2** Select the resource group containing your cluster resources.
- 3 Select **Deployments** from the left pane. In the pane that opens, click the deployment name that has the text mathworks-inc.matlabprodserver.
- **4** Select **Outputs** from the left pane.
- 5 Copy the parameter value for **networkLicenseManagerURL** and paste it in a browser.
- 6 Log in using the administrator user name and password that you specified during the deployment process.
- 7 Follow the instructions in the Network License Manager for MATLAB dashboard to upload your MATLAB Production Server license.

### **Connect and Log In to Dashboard**

The MATLAB Production Server dashboard is a web-based interface to configure and manage server instances in the cloud.

**Note** The Internet Explorer<sup>®</sup> web browser is not supported for interacting with the dashboard.

Complete these steps only after you successfully create your resource group. This workflow assumes that your solution uses public IP addresses. If your solution uses private IP addresses, you can connect to the dashboard from a VM located in the same virtual network as the VM that hosts the dashboard.

- 1 In the Azure Portal, click **Resource groups**. This displays all your resource groups.
- **2** Select the resource group containing your cluster resources.
- 3 Select **Deployments** from the left pane. In the pane that opens, click the deployment name that has the text mathworks-inc.matlabprodserver.
- 4 Select **Outputs** from the left pane.
- **5** Copy the parameter value for **dashboardURL** and paste it in a browser.
- 6 Log in using the administrator user name and password that you specified during the deployment process.

The dashboard uses a self-signed SSL certificate, which you can change. For information on changing the certificate, see "Change Self-Signed Certificate to Application Gateway" on page 9-31.

Configuring role-based access control for the dashboard is recommended. Role-based access control uses Azure AD to let you grant users the privileges to perform tasks on the dashboard and server, based on their role. For more information on how to configure role-based access control, see "Dashboard Access Control" on page 9-67.

#### See Also

#### More About

- "Architecture and Resources on Azure" on page 9-40
- "Manage MATLAB Production Server (BYOL)" on page 9-15
- "Manage Azure Resources for MATLAB Production Server (BYOL)" on page 9-31

## **Azure Deployment for MATLAB Production Server (PAYG)**

To deploy your MATLAB Production Server (PAYG) environment on Azure, launch the MATLAB Production Server solution template from the Azure marketplace. After the deployment to Azure is complete, configure and manage MATLAB Production Server by logging in to the MATLAB Production Server (PAYG) dashboard.

For information about deploying MATLAB Production Server on Azure with a license, see "Azure Deployment for MATLAB Production Server (BYOL)" on page 9-2.

**Note** You must have an Azure account to deploy resources on Azure and configure your server environment.

You are responsible for the cost of the Azure services and resources that the deployment uses.

Follow these steps to deploy your server environment on Azure.

- In the Azure marketplace, on the MATLAB Production Server (PAYG) offering page, click **Get It**Now. Doing so launches the solution template where you provide values to configure your server environment.
- **2** "Provision Cloud Resources" on page 9-9. Creating resources on Azure can take up to 30 minutes.
- **3** "Connect and Log In to Dashboard" on page 9-13.

The deployment uses a self-signed SSL certificate. Changing the self-signed certificate is recommended. For more information on how to change the certificate, see "Change Self-Signed Certificate to Application Gateway" on page 9-34.

To run an application on MATLAB Production Server, you need to create the application using MATLAB Compiler SDK. For more information, see "Create Deployable Archive for MATLAB Production Server".

#### **Provision Cloud Resources**

You must have an Azure subscription before you can start deploying cloud resources for MATLAB Production Server on Azure. Launch the MATLAB Production Server solution template to configure and deploy cloud resources. The deployment process goes through the following steps. Click **OK** at the end of each step to proceed to the next step.

#### **Basics**

First, you must choose an Azure subscription, specify a resource group to hold the resources you provision, and specify a location to start your resources in.

| Parameter Name | Value                                   |
|----------------|-----------------------------------------|
| Subscription   | Choose an Azure subscription to use for |
|                | purchasing resources.                   |

| Parameter Name | Value                                                                                                    |
|----------------|----------------------------------------------------------------------------------------------------|
| Resource group | Choose a name for the resource group to hold the resources.                                                                                                    |
|                | Creating a new resource group for each deployment is recommended. Doing so enables you to delete all the resources for each deployment easily.                                                         |
| Location       | Choose the location to start resources in.  Select a location that supports your requested virtual machine (VM) instance types. For a list of resources that are supported, see Azure Region Services. |

#### Server

Next, you configure the server VM and data persistence. Each MATLAB Production Server instance runs on a VM and each instance runs multiple MATLAB Production Server workers. To deploy a server instance, you must specify parameters for the VM, such as the size, number of VMs, and operating system.

| Parameter Name       | Value                                                                                                    |
|----------------------|----------------------------------------------------------------------------------------------------|
| Server VM Size       | Specify the size of the VM to use for the server.                                                                                                    |
|                      | It is recommended that you select a VM size where the number of vCPUs on your VM matches the number of MATLAB Production Server workers per VM that you plan on using. For example, if you select a D8s V3 VM which has 8 vCPUs, use 8 MATLAB Production Server workers. You can change the number of workers by updating the <b>Number of Workers</b> in the <b>Settings</b> tab in the MATLAB Production Server (PAYG) dashboard. For more information about the property, see num-workers. |
| Number of Server VMs | Specify the number of VMs to run MATLAB Production Server instances.                                                                                                    |
|                      | The deployment template sets the default to 2 VMs for load balancing.                                                                                                    |
|                      | You can change the number of VMs after the initial deployment. For more information, see "Change the Number of Virtual Machines" on page 9-34.                                                                                                    |

| Parameter Name               | Value                                                                                                    |
|------------------------------|----------------------------------------------------------------------------------------------------|
| Server VM Operating System   | Choose the server VM operating system.                                                                                                    |
|                              | Windows (Windows Server) and Linux (Ubuntu) are the only available options.                                                                                                    |
|                              | In most cases, choosing an operating system depends on your personal preference. Unless you add operating system-specific dependencies or content such as MEX files to your applications, the applications you deploy to the server do not depend on a specific operating system. |
| Create Azure Cache for Redis | Choose whether you want to create an Azure cache for Redis.                                                                                                    |
|                              | Creating this service allows you to use the persistence functionality of the server. Persistence provides a mechanism to cache data between calls to MATLAB code running on a server instance. For more information, see "Use a Data Cache to Persist Data".                      |
|                              | You can provision an Azure cache for Redis after the initial deployment. For setup instructions, see Azure documentation.                                                                                                    |

#### **Dashboard Login**

After you deploy the server VMs, you can manage the server using the MATLAB Production Server dashboard, which provides a web-based interface to configure and manage MATLAB Production Server in the cloud. Specify the login credentials for the dashboard.

| Parameter Name | Value                                                                                    |
|----------------|------------------------------------------------------------------------------------------|
|                | Specify the administrator user name to log in to the MATLAB Production Server dashboard. |
|                | Specify the administrator password to log in to the MATLAB Production Server dashboard.  |

#### Network

You can specify which IP addresses can access the dashboard, whether your solution should use a public IP address, and configure a virtual network (VNet).

| Parameter Name                        | Value                                                                                                    |
|---------------------------------------|----------------------------------------------------------------------------------------------------|
| Allow Connections from IP Address     | Specify the IP address or a range of IP addresses that is permitted to connect to the dashboard that manages the server.                                                                                                    |
|                                       | If you specify a range of IP addresses, use CIDR notation, which provides the IP address before the slash and mask after the slash. The mask determines the number of IP addresses to include. For example, 10.0.0.1/24.                               |
|                                       | You can use a CIDR calculator to determine the CIDR notation for a range of IP addresses.                                                                                                    |
| Make Solution Available over Internet | Make your solution available over the Internet by setting this parameter to Yes. This will use public IP addresses.                                                                                                    |
|                                       | If you set this parameter to No, the ARM template does not assign a public IP address for the VM that hosts the dashboard. To access the dashboard, you can use a different VM located in the same virtual network as the VM that hosts the dashboard. |

| Parameter Name  | Value                                                                                                    |  |  |
|-----------------|----------------------------------------------------------------------------------------------------|--|--|
| Virtual Network | Create a new VNet or choose an existing one.                                                                                                    |  |  |
|                 | The template defaults to a creating a new VNet with predefined values. These are the values that Azure defaults to while creating a new VNet. You can use the default values or enter new values based on your network setup.           |  |  |
|                 | If you are using an existing VNet, you need to open the following ports.                                                                                                    |  |  |
|                 | 443 - Required for communicating with the dashboard and the MATLAB execution endpoint.                                                                                                    |  |  |
|                 | 8000, 8004, 880, 9090, and 9910 – Required for communication between the dashboard, MATLAB Production Server workers, and various microservices within the virtual network. These ports do not need to be accessible over the Internet. |  |  |
|                 | 65200-65535 - Required for the Azure application gateway health check to work. These ports need to be accessible over the Internet. For more information, see MSDN Community.                                                           |  |  |
|                 | 22, 3389 - Required for Remote Desktop<br>functionality for Windows or SSH for Linux<br>respectively. Use remote login functionality for<br>troubleshooting and debugging.                                                              |  |  |
| Subnets         | Specify the subnet name and subnet address prefix for a new or existing subnet.                                                                                                    |  |  |
|                 | The first subnet hosts the dashboard. The second subnet hosts the application gateway.                                                                                                    |  |  |
|                 | The template defaults to creating new subnets with predefined values. You can use the default values or enter new values based on your network setup.                                                                                   |  |  |

## Connect and Log In to Dashboard

The MATLAB Production Server dashboard is a web-based interface to configure and manage MATLAB Production Server in the cloud.

**Note** The Internet Explorer web browser is not supported for interacting with the dashboard.

Complete these steps only after you successfully create your resource group. If your solution uses private IP addresses, you can connect to the dashboard from a VM located in the same virtual network as the VM that hosts the dashboard.

- 1 In the Azure portal, click **Resource groups**.
- 2 Select the resource group that you created for this deployment.
- 3 Select **Deployments** from the left pane. In the pane that opens, click **Microsoft.Template**.
- **4** Select **Outputs** from the left pane.
- 5 Copy the parameter value for **dashboardURL** and paste it in a browser.
- 6 Use the administrator user name and password that you specified in the "Dashboard Login" on page 9-11 step of the deployment process to log in.

Configuring role-based access control for the dashboard is recommended. Role-based access control uses Azure AD to let you grant users the privileges to perform tasks on the dashboard and server, based on their role. For more information on how to configure role-based access control, see "Dashboard Access Control" on page 9-72.

#### See Also

#### **More About**

- "Architecture and Resources on Azure" on page 9-43
- "Manage MATLAB Production Server (PAYG)" on page 9-20

## Manage MATLAB Production Server (BYOL)

After you deploy a MATLAB Production Server bring your own license (BYOL) environment in Azure, and configure licensing in the cloud, use the MATLAB Production Server dashboard, which is a webbased interface to upload applications, edit server settings, and configure access control for the dashboard and applications.

#### Connect to Dashboard

Find the URL to connect to the dashboard in the Azure portal.

**Note** The Internet Explorer web browser is not supported for interacting with the dashboard.

Complete these steps only after you successfully create your resource group. If your solution uses private IP addresses, you can connect to the dashboard from a VM that belongs to the same virtual network as the VM that hosts the dashboard.

- 1 In the Azure portal, click **Resource groups**.
- **2** Select the resource group you created for this deployment.
- 3 Select **Deployments** from the left pane. In the pane that opens, click **Microsoft.Template**.
- 4 Select **Outputs** from the left pane.
- **5** Copy the parameter value for **dashboardURL** and paste it in a browser.

## Log In to Dashboard

There are three roles for logging in to the dashboard depending on your role in your organization — global admin, manager, or application author.

#### Log In to Dashboard as Global Admin

If you are accessing the dashboard for the first time, or if you have not configured or not enabled dashboard access control, you must log in using the global admin credentials. These are the credentials that you entered for the dashboard during the deployment process. A global admin has access to all areas of the dashboard. A global admin can log in to server virtual machines (VMs), configure which users or groups of users can access the dashboard and applications, edit server settings, configure remote persistence services, view logs, and upload and delete applications. You cannot change the global admin credentials.

To grant access to only certain dashboard areas for specific users or groups of users, set up dashboard access control after you log in. For more information, see "Dashboard Access Control" on page 9-67.

#### Log In to Dashboard as Manager or Application Author

If the global admin has configured and enabled dashboard access control, you can log in to the dashboard as a manager or application author depending on your role in your organization. The login process supports single sign-on using Azure AD.

An application author has the privileges to upload and delete applications and view logs. A manager has the privileges to edit server settings, configure access control for applications, and configure

remote persistence services, as well as all the privileges of an application author, including for uploading and deleting applications and viewing logs.

The following table shows the dashboard tabs that users with these roles can access.

|                       | Overview | Applicatio<br>ns | Settings |   | Applicatio<br>n Access<br>Control | Dashboard<br>Access<br>Control | Logs |
|-----------------------|----------|------------------|----------|---|-----------------------------------|--------------------------------|------|
| Global<br>Admin       | ✓        | ✓                | ✓        | ✓ | ✓                                 | 1                              | ✓    |
| Manager               | ✓        | ✓                | ✓        | ✓ | ✓                                 |                                | ✓    |
| Application<br>Author | 1        | 1                |          |   |                                   |                                | ✓    |

#### View Information About Server

To view information about the server instance VMs deployed on Azure, click **Overview** on the dashboard navigation menu.

Overview **Applications** Settings Persistence **Application Access Control Dashboard Access Control** Logs **MATLAB Execution Endpoint** https://mpst4ezclcdtlcay.eastus.cloudapp.azure.com **READY MATLAB Endpoint Status Dashboard Version** 1.0.0 **MATLAB Production Server Version** R2020a **MATLAB Runtime Versions** [R2020a, R2019b, R2019a, R2018b, R2018a, R2017b] Server VM Operating System Linux Number of Server VMs Last Refresh Time 2:58:12 PM Refresh

## **Upload MATLAB Application**

You can run an application on MATLAB Production Server that is created using MATLAB Compiler SDK. Upload the application using the dashboard.

- 1 Click +Upload.
- **2** Click **Choose File**, select the file, and click **Deploy**.

For information on how to upload multiple applications, see "Upload MATLAB Applications" on page 9-32.

For information on how to create an application, see "Create Deployable Archive for MATLAB Production Server".

### **View HTTPS Server Endpoint**

The Azure application gateway in the MATLAB Production Server (BYOL) deployment provides an HTTPS endpoint URL to make requests to the server. The **HTTPS Server Endpoint** in the **Home** tab in the cloud console specifies the HTTPS endpoint. Use this endpoint to execute MATLAB functions deployed to the server. For example, if the HTTPS server endpoint for your server is https://mpst4ezclcdtlcay.eastus.cloudapp.azure.com, to use the MATLAB Production Server RESTful API to execute a MATLAB function mymagic located in a deployed application myapp, use the URL https://mpst4ezclcdtlcay.eastus.cloudapp.azure.com/myapp/mymagic.

For more information on working with the self-signed SSL certificate and managing cookies set by the application gateway, see "Execute MATLAB Functions on MATLAB Production Server (BYOL)" on page 9-82.

## **Edit Server Configuration**

Edit the MATLAB Production Server configuration properties by selecting the **Settings** tab in dashboard. After you update the properties, click **Save** to apply your changes.

**Note** The server restarts when you click **Save**.

Only the global admin and managers have the privilege to edit the server configuration.

Some examples of server configuration properties follow.

 To allow requests from specific domains, specify parameter values for the CORS Allowed Origins property.

If you want to specify multiple domains, separate them with a comma, for example, http://www.w3.org, https://www.apache.org.

• To set the number of MATLAB Production Server workers, specify a parameter value for the **Number of Workers** property.

When setting the **Number of Workers** property, carefully consider your cluster setup. Each VM in the cluster runs an instance of MATLAB Production Server and each instance runs multiple MATLAB Production Server workers. Using 1 vCPU per MATLAB Production Server worker is recommended. For example, if the server size is set to *Standard\_D4s\_v3 Server*, which specifies 4 vCPUs, set the number of workers to no more than 4 workers per instance.

#### Use the Azure Cache for Redis for Data Persistence

MATLAB Production Server uses Redis for data persistence. Persistence allows caching of data between calls to MATLAB code running on the servers. Only the global admin and managers have the privilege to configure remote persistence services.

To view a persistence service that your deployment creates or to create a new remote persistence service, select **Persistence** in the MATLAB Production Server dashboard navigation pane.

Click **+Add** to create a new remote persistence service. Specify the following parameter values, then click **Create**. Creating a persistence service takes 3 minutes on a Windows VM.

| Value           | Description                                                                                                    |  |  |  |
|-----------------|----------------------------------------------------------------------------------------------------|--|--|--|
| Connection Name | Specify a name for the connection to the persistence service. Use this name in MATLAB code to pass data to the cache.                                                                           |  |  |  |
| Host and Port   | Specify the host name and port number for Azure Cache for Redis from the Azure portal. The port number has to be a non-SSL port. To retrieve the host name and port number, follow these steps. |  |  |  |
|                 | Log in to your Azure portal and select the resource group associated with the deployment.                                                                                                    |  |  |  |
|                 | Select the Azure Cache for Redis resource<br>within the resource group. This resource<br>usually has the name<br>vmss <uniqueid>redis.</uniqueid>                                               |  |  |  |
|                 | Select <b>Overview</b> and copy the values listed under <b>Host name</b> and under <b>Ports</b> .                                                                                               |  |  |  |
|                 | You can also use an Azure Cache for Redis that you create outside of this deployment. The steps to retrieve the host name and port number are the same.                                         |  |  |  |
| Access Key      | If you use Azure Cache for Redis for persistence, you must specify an access key. To retrieve the access key, follow these steps.                                                               |  |  |  |
|                 | Log in to your Azure portal and select the resource group associated with this deployment.                                                                                                    |  |  |  |
|                 | Select the Azure Cache for Redis resource<br>within the resource group. This resource<br>usually has the name<br>vmss <uniqueid>redis.</uniqueid>                                               |  |  |  |
|                 | Select Access keys from the left pane.                                                                                                    |  |  |  |
|                 | • In the resulting pane, copy the access key string listed under <b>Primary</b> .                                                                                                    |  |  |  |

For more information on using a data cache, see "Use a Data Cache to Persist Data".

## **Set Up Access Control for Applications Using Azure Active Directory**

MATLAB Production Server uses Azure AD for restricting access to deployed applications to only certain groups of users. Only the global admin and manager can configure access control for applications.

For more information on how to configure application access control using the **Application Access Control** tab, see "Application Access Control" on page 9-49.

### Set Up Access Control for Dashboard Using Azure Active Directory

MATLAB Production Server uses Azure AD to provide role-based access control for accessing the dashboard. You can grant access to certain dashboard areas for specific users or groups of users based on the user role. Only the global admin can configure dashboard access control. For more information on how to configure dashboard access control using the **Dashboard Access Control** tab, see "Dashboard Access Control" on page 9-67.

#### See Also

#### **More About**

- "Azure Deployment for MATLAB Production Server (BYOL)" on page 9-2
- "Architecture and Resources on Azure" on page 9-40
- "Manage Azure Resources for MATLAB Production Server (BYOL)" on page 9-31

## Manage MATLAB Production Server (PAYG)

After you deploy the MATLAB Production Server pay as you go (PAYG) environment in Azure, use the MATLAB Production Server dashboard, which is a web-based interface to upload applications, edit server settings, and configure access control for the dashboard and applications.

#### **Connect to Dashboard**

Find the URL to connect to the dashboard in the Azure portal.

**Note** The Internet Explorer web browser is not supported for interacting with the dashboard.

Complete these steps only after you successfully create your resource group. If your solution uses private IP addresses, you can connect to the dashboard from a VM that belongs to the same virtual network as the VM that hosts the dashboard.

- 1 In the Azure portal, click **Resource groups**.
- **2** Select the resource group you created for this deployment.
- 3 Select **Deployments** from the left pane. In the pane that opens, click **Microsoft.Template**.
- **4** Select **Outputs** from the left pane.
- **5** Copy the parameter value for **dashboardURL** and paste it in a browser.

## Log In to Dashboard

There are three roles for logging in to the dashboard depending on your role in your organization — global admin, manager, or application author.

#### Log In to Dashboard as Global Admin

If you are accessing the dashboard for the first time, or if you have not configured or not enabled dashboard access control, you must log in using the global admin credentials. These are the credentials that you entered during the "Dashboard Login" on page 9-11 step of the deployment process. A global admin has access to all areas of the dashboard. A global admin can log in to server virtual machines (VMs), configure which users or groups of users can access the dashboard and applications, edit server settings, configure remote persistence services, view logs, and upload and delete applications. You cannot change the global admin credentials.

To grant access to only certain dashboard areas for specific users or groups of users, set up dashboard access control after you log in. For more information, see "Dashboard Access Control" on page 9-72.

#### Log In to Dashboard as Manager or Application Author

If the global admin has configured and enabled dashboard access control, you can log in to the dashboard as a manager or application author depending on your role in your organization. The login process supports single sign-on using Azure AD.

An application author has the privileges to upload and delete applications and view logs. A manager has the privileges to edit server settings, configure access control for applications, and configure

remote persistence services, as well as all the privileges of an application author, including for uploading and deleting applications and viewing logs.

The following table shows the dashboard tabs that users with these roles can access.

|                       | Overview | Applicatio<br>ns | Settings |   | Applicatio<br>n Access<br>Control | Dashboard<br>Access<br>Control | Logs     |
|-----------------------|----------|------------------|----------|---|-----------------------------------|--------------------------------|----------|
| Global<br>Admin       | 1        | 1                | ✓        | ✓ | ✓                                 | 1                              | ✓        |
| Manager               | ✓        | ✓                | ✓        | ✓ | ✓                                 |                                | ✓        |
| Application<br>Author | 1        | 1                |          |   |                                   |                                | <b>√</b> |

## **View Information About Server**

To view information about the server instance VMs deployed on Azure, click **Overview** on the dashboard navigation menu.

Overview **Applications Dashboard Access Control** Settings Persistence **Application Access Control** Logs **MATLAB Execution Endpoint** https://mpst4ezclcdtlcay.eastus.cloudapp.azure.com **MATLAB Endpoint Status READY Dashboard Version** 1.0.0 **MATLAB Production Server Version** R2020a **MATLAB Runtime Versions** [R2020a, R2019b, R2019a, R2018b, R2018a, R2017b] Server VM Operating System Linux Number of Server VMs Last Refresh Time 2:58:12 PM Refresh

# **Upload MATLAB Application**

You can run an application on MATLAB Production Server that is created using MATLAB Compiler SDK. Upload and deploy applications using the **Applications** tab in the dashboard.

- 1 Click +Upload.
- 2 Click **Choose File**, select the file, and click **Deploy**.

For information on how to upload multiple applications, see "Upload MATLAB Applications" on page 9-35.

For information on how to create an application, see "Create Deployable Archive for MATLAB Production Server".

## **View MATLAB Execution Endpoint**

The Azure application gateway in the deployment provides an HTTPS endpoint URL to make requests to the server. The MATLAB Execution Endpoint in the Overview tab in the dashboard specifies the HTTPS endpoint. Use this endpoint to execute MATLAB functions deployed to the server. For example, if the MATLAB execution endpoint for your server is https://mpst4ezclcdtlcay.eastus.cloudapp.azure.com, to use the MATLAB Production Server RESTful API to execute a MATLAB function mymagic located in a deployed application myapp, use the URL https://mpst4ezclcdtlcay.eastus.cloudapp.azure.com/myapp/mymagic.

For more information on working with the self-signed certificate and managing cookies set by the application gateway, see "Execute MATLAB Functions on MATLAB Production Server (PAYG)" on page 9-84.

## **Edit Server Configuration**

Edit the MATLAB Production Server configuration properties by selecting the **Settings** tab in dashboard. After you update the properties, click **Save** to apply your changes.

**Note** The server restarts when you click **Save**.

Only the global admin and managers have the privilege to edit the server configuration.

Some examples of server configuration properties follow.

• To allow requests from specific domains, specify parameter values for the **CORS Allowed Origins** property.

If you want to specify multiple domains, separate them with a comma, for example, http://www.w3.org, https://www.apache.org.

• To set the number of MATLAB Production Server workers, specify a parameter value for the **Number of Workers** property.

When setting the **Number of Workers** property, carefully consider your cluster setup. Each VM in the cluster runs an instance of MATLAB Production Server and each instance runs multiple MATLAB Production Server workers. Using 1 vCPU per MATLAB Production Server worker is recommended. For example, if the server size is set to *Standard\_D4s\_v3 Server*, which specifies 4 vCPUs, set the number of workers to 4 workers per instance.

### Use the Azure Cache for Redis for Data Persistence

MATLAB Production Server uses Redis for data persistence. Persistence allows caching of data between calls to MATLAB code running on the servers. Only the global admin and managers have the privilege to configure remote persistence services.

To view a persistence service that your deployment creates or to create a new remote persistence service, select **Persistence** in the MATLAB Production Server dashboard navigation pane.

Click **+Add** to create a new remote persistence service. Specify the following parameter values, then click **Create**. Creating a persistence service takes 3 minutes on a Windows VM.

| Value           | Description                                                                                                    |
|-----------------|----------------------------------------------------------------------------------------------------|
| Connection Name | Specify a name for the connection to the persistence service. Use this name in MATLAB code to pass data to the cache.                                                                           |
| Host and Port   | Specify the host name and port number for Azure Cache for Redis from the Azure portal. The port number has to be a non-SSL port. To retrieve the host name and port number, follow these steps. |
|                 | Log in to your Azure portal and select the resource group associated with the deployment.                                                                                                    |
|                 | Select the Azure Cache for Redis resource<br>within the resource group. This resource<br>usually has the name<br>vmss <uniqueid>redis.</uniqueid>                                               |
|                 | Select <b>Overview</b> and copy the values listed under <b>Host name</b> and under <b>Ports</b> .                                                                                               |
|                 | You can also use an Azure Cache for Redis that you create outside of this deployment. The steps to retrieve the host name and port number are the same.                                         |
| Access Key      | If you use Azure Cache for Redis for persistence, you must specify an access key. To retrieve the access key, follow these steps.                                                               |
|                 | Log in to your Azure portal and select the<br>resource group associated with this<br>deployment.                                                                                                |
|                 | Select the Azure Cache for Redis resource<br>within the resource group. This resource<br>usually has the name<br>vmss <uniqueid>redis.</uniqueid>                                               |
|                 | Select Access keys from the left pane.                                                                                                    |
|                 | • In the resulting pane, copy the access key string listed under <b>Primary</b> .                                                                                                    |

For more information on using a data cache, see "Use a Data Cache to Persist Data".

## Set Up Access Control for Applications Using Azure Active Directory

MATLAB Production Server uses Azure AD for restricting access to deployed applications to only certain groups of users. Only the global admin and manager can configure access control for applications.

For more information on how to configure application access control using the **Application Access Control** tab, see "Application Access Control" on page 9-55.

## Set Up Access Control for Dashboard Using Azure Active Directory

MATLAB Production Server uses Azure AD to provide role-based access control for accessing the dashboard. You can grant access to certain dashboard areas for specific users or groups of users based on the user role. Only the global admin can configure dashboard access control. For more information on how to configure dashboard access control using the **Dashboard Access Control** tab, see "Dashboard Access Control" on page 9-72.

#### See Also

- "Dashboard Access Control" on page 9-72
- "Azure Deployment for MATLAB Production Server (PAYG)" on page 9-9
- "Manage Azure Resources for MATLAB Production Server (PAYG)" on page 9-34
- "Application Access Control" on page 9-55

# Manage MATLAB Production Server Using the Dashboard

After you deploy the MATLAB Production Server reference architecture in Azure, and configure licensing in the cloud, use the MATLAB Production Server dashboard, which is a web-based interface to upload applications, edit server settings, and configure access control for the dashboard and applications.

For information on deploying the reference architecture, see MATLAB Production Server on Microsoft Azure. For information on setting up your MATLAB Production Server license for using in the cloud, see "Before You Begin" (Licensing on Cloud Platforms).

#### Connect to Dashboard

Find the URL to connect to the dashboard in the Azure portal.

**Note** The Internet Explorer web browser is not supported for interacting with the dashboard.

Complete these steps only after you successfully create your resource group. If your solution uses private IP addresses, you can connect to the dashboard from a VM that belongs to the same virtual network as the VM that hosts the dashboard.

- 1 In the Azure portal, click **Resource groups**.
- **2** Select the resource group you created for this deployment.
- 3 Select **Deployments** from the left pane. In the pane that opens, click **Microsoft.Template**.
- 4 Select **Outputs** from the left pane.
- **5** Copy the parameter value for **dashboardURL** and paste it in a browser.

# Log In to Dashboard

There are three roles for logging in to the dashboard depending on your role in your organization — global admin, manager, or application author.

#### Log In to Dashboard as Global Admin

If you are accessing the dashboard for the first time, or if you have not configured or not enabled dashboard access control, you must log in using the global admin credentials. These are the credentials that you entered during the "Dashboard Login" on page 9-11 step of the deployment process. A global admin has access to all areas of the dashboard. A global admin can log in to server virtual machines (VMs), configure which users or groups of users can access the dashboard and applications, edit server settings, configure remote persistence services, view logs, and upload and delete applications. You cannot change the global admin credentials.

To grant access to only certain dashboard areas for specific users or groups of users, set up dashboard access control after you log in. For more information, see "Dashboard Access Control" on page 9-77.

### Log In to Dashboard as Manager or Application Author

If the global admin has configured and enabled dashboard access control, you can log in to the dashboard as a manager or application author depending on your role in your organization. The login process supports single sign-on using Azure AD.

An application author has the privileges to upload and delete applications and view logs. A manager has the privileges to edit server settings, configure access control for applications, and configure remote persistence services, as well as all the privileges of an application author, including for uploading and deleting applications and viewing logs.

The following table shows the dashboard tabs that users with these roles can access.

|                       | Overview | Applicatio<br>ns | Settings | Persistenc<br>e | Applicatio<br>n Access<br>Control | Dashboard<br>Access<br>Control | Logs |
|-----------------------|----------|------------------|----------|-----------------|-----------------------------------|--------------------------------|------|
| Global<br>Admin       | 1        | 1                | 1        | 1               | 1                                 | 1                              | ✓    |
| Manager               | ✓        | ✓                | ✓        | ✓               | ✓                                 |                                | ✓    |
| Application<br>Author | 1        | 1                |          |                 |                                   |                                | 1    |

### **View Information About Server**

To view information about the server instance VMs deployed on Azure, click **Overview** on the dashboard navigation menu.

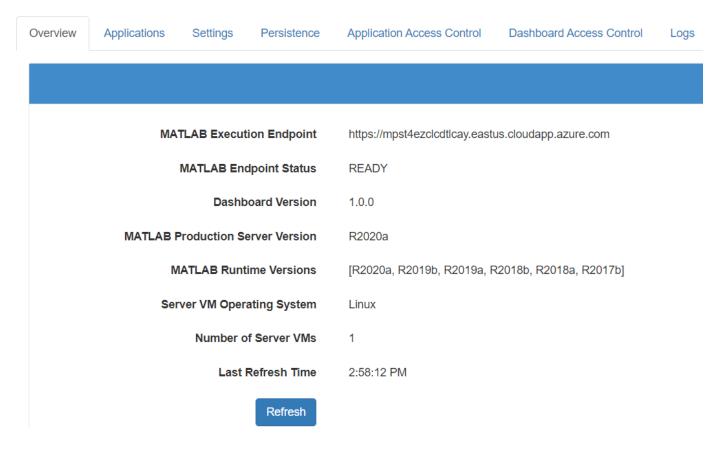

# **Upload MATLAB Application**

You can run an application on MATLAB Production Server that is created using MATLAB Compiler SDK. Upload and deploy applications using the **Applications** tab in the dashboard.

- 1 Click +Upload.
- 2 Click **Choose File**, select the file, and click **Deploy**.

For information on how to upload multiple applications, see "Upload MATLAB Applications" on page 9-35.

For information on how to create an application, see "Create Deployable Archive for MATLAB Production Server".

# **View MATLAB Execution Endpoint**

The Azure application gateway in the deployment provides an HTTPS endpoint URL to make requests to the server. The **MATLAB Execution Endpoint** in the **Overview** tab in the dashboard specifies the HTTPS endpoint. Use this endpoint to execute MATLAB functions deployed to the server. For example, if the MATLAB execution endpoint for your server is https://mpst4ezclcdtlcay.eastus.cloudapp.azure.com, to use the MATLAB Production Server RESTful API to execute a MATLAB function mymagic located in a deployed application myapp, use the URL https://mpst4ezclcdtlcay.eastus.cloudapp.azure.com/myapp/mymagic.

For more information on working with the self-signed certificate and managing cookies set by the application gateway, see "Execute MATLAB Functions on MATLAB Production Server Reference Architecture" on page 9-86.

## **Edit Server Configuration**

Edit the MATLAB Production Server configuration properties by selecting the **Settings** tab in dashboard. After you update the properties, click **Save** to apply your changes.

**Note** The server restarts when you click **Save**.

Only the global admin and managers have the privilege to edit the server configuration.

Some examples of server configuration properties follow.

• To allow requests from specific domains, specify parameter values for the **CORS Allowed Origins** property.

If you want to specify multiple domains, separate them with a comma, for example, http://www.w3.org, https://www.apache.org.

 To set the number of MATLAB Production Server workers, specify a parameter value for the Number of Workers property.

When setting the **Number of Workers** property, carefully consider your cluster setup. Each VM in the cluster runs an instance of MATLAB Production Server and each instance runs multiple MATLAB Production Server workers. Using 1 vCPU per MATLAB Production Server worker is recommended. For example, if the server size is set to *Standard\_D4s\_v3 Server*, which specifies 4 vCPUs, set the number of workers to no more than 4 workers per instance.

### Use the Azure Cache for Redis for Data Persistence

MATLAB Production Server uses Redis for data persistence. Persistence allows caching of data between calls to MATLAB code running on the servers. Only the global admin and managers have the privilege to configure remote persistence services.

To view a persistence service that your deployment creates or to create a new remote persistence service, select **Persistence** in the MATLAB Production Server dashboard navigation pane.

Click **+Add** to create a new remote persistence service. Specify the following parameter values, then click **Create**. Creating a persistence service takes 3 minutes on a Windows VM.

| Value | Description                                                                           |  |
|-------|---------------------------------------------------------------------------------------|--|
|       | Specify a name for the connection to the persistence service. Use this name in MATLAB |  |
|       | code to pass data to the cache.                                                       |  |

| Value         | Description                                                                                                    |
|---------------|----------------------------------------------------------------------------------------------------|
| Host and Port | Specify the host name and port number for Azure Cache for Redis from the Azure portal. The port number has to be a non-SSL port. To retrieve the host name and port number, follow these steps. |
|               | Log in to your Azure portal and select the resource group associated with the deployment.                                                                                                    |
|               | Select the Azure Cache for Redis resource<br>within the resource group. This resource<br>usually has the name<br>vmss <uniqueid>redis.</uniqueid>                                               |
|               | Select <b>Overview</b> and copy the values listed under <b>Host name</b> and under <b>Ports</b> .                                                                                               |
|               | You can also use an Azure Cache for Redis that you create outside of this deployment. The steps to retrieve the host name and port number are the same.                                         |
| Access Key    | If you use Azure Cache for Redis for persistence, you must specify an access key. To retrieve the access key, follow these steps.                                                               |
|               | Log in to your Azure portal and select the resource group associated with this deployment.                                                                                                    |
|               | Select the Azure Cache for Redis resource<br>within the resource group. This resource<br>usually has the name<br>vmss <uniqueid>redis.</uniqueid>                                               |
|               | Select Access keys from the left pane.                                                                                                    |
|               | In the resulting pane, copy the access key string listed under <b>Primary</b> .                                                                                                    |

For more information on using a data cache, see "Use a Data Cache to Persist Data".

# **Set Up Access Control for Applications Using Azure Active Directory**

MATLAB Production Server uses Azure AD for restricting access to deployed applications to only certain groups of users. Only the global admin and manager can configure access control for applications.

For more information on how to configure application access control using the **Application Access Control** tab, see "Application Access Control" on page 9-61.

# **Set Up Access Control for Dashboard Using Azure Active Directory**

MATLAB Production Server uses Azure AD to provide role-based access control for accessing the dashboard. You can grant access to certain dashboard areas for specific users or groups of users

based on the user role. Only the global admin can configure dashboard access control. For more information on how to configure dashboard access control using the **Dashboard Access Control** tab, see "Dashboard Access Control" on page 9-72.

### See Also

- MATLAB Production Server Reference Architecture on Azure
- "Before You Begin" (Licensing on Cloud Platforms)
- "Dashboard Access Control" on page 9-77
- "Application Access Control" on page 9-61

# Manage Azure Resources for MATLAB Production Server (BYOL)

After you deploy the MATLAB Production Server bring your own license (BYOL) environment on Azure, use the Azure portal to manage resources that you provision for in the deployment.

## **Change the Number of Virtual Machines**

Each MATLAB Production Server instance runs on a virtual machine (VM) and each instance can run multiple MATLAB Production Server workers. If you have a standard 24 worker MATLAB Production Server license, and you use 1 worker per VM, you can provision a maximum of 24 VMs. Using 1 vCPU per worker is recommended. For example, if you select the Standard\_D4s\_v3 VM (4 vCPUs) as the Server VM Size, you need 6 VMs to fully utilize the workers in your license. You can change the number of VMs after the initial deployment.

- **1** Log in to the Azure portal and select the resource group associated with the deployment.
- 2 Select the VM scale set resource (vmss<uniqueID>).
- **3** Select **Scaling** from the left pane to change the number of VMs in the VM scale set.

In the Azure Resource Manager (ARM) template, the overprovision property is set to true by default. This means that Azure provisions more virtual machines than necessary initially to buffer against any machines that fail. If all VMs are healthy, Azure scales down to the specified the number of VMs.

## **Change Self-Signed Certificate to Application Gateway**

When you deploy MATLAB Production Server (BYOL), you get an HTTPS endpoint to the Azure application gateway that uses a self-signed SSL certificate. Use this endpoint to connect to the server instances and the dashboard. To change the certificate to the application gateway, use the Azure portal to create a listener and add a rule.

#### **Create a Listener**

- 1 Log in to the Azure portal and select the resource group associated with the deployment.
- 2 Select the application gateway resource with the name vmss<uniqueID>-agw.
- 3 Select **Listeners** from the left pane and click **+Basic** on the top pane.
- **4** Enter values for these parameters.

| Name          | Value                                                                      |
|---------------|----------------------------------------------------------------------------|
| Listener name | Enter a name for the listener.                                             |
| Frontend IP   | Choose Public if your solution uses public IPs; otherwise, choose Private. |
| Port          | Enter any free port between 8001 and 10000.                                |
| Protocol      | Select HTTPS.                                                              |

- 5 Select Create New in Choose a Certificate dropdown, then select Upload a certificate.
- 6 Upload a PFX certificate, give it a name, and create a password. Click **Add**.

#### Add a Rule

- 1 Log in to the Azure portal and select the resource group associated with this deployment.
- 2 Select the application gateway resource with the name vmss<uniqueID>-agw.
- **3** Select **Rules** from the left pane and click **+Basic** on the top pane.
- **4** Enter values for these parameters.

| Name                  | Value                            |  |
|-----------------------|----------------------------------|--|
| Name                  | Enter a name for the rule.       |  |
| Listener              | Select the listener you created. |  |
| Configure redirection | Select the box if appropriate.   |  |
| Backend pool          | Select the available value.      |  |
| HTTP setting          | Select the available value.      |  |

## **Upload MATLAB Applications**

The Azure file share lets you upload and deploy multiple applications to the server.

- **1** Log in to the Azure portal and select the resource group associated with the deployment.
- 2 Select the storage account resource within the resource group. This resource usually has the name serverlog<uniqueID>.
- 3 In the pane that opens, select **File Share > deployable-archives > auto\_deploy**.
- **4** Select **Upload** to select the applications to upload, then click **Upload**.

# View Logs

Application Insights lets you store and view logs related to the deployment.

- **1** Log in to the Azure portal and select the resource group associated with the deployment.
- 2 Select the resource logs-apmservice.
- **3** Select **Logs** from the left pane of the resource.
- **4** Create a new query and click **Run**.

To view logs generated by all the server instances, you can use the following query.

```
traces
```

```
| where customDimensions.source == "prodServerInstance"
```

To view the last 200 logs generated by all server instances, you can use the following query.

#### traces

```
| where customDimensions.source == "prodServerInstance"
| limit 200
```

To view only the error logs generated by all server instances, you can use the following query. For more information on log severity, see log-severity.

```
traces
```

```
| where customDimensions.source == "prodServerInstance"
| where parse_json(message).severity == "error"
```

To view logs generated by all the server instances within a certain time duration, you can use the following query.

#### traces

```
| where customDimensions.source == "prodServerInstance" | where timestamp >= todatetime('2020-02-11T17:21:45.188659Z') and timestamp <= todatetime('2020-02-11T17:21:45.188659Z')
```

### **Delete Resource Group**

A resource group contains all related resources for an Azure solution. You can remove the resource group and all associated cluster resources when you are no longer need them. You cannot undo this.

**Note** Your license file is tied to your MAC address. If you delete your resource group to delete your cluster, you will need to get a new license file. You can change your MAC address a maximum of 4 times per year.

- Log in to the Azure portal and select the resource group associated with the deployment.
- **2** Click **Delete resource group** to delete all resources deployed in the group.
- **3** Enter the name of the resource group to confirm the deletion.

#### See Also

- "Azure Deployment for MATLAB Production Server (BYOL)" on page 9-2
- "Architecture and Resources on Azure" on page 9-40
- "Manage MATLAB Production Server (BYOL)" on page 9-15

# Manage Azure Resources for MATLAB Production Server (PAYG)

After you deploy the MATLAB Production Server pay as you go (PAYG) environment on Azure, use the Azure portal to manage resources that you provision for in the deployment.

## **Change the Number of Virtual Machines**

Each MATLAB Production Server instance runs on a virtual machine (VM) and each instance runs multiple MATLAB Production Server workers. You can change the number of VMs after the initial deployment.

- 1 Log in to the Azure portal and select the resource group associated with the deployment.
- 2 Select the VM scale set resource vmss<uniqueID>.
- 3 Select **Scaling** from the left pane to change the number of VMs in the VM scale set.

In the Azure Resource Manager (ARM) template, the overprovision property is set to true by default. This means that Azure provisions more virtual machines than necessary initially to buffer against any machines that fail. If all VMs are healthy, Azure scales down to the specified the number of VMs.

## Change Self-Signed Certificate to Application Gateway

When you deploy MATLAB Production Server (PAYG), you get an HTTPS endpoint to the Azure application gateway that uses a self-signed SSL certificate. This endpoint provides lets you connect to the server instances and the dashboard. To change the certificate to the application gateway, use the Azure portal to create a listener and add a rule.

#### **Create a Listener**

- 1 Log in to the Azure portal and select the resource group associated with the deployment.
- 2 Select the application gateway resource with the name vmss<uniqueID>-aqw.
- 3 Select **Listeners** from the left pane and click **+Basic** on the top pane.
- **4** Enter values for these parameters.

| Name          | Value                                                                      |
|---------------|----------------------------------------------------------------------------|
| Listener name | Enter a name for the listener.                                             |
| Frontend IP   | Choose Public if your solution uses public IPs; otherwise, choose Private. |
| Port          | Enter any free port between 8001 and 10000.                                |
| Protocol      | Select HTTPS.                                                              |

- 5 Select Create New in Choose a Certificate dropdown, then select Upload a certificate.
- 6 Upload a PFX certificate, give it a name, and create a password. Click Add.

#### Add a Rule

**1** Log in to the Azure portal and select the resource group associated with this deployment.

- 2 Select the application gateway resource with the name vmss<uniqueID>-agw.
- 3 Select **Rules** from the left pane and click **+Basic** on the top pane.
- **4** Enter values for these parameters.

| Name                  | Value                            |  |
|-----------------------|----------------------------------|--|
| Name                  | Enter a name for the rule.       |  |
| Listener              | Select the listener you created. |  |
| Configure redirection | Select the box if appropriate.   |  |
| Backend pool          | Select the available value.      |  |
| HTTP setting          | Select the available value.      |  |

## **View Logs**

View MATLAB Production Server logs using Azure Application Insights.

- **1** Log in to the Azure portal and select the resource group associated with the deployment.
- 2 Select the resource logs-apmservice.
- **3** Select **Logs** from the left pane of the resource.
- 4 Create a new query and click Run.

To view logs generated by all the server instances, you can use the following query.

```
traces
```

```
| where customDimensions.source == "prodServerInstance"
```

To view the last 200 logs generated by all server instances, you can use the following query.

#### traces

```
| where customDimensions.source == "prodServerInstance"
| limit 200
```

To view only the error logs generated by all server instances, you can use the following query. For more information on log severity, see log-severity.

#### traces

```
| where customDimensions.source == "prodServerInstance"
| where parse_json(message).severity == "error"
```

To view logs generated by all the server instances within a certain time duration, you can use the following query.

#### traces

```
| where customDimensions.source == "prodServerInstance"
| where timestamp >= todatetime('2020-02-11T17:21:45.188659Z')
| and timestamp <= todatetime('2020-02-11T19:22:46.881331Z')</pre>
```

# **Upload MATLAB Applications**

The Azure file share lets you upload and deploy multiple applications to the server.

**1** Log in to the Azure portal and select the resource group associated with the deployment.

- 2 Select the storage account resource within the resource group. This resource usually has the name serverlog<uniqueID>.
- 3 In the pane that opens, select File Share > deployable-archives > auto\_deploy.
- 4 Select **Upload** to select the applications to upload, then click **Upload**.

## **Delete Resource Group**

A resource group contains all related resources for an Azure solution. You can remove the resource group and all associated cluster resources when you are no longer need them. You cannot undo this.

- **1** Log in to the Azure portal and select the resource group associated with the deployment.
- 2 Click **Delete resource group** to delete all resources deployed in the group.
- **3** Enter the name of the resource group to confirm the deletion.

### See Also

- "Manage MATLAB Production Server (PAYG)" on page 9-20
- "Architecture and Resources on Azure" on page 9-43
- "Azure Deployment for MATLAB Production Server (PAYG)" on page 9-9

# Manage Azure Resources for MATLAB Production Server Reference Architecture

After you deploy the MATLAB Production Server reference architecture on Azure, use the Azure portal to manage resources that you provision for in the deployment.

## **Change the Number of Virtual Machines**

Each MATLAB Production Server instance runs on a virtual machine (VM) and each instance runs multiple MATLAB Production Server workers. You can change the number of VMs after the initial deployment.

- 1 Log in to the Azure portal and select the resource group associated with the deployment.
- 2 Select the VM scale set resource vmss<uniqueID>.
- 3 Select **Scaling** from the left pane to change the number of VMs in the VM scale set.

In the Azure Resource Manager (ARM) template, the overprovision property is set to true by default. This means that Azure provisions more virtual machines than necessary initially to buffer against any machines that fail. If all VMs are healthy, Azure scales down to the specified the number of VMs.

## Change Self-Signed Certificate to Application Gateway

When you deploy the MATLAB Production Server reference architecture, you get an HTTPS endpoint to the Azure application gateway that uses a self-signed SSL certificate. This endpoint provides lets you connect to the server instances and the dashboard. To change the certificate to the application gateway, use the Azure portal to create a listener and add a rule.

#### **Create a Listener**

- 1 Log in to the Azure portal and select the resource group associated with the deployment.
- 2 Select the application gateway resource with the name vmss<uniqueID>-agw.
- 3 Select **Listeners** from the left pane and click **+Basic** on the top pane.
- **4** Enter values for these parameters.

| Name          | Value                                                                      |
|---------------|----------------------------------------------------------------------------|
| Listener name | Enter a name for the listener.                                             |
| Frontend IP   | Choose Public if your solution uses public IPs; otherwise, choose Private. |
| Port          | Enter any free port between 8001 and 10000.                                |
| Protocol      | Select HTTPS.                                                              |

- 5 Select Create New in Choose a Certificate dropdown, then select Upload a certificate.
- 6 Upload a PFX certificate, give it a name, and create a password. Click Add.

#### Add a Rule

- 1 Log in to the Azure portal and select the resource group associated with this deployment.
- 2 Select the application gateway resource with the name vmss<uniqueID>-agw.
- 3 Select **Rules** from the left pane and click **+Basic** on the top pane.
- **4** Enter values for these parameters.

| Name                  | Value                            |  |
|-----------------------|----------------------------------|--|
| Name                  | Enter a name for the rule.       |  |
| Listener              | Select the listener you created. |  |
| Configure redirection | Select the box if appropriate.   |  |
| Backend pool          | Select the available value.      |  |
| HTTP setting          | Select the available value.      |  |

### View Logs

View MATLAB Production Server logs using Azure Application Insights.

- 1 Log in to the Azure portal and select the resource group associated with the deployment.
- 2 Select the resource logs-apmservice.
- **3** Select **Logs** from the left pane of the resource.
- 4 Create a new query and click **Run**.

To view logs generated by all the server instances, you can use the following query.

```
traces
| where customDimensions.source == "prodServerInstance"
```

To view the last 200 logs generated by all server instances, you can use the following query.

```
traces
| where customDimensions.source == "prodServerInstance"
| limit 200
```

To view only the error logs generated by all server instances, you can use the following query. For more information on log severity, see log-severity.

```
traces
| where customDimensions.source == "prodServerInstance"
| where parse_json(message).severity == "error"
```

To view logs generated by all the server instances within a certain time duration, you can use the following query.

```
traces
```

```
| where customDimensions.source == "prodServerInstance"
| where timestamp >= todatetime('2020-02-11T17:21:45.188659Z')
| and timestamp <= todatetime('2020-02-11T19:22:46.881331Z')</pre>
```

## **Upload MATLAB Applications**

The Azure file share lets you upload and deploy multiple applications to the server.

- 1 Log in to the Azure portal and select the resource group associated with the deployment.
- 2 Select the storage account resource within the resource group. This resource usually has the name serverlog<uniqueID>.
- 3 In the pane that opens, select File Share > deployable-archives > auto\_deploy.
- **4** Select **Upload** to select the applications to upload, then click **Upload**.

### **Delete Resource Group**

A resource group contains all related resources for an Azure solution. You can remove the resource group and all associated cluster resources when you are no longer need them. You cannot undo this.

- 1 Log in to the Azure portal and select the resource group associated with the deployment.
- **2** Click **Delete resource group** to delete all resources deployed in the group.
- **3** Enter the name of the resource group to confirm the deletion.

### See Also

- "Manage MATLAB Production Server Using the Dashboard" on page 9-25
- "Architecture and Resources on Azure" on page 9-46

# **Architecture and Resources on Azure**

Deploying MATLAB Production Server bring your own license (BYOL) on Azure creates several resources in your resource group. The following sections describe the architecture of MATLAB Production Server and the Azure resources that the deployment provisions.

## MATLAB Production Server (BYOL) Architecture on Azure

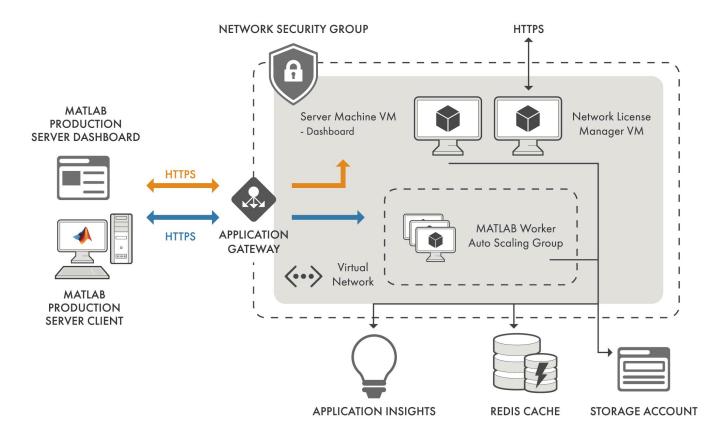

### **Azure Resources**

The MATLAB Production Server deployment in Azure creates the following resources in your resource group.

| Resource Name                                      | Resource Name in Azure     | Description                                                                                                    |
|----------------------------------------------------|----------------------------|----------------------------------------------------------------------------------------------------|
| MATLAB Production Server dashboard virtual machine | servermachine              | Virtual machine (VM) that hosts<br>the MATLAB Production Server<br>dashboard. Use the dashboard<br>to:                                                    |
|                                                    |                            | Get the HTTPS endpoint to make requests.                                                                                                    |
|                                                    |                            | Upload applications (CTF files) to the server.                                                                                                    |
|                                                    |                            | Manage server configurations.                                                                                                    |
|                                                    |                            | Configure access control for<br>the dashboard and<br>applications.                                                                                        |
|                                                    |                            | For more information about the dashboard, see "Manage MATLAB Production Server (BYOL)" on page 9-15.                                                      |
| MATLAB Production Server dashboard public IP       | servermachine-public-ip    | Public IP address to connect to MATLAB Production Server dashboard.                                                                                       |
|                                                    |                            | The address provides an HTTPS endpoint to the dashboard for managing server instances.                                                                    |
|                                                    |                            | If you choose to not use public IP addresses during deployment, the ARM template does not create this resource.                                           |
| Virtual machine scale set                          | vmss <uniqueid></uniqueid> | Number of identical VMs to be deployed. Each VM runs an instance of MATLAB Production Server that in turn runs multiple MATLAB Production Server workers. |
|                                                    |                            | For information on how to change the number of VMs, see "Change the Number of Virtual Machines" on page 9-31.                                             |

| Resource Name         | Resource Name in Azure          | Description                                                                                                    |
|-----------------------|---------------------------------|----------------------------------------------------------------------------------------------------|
| Application gateway   | vmss <uniqueid>-agw</uniqueid>  | Load balancer for routing traffic to MATLAB Production Server instances.                                                                                                    |
|                       |                                 | The MATLAB Production Server dashboard retrieves the HTTPS endpoint for making requests to the server from the application gateway resource. Clients use the HTTPS endpoint for making requests to the server. |
| Storage account       | serverlog <uniqueid></uniqueid> | Storage account where the deployable archives (CTF files) created by MATLAB Compiler SDK are stored. The deployable archives are stored in an Azure file share.                                                |
| Virtual network       | vmss <uniqueid>-vnet</uniqueid> | Virtual network that consists of the deployed resources.                                                                                                    |
| Azure Cache for Redis | vmss <uniqueid>redis</uniqueid> | Redis cache that enables caching of data between calls to MATLAB code running on a server instance.                                                                                                    |
|                       |                                 | For more information on using a data cache, see "Use a Data Cache to Persist Data".                                                                                                    |
| Application Insights  | logs-apmservice                 | Application performance management service that enables storing and viewing of all logs associated with deployment.                                                                                            |
|                       |                                 | For information on how to view the logs, see "View Logs" on page 9-32.                                                                                                    |

# See Also

- "Azure Deployment for MATLAB Production Server (BYOL)" on page 9-2
- "Manage MATLAB Production Server (BYOL)" on page 9-15
- "Manage Azure Resources for MATLAB Production Server (BYOL)" on page 9-31

# **Architecture and Resources on Azure**

Deploying MATLAB Production Server pay as you go (PAYG) on Azure creates several resources in your resource group. The following sections describe the architecture of MATLAB Production Server (PAYG) and the Azure resources that the deployment provisions.

## MATLAB Production Server (PAYG) Architecture on Azure

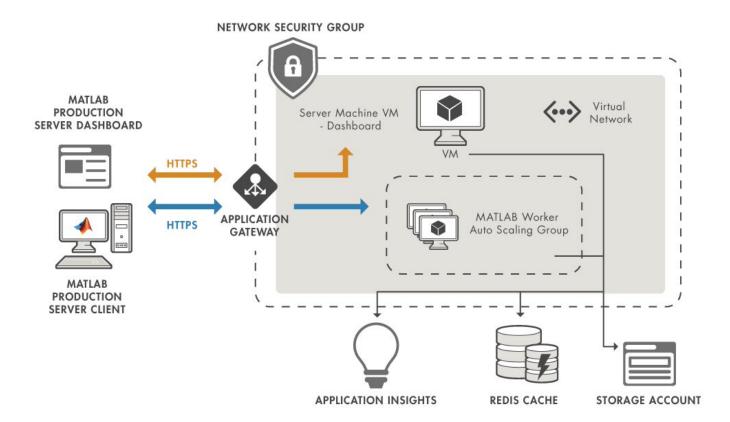

### **Azure Resources**

The MATLAB Production Server (PAYG) deployment in Azure creates the following resources in your resource group.

| Resource Name                                      | Resource Name in Azure         | Description                                                                                                    |
|----------------------------------------------------|--------------------------------|----------------------------------------------------------------------------------------------------|
| MATLAB Production Server dashboard virtual machine | servermachine                  | Virtual machine (VM) that hosts<br>the MATLAB Production Server<br>dashboard. Use the dashboard<br>to:                                                                                                    |
|                                                    |                                | Get the HTTPS endpoint to make requests.                                                                                                    |
|                                                    |                                | • Upload applications (CTF files) to the server.                                                                                                    |
|                                                    |                                | Manage server configurations.                                                                                                    |
|                                                    |                                | Configure access control for<br>the dashboard and<br>applications.                                                                                                    |
|                                                    |                                | For more information about the dashboard, see "Manage MATLAB Production Server (PAYG)" on page 9-20.                                                                                                    |
| MATLAB Production Server public IP                 | servermachine-public-ip        | Public IP address to connect to<br>MATLAB Production Server<br>dashboard.                                                                                                    |
|                                                    |                                | If you choose to not use public IP addresses during deployment, the ARM template does not create this resource.                                                                                                |
| Virtual machine scale set                          | vmss <uniqueid></uniqueid>     | Number of identical VMs to be deployed. Each VM runs an instance of MATLAB Production Server that in turn runs multiple MATLAB Production Server workers.                                                      |
|                                                    |                                | For information on how to change the number of VMs, see "Change the Number of Virtual Machines" on page 9-34.                                                                                                  |
| Application gateway                                | vmss <uniqueid>-agw</uniqueid> | Load balancer for routing traffic to MATLAB Production Server instances.                                                                                                    |
|                                                    |                                | The MATLAB Production Server dashboard retrieves the HTTPS endpoint for making requests to the server from the application gateway resource. Clients use the HTTPS endpoint for making requests to the server. |

| Resource Name         | Resource Name in Azure          | Description                                                                                                    |
|-----------------------|---------------------------------|----------------------------------------------------------------------------------------------------|
| Storage account       | serverlog <uniqueid></uniqueid> | Storage account that stores applications (CTF files) created by MATLAB Compiler SDK. The deployable archives are stored in an Azure file share.                                             |
| Virtual network       | vmss <uniqueid>-vnet</uniqueid> | Virtual network that consists of the deployed resources.                                                                                                    |
| Azure Cache for Redis | vmss <uniqueid>redis</uniqueid> | Redis cache that enables caching of data between calls to MATLAB code running on a server instance.  For more information on using a data cache, see "Use a Data Cache to Persist Data".    |
| Application Insights  | logs-apmservice                 | Application performance management service that enables storing and viewing of all logs associated with deployment.  For information on how to view the logs, see "View Logs" on page 9-35. |

## **See Also**

- "Manage Azure Resources for MATLAB Production Server (PAYG)" on page 9-34
- "Manage MATLAB Production Server (PAYG)" on page 9-20
- "Azure Deployment for MATLAB Production Server (PAYG)" on page 9-9

# **Architecture and Resources on Azure**

Deploying the MATLAB Production Server reference architecture on Azure creates several resources in your resource group. The following sections describe the architecture of MATLAB Production Server and the Azure resources that the deployment provisions.

## **MATLAB Production Server Reference Architecture on Azure**

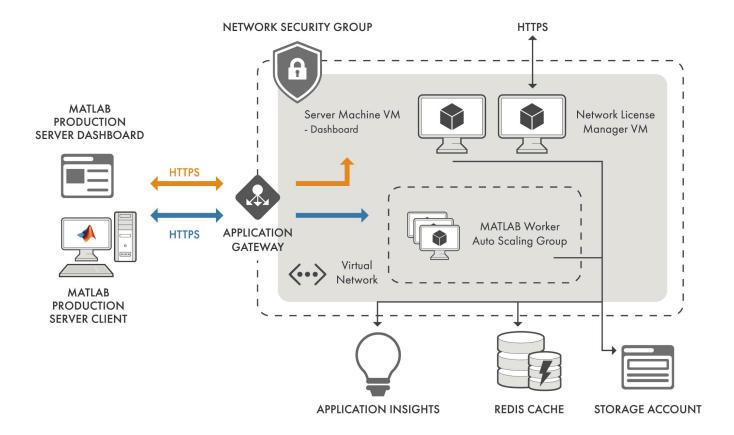

### **Azure Resources**

The MATLAB Production Server deployment in Azure creates the following resources in your resource group.

| Resource Name                                      | Resource Name in Azure     | Description                                                                                                    |
|----------------------------------------------------|----------------------------|----------------------------------------------------------------------------------------------------|
| MATLAB Production Server dashboard virtual machine | servermachine              | Virtual machine (VM) that hosts<br>the MATLAB Production Server<br>dashboard. Use the dashboard<br>to:                                                    |
|                                                    |                            | Get the HTTPS endpoint to make requests.                                                                                                    |
|                                                    |                            | Upload applications (CTF files) to the server.                                                                                                    |
|                                                    |                            | Manage server configurations.                                                                                                    |
|                                                    |                            | Configure access control for<br>the dashboard and<br>applications.                                                                                        |
|                                                    |                            | For more information about the dashboard, see "Manage MATLAB Production Server Using the Dashboard" on page 9-25.                                         |
| MATLAB Production Server public IP                 | servermachine-public-ip    | Public IP address to connect to<br>MATLAB Production Server<br>dashboard.                                                                                 |
|                                                    |                            | If you choose to not use public IP addresses during deployment, the ARM template does not create this resource.                                           |
| Virtual machine scale set                          | vmss <uniqueid></uniqueid> | Number of identical VMs to be deployed. Each VM runs an instance of MATLAB Production Server that in turn runs multiple MATLAB Production Server workers. |
|                                                    |                            | For information on how to change the number of VMs, see "Change the Number of Virtual Machines" on page 9-37.                                             |

| Resource Name         | Resource Name in Azure          | Description                                                                                                    |
|-----------------------|---------------------------------|----------------------------------------------------------------------------------------------------|
| Application gateway   | vmss <uniqueid>-agw</uniqueid>  | Load balancer for routing traffic to MATLAB Production Server instances.                                                                                                    |
|                       |                                 | The MATLAB Production Server dashboard retrieves the HTTPS endpoint for making requests to the server from the application gateway resource. Clients use the HTTPS endpoint for making requests to the server. |
| Storage account       | serverlog <uniqueid></uniqueid> | Storage account that stores applications (CTF files) created by MATLAB Compiler SDK. The deployable archives are stored in an Azure file share.                                                                |
| Virtual network       | vmss <uniqueid>-vnet</uniqueid> | Virtual network that consists of the deployed resources.                                                                                                    |
| Azure Cache for Redis | vmss <uniqueid>redis</uniqueid> | Redis cache that enables caching of data between calls to MATLAB code running on a server instance.                                                                                                    |
|                       |                                 | For more information on using a data cache, see "Use a Data Cache to Persist Data".                                                                                                    |
| Application Insights  | logs-apmservice                 | Application performance management service that enables storing and viewing of all logs associated with deployment.                                                                                            |
|                       |                                 | For information on how to view the logs, see "View Logs" on page 9-38.                                                                                                    |

## See Also

- "Manage Azure Resources for MATLAB Production Server Reference Architecture" on page 9-37
- "Manage MATLAB Production Server Using the Dashboard" on page 9-25

# **Application Access Control**

MATLAB Production Server (BYOL) uses Azure Active Directory (Azure AD) to restrict access to deployed applications to only certain groups of users.

**Note** Application access control is available only when you make server requests using the MATLAB Production Server RESTful API.

All users can access all applications by default.

To enable access control, configure Azure AD and define access control policy rules in the **Application Access Control** tab of the MATLAB Production Server dashboard. You can then generate an access token for the groups of users that you want to allow to access certain applications. Use this access token in the HTTP authorization header when you make a request to the server using the MATLAB Production Server RESTful API.

You must log in to the dashboard as a global admin or manager to configure application access control.

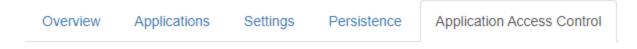

Restrict users access to applications:

- Yes, and apply settings configured below
- No, all users can access applications

# **Prerequisites**

To use Azure AD for application access control, you must register a server application and a client application in the Azure portal using Azure App registrations. These applications are different from the application that you might have registered for dashboard access control. These applications are not related to the applications deployed to MATLAB Production Server or client applications written using the MATLAB Production Server client libraries.

**Note** The application registration process is determined by Azure and is subject to change.

#### **Register Server Application in Azure**

- **1** Sign in to the Azure portal.
- 2 Select Azure Active Directory > App registrations. Select New registration.
- In the resulting pane, enter the name of the application (for example, MATLAB Production Server App) then select **Register**.
- 4 In the application that you registered, select **Expose an API** in the left pane.

In the pane that opens, click **Add a scope**, and enter the scope information for your application. Click **Add Scope** to save the information. For more information on adding a scope, see Azure documentation. The following table lists the fields and values that you enter to add a scope.

| Field                      | Value                                                                                                    |
|----------------------------|----------------------------------------------------------------------------------------------------|
| Scope name                 | Enter a name, for example, user_impersonation.                                                                                  |
| Who can consent            | Select Admin and users.                                                                                                    |
| Admin consent display name | Enter a name, for example, Access MATLAB Production Server App.                                                                 |
| Admin consent description  | Enter a description, for example, Allow the application to access MATLAB Production Server App on behalf of the signed-in user. |
| User consent display name  | Enter a name, for example, Access MATLAB Production Server App.                                                                 |
| User consent description   | Enter a description, for example, Allow the application to access MATLAB Production Server App on behalf of the signed-in user. |
| State                      | Select Enabled.                                                                                                    |

6 Click **Manifest** in the left navigation pane. In the JSON that is displayed in the resulting pane, set the value for groupMembershipClaims to "SecurityGroup". Click **Save**.

#### **Register Client Application in Azure**

Register a client application in Azure to generate an access token to restrict the execution of deployed applications to only a certain group of users. You can register the client application as either a native app or a web app. If you register the client application as a native app, users have to log in using a user name and password to generate the access token. If you register the client application as a web app, users have to log in using the browser with single sign-on to generate the access token.

Registering client applications can require higher privileges in Azure based on your organization setup.

#### **Register Client Application as Native Client**

- **1** Sign in to the Azure portal.
- 2 Select Azure Active Directory > App registrations. Select New registration.
- In the pane that opens, enter the following registration information for your application, then click **Register**.

| Field        | Value                                                                 |
|--------------|-----------------------------------------------------------------------|
| Name         | Enter a name, for example, MATLAB<br>Production Server Native Client. |
| Redirect URI | Select Public client/native (mobile & desktop).                       |

- 4 Click **Manifest** in the left navigation pane. In the JSON that is displayed in the pane that opens, set the value for allowPublicClient to true. Click **Save**.
- 5 Click **API permissions** in the left navigation pane. Click **Add a permission**.
- 6 In the pane that opens, click **APIs my organization uses**.
- 7 Search for the MATLAB Production Server App server application that you registered in the "Register Server Application in Azure" on page 9-49 step. In the pane that opens, select the scope name (for example, user impersonation) then click **Add permissions**.

#### **Register Client Application as Web Client**

- **1** Sign in to the Azure portal.
- 2 Select Azure Active Directory > App registrations. Select New registration.
- In the pane that opens, enter the following registration information for your application, then click **Register**.

| Field        | Value                                                                               |
|--------------|-------------------------------------------------------------------------------------|
| Name         | Enter a name, for example, MATLAB<br>Production Server Web Client.                  |
| Redirect URI | Select Web. Enter a valid redirect URI that will be used by your client application |

- **4** Select **Certificates & secrets** in the left navigation pane.
- 5 Under **Client secrets**, create a new client secret, and save the value of the secret.
- 6 Click **API permissions** in the left navigation pane. Click **Add a permission**.
- 7 In the pane that opens, click **APIs my organization uses**.
- 8 Search for the MATLAB Production Server App server application that you registered in the "Register Server Application in Azure" on page 9-49 step. In the pane that opens, select the scope name, for example, user impersonation, then click **Add permissions**.

# **Configure Identity Provider**

After you register the server application and client application in the Azure portal, configure Azure AD, which is the identity provider. To configure Azure AD, find the values for the tenant ID for your organization and the application ID for the server application that you created for application access control in the Azure portal. Enter these values in the **Identity Provider** section in the **Application Access Control** tab of the MATLAB Production Server dashboard, then click **Save**. Saving the values can take up to 30 seconds on aWindows VM.

## Identity Provider

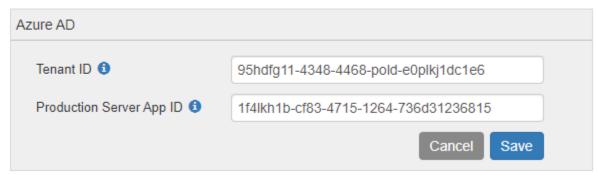

### **Configure Tenant ID**

Find the **Directory (tenant) ID** in the Azure portal.

- **1** Sign in to the Azure portal.
- 2 Select Azure Active Directory > Properties.
- 3 Copy the parameter value for **Directory (tenant) ID** and paste it into the text box corresponding to the **Tenant ID** in the dashboard.

#### **Configure Production Server App ID**

Find the **Application (client) ID** of the server application in the Azure portal. This is the application that you registered in the "Register Server Application in Azure" on page 9-49 step.

- **1** Sign in to the Azure portal.
- 2 Select Azure Active Directory > App registrations.
- 3 Select the application used for MATLAB Production Server, for example, MATLAB Production Server App.
- 4 Copy the parameter value for **Application (client) ID** and paste it into the text box corresponding to the **Production Server App ID** in the dashboard.

## **Specify Access Control Policy Rules**

Specify the applications that certain user groups can access by defining access control policy rules. To define the rule, click **Add Rule** in the **Access Control Policy** section in the **Application Access Control** tab of the MATLAB Production Server dashboard, and specify the following information.

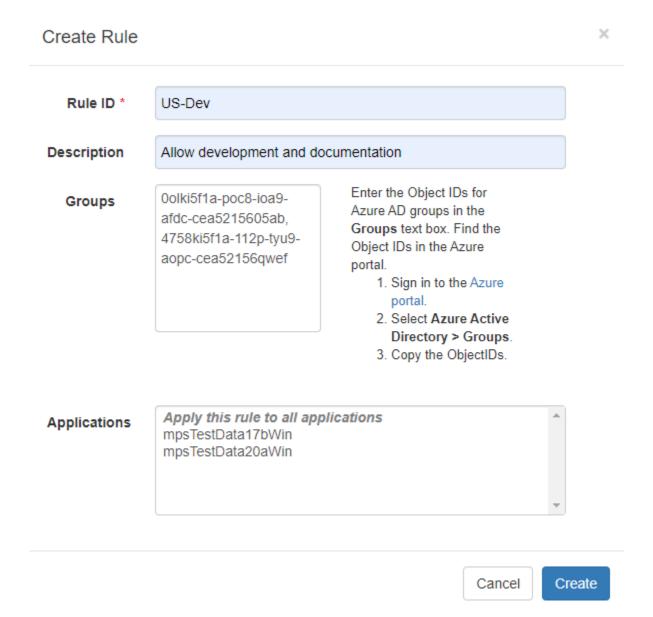

| Field        | Value                                                                                                    |
|--------------|----------------------------------------------------------------------------------------------------|
| Rule ID      | Enter a name for the rule.                                                                                                    |
| Description  | Enter a description for your rule.                                                                                                    |
| Groups       | Enter the object IDs for the Azure AD groups. Follow the instructions shown to find object IDs in Azure.                                                                       |
| Applications | Select specific applications that you want to allow<br>the specified groups of users to access or select<br>Apply this rule to all applications to<br>select all applications. |

#### **Generate Access Token**

Generate an access token for the groups of users that you want to allow to access the deployed applications. If the registered client application is a native app, users have to log in using a user name and password, or integrated Windows authentication to generate the access token. If the registered client application is a web app, users have to log in using the browser with single sign-on to generate the access token. You can use the Microsoft identity platform authentication libraries (Microsoft-supported client libraries or compatible client libraries in different programming languages) to generate the access token. For more information, see Microsoft documentation. Use this access token in the HTTP authorization header when you make a request to the server using the MATLAB Production Server RESTful API. The format for this header is Authorization:Bearer <access token>.

#### See Also

- "Manage Azure Resources for MATLAB Production Server (BYOL)" on page 9-31
- "Manage MATLAB Production Server (BYOL)" on page 9-15
- "Dashboard Access Control" on page 9-67
- "RESTful API"

# **Application Access Control**

MATLAB Production Server pay as you go (PAYG) uses Azure Active Directory (Azure AD) to restrict access to deployed applications to only certain groups of users.

**Note** Application access control is available only when you make server requests using the MATLAB Production Server RESTful API.

All users can access all applications by default.

To enable access control, configure Azure AD and define access control policy rules in the **Application Access Control** tab of the MATLAB Production Server (PAYG) dashboard. You can then generate an access token for the groups of users that you want to allow to access certain applications. Use this access token in the HTTP authorization header when you make a request to the server using the MATLAB Production Server RESTful API.

You must log in to the dashboard as a global admin or manager to configure application access control.

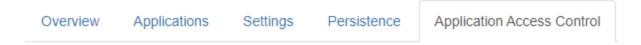

Restrict users access to applications:

- Yes, and apply settings configured below
- No, all users can access applications

# **Prerequisites**

To use Azure AD for application access control, you must register a server application and a client application in the Azure portal using Azure App registrations. These applications are different from the application that you might have registered for dashboard access control. These applications are not related to the applications deployed to MATLAB Production Server or client applications written using the MATLAB Production Server client libraries.

**Note** The application registration process is determined by Azure and is subject to change.

#### **Register Server Application in Azure**

- **1** Sign in to the Azure portal.
- 2 Select Azure Active Directory > App registrations. Select New registration.
- In the resulting pane, enter the name of the application (for example, MATLAB Production Server App) then select **Register**.
- 4 In the application that you registered, select **Expose an API** in the left pane.

In the pane that opens, click **Add a scope**, and enter the scope information for your application. Click **Add Scope** to save the information. For more information on adding a scope, see Azure documentation. The following table lists the fields and values that you enter to add a scope.

| Field                      | Value                                                                                                    |
|----------------------------|----------------------------------------------------------------------------------------------------|
| Scope name                 | Enter a name, for example, user_impersonation.                                                                                  |
| Who can consent            | Select Admin and users.                                                                                                    |
| Admin consent display name | Enter a name, for example, Access MATLAB Production Server App.                                                                 |
| Admin consent description  | Enter a description, for example, Allow the application to access MATLAB Production Server App on behalf of the signed-in user. |
| User consent display name  | Enter a name, for example, Access MATLAB Production Server App.                                                                 |
| User consent description   | Enter a description, for example, Allow the application to access MATLAB Production Server App on behalf of the signed-in user. |
| State                      | Select Enabled.                                                                                                    |

6 Click **Manifest** in the left navigation pane. In the JSON that is displayed in the resulting pane, set the value for groupMembershipClaims to "SecurityGroup". Click **Save**.

#### **Register Client Application in Azure**

Register a client application in Azure to generate an access token to restrict the execution of deployed applications to only a certain group of users. You can register the client application as either a native app or a web app. If you register the client application as a native app, users have to log in using a user name and password to generate the access token. If you register the client application as a web app, users have to log in using the browser with single sign-on to generate the access token.

Registering client applications can require higher privileges in Azure based on your organization setup.

#### **Register Client Application as Native Client**

- **1** Sign in to the Azure portal.
- 2 Select Azure Active Directory > App registrations. Select New registration.
- In the pane that opens, enter the following registration information for your application, then click **Register**.

| Field        | Value                                                                 |
|--------------|-----------------------------------------------------------------------|
| Name         | Enter a name, for example, MATLAB<br>Production Server Native Client. |
| Redirect URI | Select Public client/native (mobile & desktop).                       |

- 4 Click **Manifest** in the left navigation pane. In the JSON that is displayed in the pane that opens, set the value for allowPublicClient to true. Click **Save**.
- 5 Click **API permissions** in the left navigation pane. Click **Add a permission**.
- 6 In the pane that opens, click **APIs my organization uses**.
- 7 Search for the MATLAB Production Server App server application that you registered in the "Register Server Application in Azure" on page 9-55 step. In the pane that opens, select the scope name (for example, user impersonation) then click **Add permissions**.

#### **Register Client Application as Web Client**

- **1** Sign in to the Azure portal.
- 2 Select Azure Active Directory > App registrations. Select New registration.
- 3 In the pane that opens, enter the following registration information for your application, then click **Register**.

| Field        | Value                                                                               |
|--------------|-------------------------------------------------------------------------------------|
| Name         | Enter a name, for example, MATLAB<br>Production Server Web Client.                  |
| Redirect URI | Select Web. Enter a valid redirect URI that will be used by your client application |

- **4** Select **Certificates & secrets** in the left navigation pane.
- 5 Under **Client secrets**, create a new client secret, and save the value of the secret.
- 6 Click **API permissions** in the left navigation pane. Click **Add a permission**.
- 7 In the pane that opens, click **APIs my organization uses**.
- 8 Search for the MATLAB Production Server App server application that you registered in the "Register Server Application in Azure" on page 9-55 step. In the pane that opens, select the scope name, for example, user impersonation, then click **Add permissions**.

# **Configure Identity Provider**

After you register the server application and client application in the Azure portal, configure Azure AD, which is the identity provider. To configure Azure AD, find the values for the tenant ID for your organization and the application ID for the server application that you created for application access control in the Azure portal. Enter these values in the **Identity Provider** section in the **Application Access Control** tab of the MATLAB Production Server (PAYG) dashboard, then click **Save**. Saving the values can take up to 30 seconds on aWindows VM.

# Identity Provider

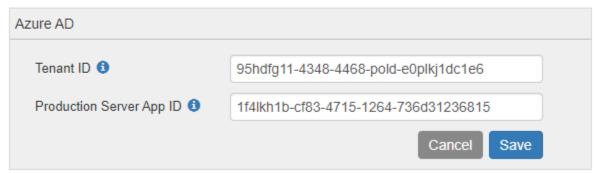

## **Configure Tenant ID**

Find the **Directory (tenant) ID** in the Azure portal.

- **1** Sign in to the Azure portal.
- 2 Select Azure Active Directory > Properties.
- 3 Copy the parameter value for **Directory (tenant) ID** and paste it into the text box corresponding to the **Tenant ID** in the dashboard.

#### **Configure Production Server App ID**

Find the **Application (client) ID** of the server application in the Azure portal. This is the application that you registered in the "Register Server Application in Azure" on page 9-55 step.

- **1** Sign in to the Azure portal.
- 2 Select Azure Active Directory > App registrations.
- 3 Select the application used for MATLAB Production Server, for example, MATLAB Production Server App.
- 4 Copy the parameter value for **Application (client) ID** and paste it into the text box corresponding to the **Production Server App ID** in the dashboard.

# **Specify Access Control Policy Rules**

Specify the applications that certain user groups can access by defining access control policy rules. To define the rule, click **Add Rule** in the **Access Control Policy** section in the **Application Access Control** tab of the MATLAB Production Server dashboard, and specify the following information.

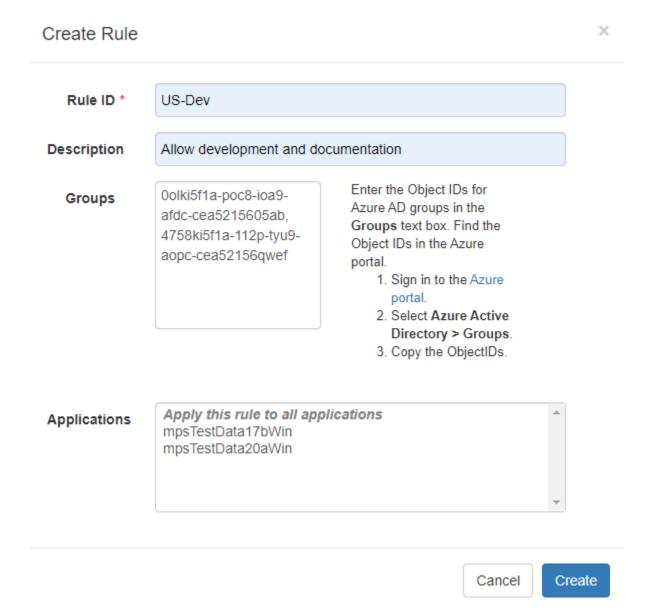

| Field        | Value                                                                                                    |
|--------------|----------------------------------------------------------------------------------------------------|
| Rule ID      | Enter a name for the rule.                                                                                                    |
| Description  | Enter a description for your rule.                                                                                                    |
| Groups       | Enter the object IDs for the Azure AD groups. Follow the instructions shown to find object IDs in Azure.                                                                       |
| Applications | Select specific applications that you want to allow<br>the specified groups of users to access or select<br>Apply this rule to all applications to<br>select all applications. |

#### **Generate Access Token**

Generate an access token for the groups of users that you want to allow to access the deployed applications. If the registered client application is a native app, users have to log in using a user name and password, or integrated Windows authentication to generate the access token. If the registered client application is a web app, users have to log in using the browser with single sign-on to generate the access token. You can use the Microsoft identity platform authentication libraries (Microsoft-supported client libraries or compatible client libraries in different programming languages) to generate the access token. For more information, see Microsoft documentation. Use this access token in the HTTP authorization header when you make a request to the server using the MATLAB Production Server RESTful API. The format for this header is Authorization:Bearer <access token>.

#### See Also

- "Manage MATLAB Production Server (PAYG)" on page 9-20
- "Dashboard Access Control" on page 9-72
- "RESTful API"

# **Application Access Control**

MATLAB Production Server reference architecture uses Azure Active Directory (Azure AD) to restrict access to deployed applications to only certain groups of users.

**Note** Application access control is available only when you make server requests using the MATLAB Production Server RESTful API.

All users can access all applications by default.

To enable access control, configure Azure AD and define access control policy rules in the **Application Access Control** tab of the MATLAB Production Server dashboard. You can then generate an access token for the groups of users that you want to allow to access certain applications. Use this access token in the HTTP authorization header when you make a request to the server using the MATLAB Production Server RESTful API.

You must log in to the dashboard as a global admin or manager to configure application access control.

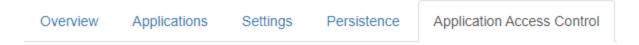

Restrict users access to applications:

- Yes, and apply settings configured below
- No, all users can access applications

# **Prerequisites**

To use Azure AD for application access control, you must register a server application and a client application in the Azure portal using Azure App registrations. These applications are different from the application that you might have registered for dashboard access control. These applications are not related to the applications deployed to MATLAB Production Server or client applications written using the MATLAB Production Server client libraries.

**Note** The application registration process is determined by Azure and is subject to change.

#### **Register Server Application in Azure**

- **1** Sign in to the Azure portal.
- 2 Select Azure Active Directory > App registrations. Select New registration.
- In the resulting pane, enter the name of the application (for example, MATLAB Production Server App) then select **Register**.
- 4 In the application that you registered, select **Expose an API** in the left pane.

In the pane that opens, click **Add a scope**, and enter the scope information for your application. Click **Add Scope** to save the information. For more information on adding a scope, see Azure documentation. The following table lists the fields and values that you enter to add a scope.

| Field                      | Value                                                                                                    |
|----------------------------|----------------------------------------------------------------------------------------------------|
| Scope name                 | Enter a name, for example, user_impersonation.                                                                                  |
| Who can consent            | Select Admin and users.                                                                                                    |
| Admin consent display name | Enter a name, for example, Access MATLAB Production Server App.                                                                 |
| Admin consent description  | Enter a description, for example, Allow the application to access MATLAB Production Server App on behalf of the signed-in user. |
| User consent display name  | Enter a name, for example, Access MATLAB Production Server App.                                                                 |
| User consent description   | Enter a description, for example, Allow the application to access MATLAB Production Server App on behalf of the signed-in user. |
| State                      | Select Enabled.                                                                                                    |

6 Click **Manifest** in the left navigation pane. In the JSON that is displayed in the resulting pane, set the value for groupMembershipClaims to "SecurityGroup". Click **Save**.

#### **Register Client Application in Azure**

Register a client application in Azure to generate an access token to restrict the execution of deployed applications to only a certain group of users. You can register the client application as either a native app or a web app. If you register the client application as a native app, users have to log in using a user name and password to generate the access token. If you register the client application as a web app, users have to log in using the browser with single sign-on to generate the access token.

Registering client applications can require higher privileges in Azure based on your organization setup.

#### **Register Client Application as Native Client**

- **1** Sign in to the Azure portal.
- 2 Select Azure Active Directory > App registrations. Select New registration.
- In the pane that opens, enter the following registration information for your application, then click **Register**.

| Field        | Value                                                              |
|--------------|--------------------------------------------------------------------|
| Name         | Enter a name, for example, MATLAB Production Server Native Client. |
| Redirect URI | Select Public client/native (mobile & desktop).                    |

- 4 Click **Manifest** in the left navigation pane. In the JSON that is displayed in the pane that opens, set the value for allowPublicClient to true. Click **Save**.
- 5 Click **API permissions** in the left navigation pane. Click **Add a permission**.
- 6 In the pane that opens, click **APIs my organization uses**.
- 7 Search for the MATLAB Production Server App server application that you registered in the "Register Server Application in Azure" on page 9-61 step. In the pane that opens, select the scope name (for example, user impersonation) then click **Add permissions**.

## **Register Client Application as Web Client**

- **1** Sign in to the Azure portal.
- 2 Select Azure Active Directory > App registrations. Select New registration.
- 3 In the pane that opens, enter the following registration information for your application, then click **Register**.

| Field        | Value                                                                               |
|--------------|-------------------------------------------------------------------------------------|
| Name         | Enter a name, for example, MATLAB<br>Production Server Web Client.                  |
| Redirect URI | Select Web. Enter a valid redirect URI that will be used by your client application |

- **4** Select **Certificates & secrets** in the left navigation pane.
- 5 Under **Client secrets**, create a new client secret, and save the value of the secret.
- 6 Click **API permissions** in the left navigation pane. Click **Add a permission**.
- 7 In the pane that opens, click **APIs my organization uses**.
- 8 Search for the MATLAB Production Server App server application that you registered in the "Register Server Application in Azure" on page 9-55 step. In the pane that opens, select the scope name, for example, user impersonation, then click **Add permissions**.

# **Configure Identity Provider**

After you register the server application and client application in the Azure portal, configure Azure AD, which is the identity provider. To configure Azure AD, find the values for the tenant ID for your organization and the application ID for the server application that you created for application access control in the Azure portal. Enter these values in the **Identity Provider** section in the **Application Access Control** tab of the MATLAB Production Server dashboard, then click **Save**. Saving the values can take up to 30 seconds on aWindows VM.

# Identity Provider

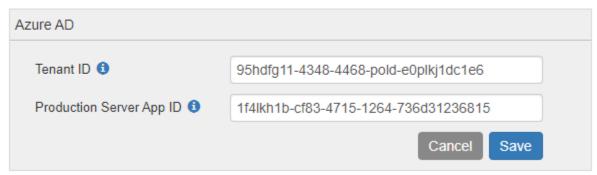

## **Configure Tenant ID**

Find the **Directory (tenant) ID** in the Azure portal.

- **1** Sign in to the Azure portal.
- 2 Select Azure Active Directory > Properties.
- 3 Copy the parameter value for **Directory (tenant) ID** and paste it into the text box corresponding to the **Tenant ID** in the dashboard.

#### **Configure Production Server App ID**

Find the **Application (client) ID** of the server application in the Azure portal. This is the application that you registered in the "Register Server Application in Azure" on page 9-55 step.

- **1** Sign in to the Azure portal.
- 2 Select Azure Active Directory > App registrations.
- 3 Select the application used for MATLAB Production Server, for example, MATLAB Production Server App.
- 4 Copy the parameter value for **Application (client) ID** and paste it into the text box corresponding to the **Production Server App ID** in the dashboard.

# **Specify Access Control Policy Rules**

Specify the applications that certain user groups can access by defining access control policy rules. To define the rule, click **Add Rule** in the **Access Control Policy** section in the **Application Access Control** tab of the MATLAB Production Server dashboard, and specify the following information.

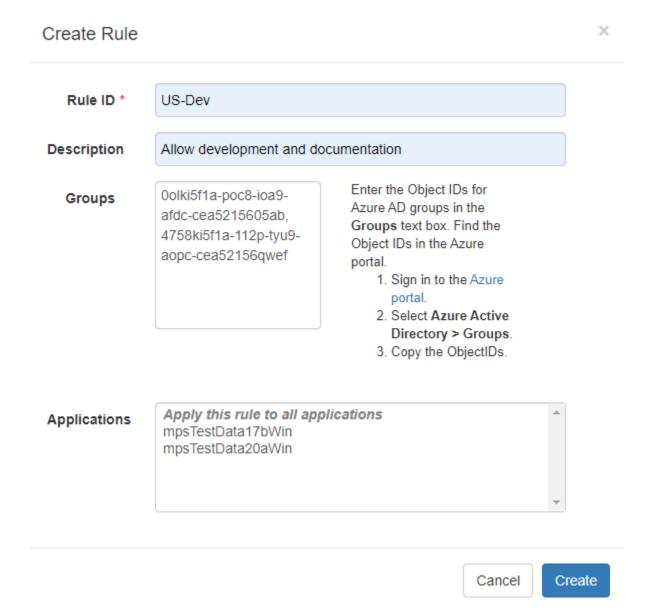

| Field        | Value                                                                                                    |
|--------------|----------------------------------------------------------------------------------------------------|
| Rule ID      | Enter a name for the rule.                                                                                                    |
| Description  | Enter a description for your rule.                                                                                                    |
| Groups       | Enter the object IDs for the Azure AD groups. Follow the instructions shown to find object IDs in Azure.                                                                       |
| Applications | Select specific applications that you want to allow<br>the specified groups of users to access or select<br>Apply this rule to all applications to<br>select all applications. |

## **Generate Access Token**

Generate an access token for the groups of users that you want to allow to access the deployed applications. If the registered client application is a native app, users have to log in using a user name and password, or integrated Windows authentication to generate the access token. If the registered client application is a web app, users have to log in using the browser with single sign-on to generate the access token. You can use the Microsoft identity platform authentication libraries (Microsoft-supported client libraries or compatible client libraries in different programming languages) to generate the access token. For more information, see Microsoft documentation. Use this access token in the HTTP authorization header when you make a request to the server using the MATLAB Production Server RESTful API. The format for this header is Authorization:Bearer <access token>.

#### See Also

- MATLAB Production Server Reference Architecture on Azure
- "Manage MATLAB Production Server Using the Dashboard" on page 9-25
- "Dashboard Access Control" on page 9-77
- "RESTful API"

# **Dashboard Access Control**

MATLAB Production Server (BYOL) on Azure uses Azure Active Directory (Azure AD) for configuring role-based access control for the dashboard. Configure role-based access control in the operating **Dashboard Access Control** tab of the MATLAB Production Server dashboard. Role-based access control allows you to grant a user the privileges to perform tasks on the dashboard based on their role. To enable dashboard access control, you must configure the identity provider (Azure AD) and specify access control policies. The policies define the areas of the dashboard that the users or groups of users can access and the tasks that they can perform in these areas.

Only the global admin can log in to the dashboard when dashboard access control is disabled or not configured. Only the global admin has privileges to configure dashboard access control.

Overview Applications Settings Persistence Application Access Control Dashboard Access Control

Enable role-based access control for dashboard:

- Yes, and apply settings configured below
- No, allow only global admin to access dashboard

The dashboard access control feature supports the following roles.

- · Application author: Application authors can upload and delete applications and view logs.
- Manager: Managers can edit server settings, configure access control for applications, manage
  persistence services, and have all the privileges of an application author, which include uploading
  and deleting applications and viewing logs.
- Global admin: Global admins can log in to server VMs and configure which users or groups of
  users can access the dashboard, and have all the privileges of a manager, which include editing
  server logs, configuring access control for applications, uploading and deleting applications, and
  viewing logs.

After you configure dashboard access control, the login page for the MATLAB Production Server dashboard gives you the option to log in as a global admin, manager, or application author. The log in process for manager and application author supports single sign-on using Azure AD.

The following table shows the dashboard tabs that users with these roles can access.

|                       | Overview | Applicatio<br>ns | Settings | Persistenc<br>e | Applicatio<br>n Access<br>Control | Dashboard<br>Access<br>Control | Logs |
|-----------------------|----------|------------------|----------|-----------------|-----------------------------------|--------------------------------|------|
| Global<br>Admin       | 1        | 1                | 1        | ✓               | 1                                 | 1                              | ✓    |
| Manager               | ✓        | ✓                | ✓        | ✓               | ✓                                 |                                | ✓    |
| Application<br>Author | 1        | 1                |          |                 |                                   |                                | ✓    |

# **Prerequisites**

To use Azure AD for dashboard access control, you must register a *web* application for MATLAB Production Server *dashboard* using the Azure portal, if you do not already have one. This application is different from the applications that you might have registered for application access control.

- **1** Sign in to the Azure portal.
- 2 Select Azure Active Directory > App registrations. Select New registration.
- In the resulting pane, enter the name of the application (for example, MATLAB Production Server Dashboard App) then select **Register**.
- 4 Click **Manifest** in the left navigation pane. In the JSON that is displayed in the resulting pane, set the value for groupMembershipClaims to "SecurityGroup". Click **Save**.

For more information on how to register an application, see Azure documentation.

# **Configure Identity Provider**

Configure Azure AD by populating the following fields. Click **Save** after you have entered the values for all the fields.

## Identity Provider

| Azure AD        |                                                  |
|-----------------|--------------------------------------------------|
| Redirect URI 1  | https://mpspjzray67bwc.westeurope.clou  Copy URI |
| Client ID 6     | 987j1a06-ba39-4f59-8128-a2542612d580             |
| Tenant ID 📵     | 99dlpo71-4348-4468-9bdd-e50mnb6dc1e6             |
| Client Secret 1 | ••••••                                           |
|                 | Cancel Save                                      |

#### **Configure Redirect URI**

Copy the **Redirect URI** from the dashboard and paste it in the Azure portal in the **Redirect URIs** field of the MATLAB Production Server dashboard application.

- **1** Sign in to the Azure portal.
- 2 Select Azure Active Directory > App registrations.
- 3 Select the application used for MATLAB Production Server dashboard, then click **Redirect URIs**.
- **4** From the **Type** list, select **Web**.
- 5 Copy the Redirect URI from MATLAB Production Server Dashboard > Dashboard Access Control and paste it in the Azure Redirect URI text box.
- Click Save.

## **Configure Client ID**

Find the **Application (client) ID** in the Azure portal.

- **1** Sign in to the Azure portal.
- 2 Select Azure Active Directory > App registrations.
- 3 Select the application used for the MATLAB Production Server dashboard.
- 4 Copy the parameter value for **Application (client) ID** and paste it into the text box corresponding to **Client ID** in the dashboard.

## **Configure Tenant ID**

Find the **Directory (tenant) ID** in the Azure portal.

- **1** Sign in to the Azure portal.
- 2 Select Azure Active Directory > Properties.
- 3 Copy the parameter value for **Directory (tenant) ID** and paste it into the text box corresponding to **Tenant ID** in the dashboard.

#### **Configure Client Secret**

Find the **Client Secret** in the Azure portal.

- **1** Sign in to the Azure portal.
- 2 Select Azure Active Directory > App registrations.
- **3** Select the application used for the MATLAB Production Server dashboard.
- 4 Select Certificates & secrets.
- 5 Under **Client secrets**, create a new client secret or use an existing one.
- 6 Copy the parameter value for the client secret and paste it into the text box corresponding to **Client Secret** in the dashboard.

# **Specify Dashboard Access Control Policy**

Before you can specify dashboard access control policies, you must have users and groups set up in Azure AD. Use the policies to assign the manager and application author roles to users or groups of users in your organization by entering their Azure user names and group IDs. Click **Save** after you enter the values. These users can then access the dashboard using single sign-on. For example, in the following illustration, the users <code>alice@yourcompany.com</code> and <code>bob@yourcompany.com</code> have the manager role. The user <code>trent@yourcompany.com</code> and all users that belong to group ID <code>lhui5fla-0bc8-ioa9-afdc-cea5098005ab</code> have the application author role.

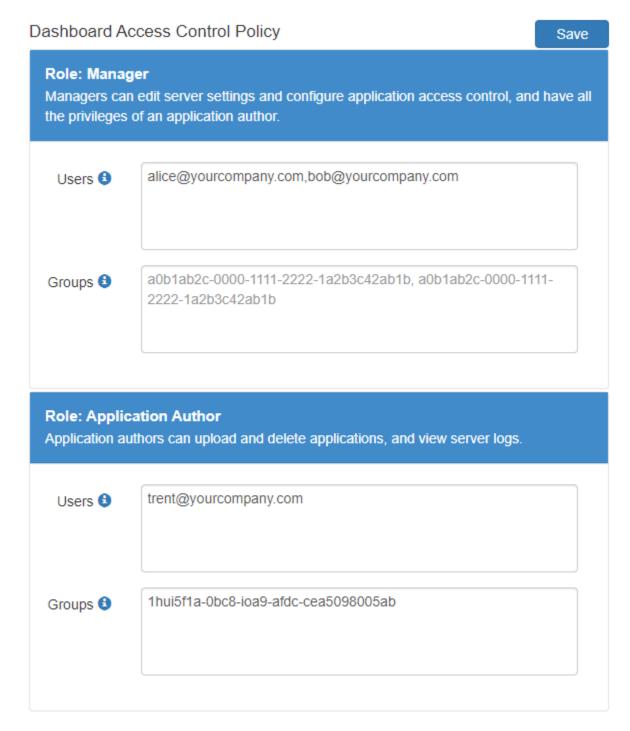

## **Configure Users**

Enter the Azure user names in the **Users** text box. Find the user names in the Azure portal.

- **1** Sign in to the Azure portal.
- 2 Select Azure Active Directory > Users.

3 Copy the parameter values for the user names and paste them into the text box corresponding to **Users** in the dashboard. Use a comma to separate multiple user names.

## **Configure Groups**

Enter the object IDs for Azure AD groups in the **Groups** text box. Find the object IDs in the Azure portal.

- **1** Sign in to the Azure portal.
- 2 Select Azure Active Directory > Groups.
- 3 Copy the parameter values for the object IDs and paste them in the text box corresponding to **Groups** in the dashboard. Use a comma to separate multiple object IDs.

## See Also

- "Manage MATLAB Production Server (BYOL)" on page 9-15
- "Application Access Control" on page 9-49

# **Dashboard Access Control**

MATLAB Production Server pay as you go (PAYG) uses Azure Active Directory (Azure AD) for configuring role-based access control for the dashboard. Configure role-based access control in the operating **Dashboard Access Control** tab of the MATLAB Production Server (PAYG) dashboard. Role-based access control allows you to grant a user the privileges to perform tasks on the dashboard based on their role. To enable dashboard access control, you must configure the identity provider (Azure AD) and specify access control policies. The policies define the areas of the dashboard that the users or groups of users can access and the tasks that they can perform in these areas.

Only the global admin can log in to the dashboard when dashboard access control is disabled or not configured. Only the global admin has privileges to configure dashboard access control.

Overview Applications Settings Persistence Application Access Control Dashboard Access Control

Enable role-based access control for dashboard:

- Yes, and apply settings configured below
- No, allow only global admin to access dashboard

The dashboard access control feature supports the following roles.

- · Application author: Application authors can upload and delete applications and view logs.
- Manager: Managers can edit server settings, configure access control for applications, manage
  persistence services, and have all the privileges of an application author, which include uploading
  and deleting applications and viewing logs.
- Global admin: Global admins can log in to server VMs and configure which users or groups of
  users can access the dashboard, and have all the privileges of a manager, which include editing
  server logs, configuring access control for applications, uploading and deleting applications, and
  viewing logs.

After you configure dashboard access control, the login page for the MATLAB Production Server (PAYG) dashboard gives you the option to log in as a global admin, manager, or application author. The log in process for manager and application author supports single sign-on using Azure AD.

The following table shows the dashboard tabs that users with these roles can access.

|                       | Overview | Applicatio<br>ns | Settings |   | Applicatio<br>n Access<br>Control | Dashboard<br>Access<br>Control | Logs |
|-----------------------|----------|------------------|----------|---|-----------------------------------|--------------------------------|------|
| Global<br>Admin       | ✓        | ✓                | ✓        | ✓ | ✓                                 | 1                              | ✓    |
| Manager               | ✓        | 1                | ✓        | ✓ | ✓                                 |                                | ✓    |
| Application<br>Author | <b>√</b> | <b>√</b>         |          |   |                                   |                                | ✓    |

# **Prerequisites**

To use Azure AD for dashboard access control, you must register a *web* application for MATLAB Production Server *dashboard* using the Azure portal, if you do not already have one. This application is different from the applications that you might have registered for application access control.

- **1** Sign in to the Azure portal.
- 2 Select Azure Active Directory > App registrations. Select New registration.
- In the resulting pane, enter the name of the application (for example, MATLAB Production Server Dashboard App) then select **Register**.
- 4 Click **Manifest** in the left navigation pane. In the JSON that is displayed in the resulting pane, set the value for groupMembershipClaims to "SecurityGroup". Click **Save**.

For more information on how to register an application, see Azure documentation.

# **Configure Identity Provider**

Configure Azure AD by populating the following fields. Click **Save** after you have entered the values for all the fields.

## Identity Provider

| Azure AD        |                                                  |
|-----------------|--------------------------------------------------|
| Redirect URI 1  | https://mpspjzray67bwc.westeurope.cloud Copy URI |
| Client ID 6     | 987j1a06-ba39-4f59-8128-a2542612d580             |
| Tenant ID 6     | 99dlpo71-4348-4468-9bdd-e50mnb6dc1e6             |
| Client Secret 1 | •••••                                            |
|                 | Cancel                                           |

#### **Configure Redirect URI**

Copy the **Redirect URI** from the dashboard and paste it in the Azure portal in the **Redirect URIs** field of the MATLAB Production Server dashboard application.

- **1** Sign in to the Azure portal.
- 2 Select Azure Active Directory > App registrations.
- 3 Select the application used for MATLAB Production Server dashboard, then click **Redirect URIs**.
- **4** From the **Type** list, select **Web**.
- 5 Copy the Redirect URI from MATLAB Production Server Dashboard > Dashboard Access Control and paste it in the Azure Redirect URI text box.
- 6 Click Save.

## **Configure Client ID**

Find the **Application (client) ID** in the Azure portal.

- **1** Sign in to the Azure portal.
- 2 Select Azure Active Directory > App registrations.
- **3** Select the application used for the MATLAB Production Server dashboard.
- 4 Copy the parameter value for **Application (client) ID** and paste it into the text box corresponding to **Client ID** in the dashboard.

#### **Configure Tenant ID**

Find the **Directory (tenant) ID** in the Azure portal.

- **1** Sign in to the Azure portal.
- 2 Select Azure Active Directory > Properties.
- 3 Copy the parameter value for **Directory (tenant) ID** and paste it into the text box corresponding to **Tenant ID** in the dashboard.

### **Configure Client Secret**

Find the **Client Secret** in the Azure portal.

- **1** Sign in to the Azure portal.
- 2 Select Azure Active Directory > App registrations.
- **3** Select the application used for the MATLAB Production Server dashboard.
- 4 Select Certificates & secrets.
- 5 Under **Client secrets**, create a new client secret or use an existing one.
- 6 Copy the parameter value for the client secret and paste it into the text box corresponding to **Client Secret** in the dashboard.

# **Specify Dashboard Access Control Policy**

Before you can specify dashboard access control policies, you must have users and groups set up in Azure AD. Use the policies to assign the manager and application author roles to users or groups of users in your organization by entering their Azure user names and group IDs. Click **Save** after you enter the values. These users can then access the dashboard using single sign-on. For example, in the following illustration, the users <code>alice@yourcompany.com</code> and <code>bob@yourcompany.com</code> have the manager role. The user <code>trent@yourcompany.com</code> and all users that belong to group ID <code>lhui5fla-0bc8-ioa9-afdc-cea5098005ab</code> have the application author role.

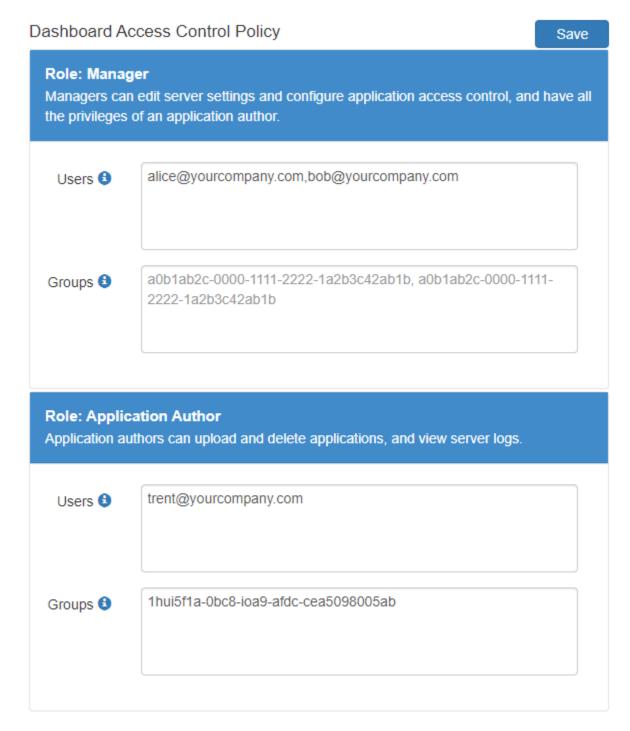

## **Configure Users**

Enter the Azure user names in the **Users** text box. Find the user names in the Azure portal.

- **1** Sign in to the Azure portal.
- 2 Select Azure Active Directory > Users.

3 Copy the parameter values for the user names and paste them into the text box corresponding to **Users** in the dashboard. Use a comma to separate multiple user names.

## **Configure Groups**

Enter the object IDs for Azure AD groups in the **Groups** text box. Find the object IDs in the Azure portal.

- **1** Sign in to the Azure portal.
- 2 Select Azure Active Directory > Groups.
- 3 Copy the parameter values for the object IDs and paste them in the text box corresponding to **Groups** in the dashboard. Use a comma to separate multiple object IDs.

## See Also

- "Manage MATLAB Production Server (PAYG)" on page 9-20
- "Application Access Control" on page 9-55

# **Dashboard Access Control**

The MATLAB Production Server reference architecture on Azure uses Azure Active Directory (Azure AD) for configuring role-based access control for the dashboard. Configure role-based access control in the operating **Dashboard Access Control** tab of the MATLAB Production Server dashboard. Role-based access control allows you to grant a user the privileges to perform tasks on the dashboard based on their role. To enable dashboard access control, you must configure the identity provider (Azure AD) and specify access control policies. The policies define the areas of the dashboard that the users or groups of users can access and the tasks that they can perform in these areas.

Only the global admin can log in to the dashboard when dashboard access control is disabled or not configured. Only the global admin has privileges to configure dashboard access control.

Overview Applications Settings Persistence Application Access Control Dashboard Access Control

Enable role-based access control for dashboard:

- Yes, and apply settings configured below
- No, allow only global admin to access dashboard

The dashboard access control feature supports the following roles.

- Application author: Application authors can upload and delete applications and view logs.
- Manager: Managers can edit server settings, configure access control for applications, manage
  persistence services, and have all the privileges of an application author, which include uploading
  and deleting applications and viewing logs.
- Global admin: Global admins can log in to server VMs and configure which users or groups of
  users can access the dashboard, and have all the privileges of a manager, which include editing
  server logs, configuring access control for applications, uploading and deleting applications, and
  viewing logs.

After you configure dashboard access control, the login page for the MATLAB Production Server dashboard gives you the option to log in as a global admin, manager, or application author. The log in process for manager and application author supports single sign-on using Azure AD.

The following table shows the dashboard tabs that users with these roles can access.

|                       | Overview | Applicatio<br>ns | Settings |   | Applicatio<br>n Access<br>Control | Dashboard<br>Access<br>Control | Logs |
|-----------------------|----------|------------------|----------|---|-----------------------------------|--------------------------------|------|
| Global<br>Admin       | 1        | 1                | 1        | ✓ | ✓                                 | 1                              | ✓    |
| Manager               | ✓        | ✓                | ✓        | ✓ | ✓                                 |                                | ✓    |
| Application<br>Author | 1        | 1                |          |   |                                   |                                | 1    |

# **Prerequisites**

To use Azure AD for dashboard access control, you must register a *web* application for MATLAB Production Server *dashboard* using the Azure portal, if you do not already have one. This application is different from the applications that you might have registered for application access control.

- **1** Sign in to the Azure portal.
- 2 Select Azure Active Directory > App registrations. Select New registration.
- In the resulting pane, enter the name of the application (for example, MATLAB Production Server Dashboard App) then select **Register**.
- 4 Click **Manifest** in the left navigation pane. In the JSON that is displayed in the resulting pane, set the value for groupMembershipClaims to "SecurityGroup". Click **Save**.

For more information on how to register an application, see Azure documentation.

# **Configure Identity Provider**

Configure Azure AD by populating the following fields. Click **Save** after you have entered the values for all the fields.

## Identity Provider

| Azure AD        |                                                  |
|-----------------|--------------------------------------------------|
| Redirect URI 1  | https://mpspjzray67bwc.westeurope.clou  Copy URI |
| Client ID 6     | 987j1a06-ba39-4f59-8128-a2542612d580             |
| Tenant ID 🐧     | 99dlpo71-4348-4468-9bdd-e50mnb6dc1e6             |
| Client Secret 1 | ••••••                                           |
|                 | Cancel Save                                      |

#### **Configure Redirect URI**

Copy the **Redirect URI** from the dashboard and paste it in the Azure portal in the **Redirect URIs** field of the MATLAB Production Server dashboard application.

- **1** Sign in to the Azure portal.
- 2 Select Azure Active Directory > App registrations.
- 3 Select the application used for MATLAB Production Server dashboard, then click **Redirect URIs**.
- **4** From the **Type** list, select **Web**.
- 5 Copy the Redirect URI from MATLAB Production Server Dashboard > Dashboard Access Control and paste it in the Azure Redirect URI text box.
- Click Save.

## **Configure Client ID**

Find the **Application (client) ID** in the Azure portal.

- **1** Sign in to the Azure portal.
- 2 Select Azure Active Directory > App registrations.
- **3** Select the application used for the MATLAB Production Server dashboard.
- 4 Copy the parameter value for **Application (client) ID** and paste it into the text box corresponding to **Client ID** in the dashboard.

## **Configure Tenant ID**

Find the **Directory (tenant) ID** in the Azure portal.

- **1** Sign in to the Azure portal.
- 2 Select Azure Active Directory > Properties.
- 3 Copy the parameter value for **Directory (tenant) ID** and paste it into the text box corresponding to **Tenant ID** in the dashboard.

### **Configure Client Secret**

Find the **Client Secret** in the Azure portal.

- **1** Sign in to the Azure portal.
- 2 Select Azure Active Directory > App registrations.
- **3** Select the application used for the MATLAB Production Server dashboard.
- 4 Select Certificates & secrets.
- 5 Under **Client secrets**, create a new client secret or use an existing one.
- 6 Copy the parameter value for the client secret and paste it into the text box corresponding to **Client Secret** in the dashboard.

# **Specify Dashboard Access Control Policy**

Before you can specify dashboard access control policies, you must have users and groups set up in Azure AD. Use the policies to assign the manager and application author roles to users or groups of users in your organization by entering their Azure user names and group IDs. Click **Save** after you enter the values. These users can then access the dashboard using single sign-on. For example, in the following illustration, the users <code>alice@yourcompany.com</code> and <code>bob@yourcompany.com</code> have the manager role. The user <code>trent@yourcompany.com</code> and all users that belong to group ID <code>lhui5fla-0bc8-ioa9-afdc-cea5098005ab</code> have the application author role.

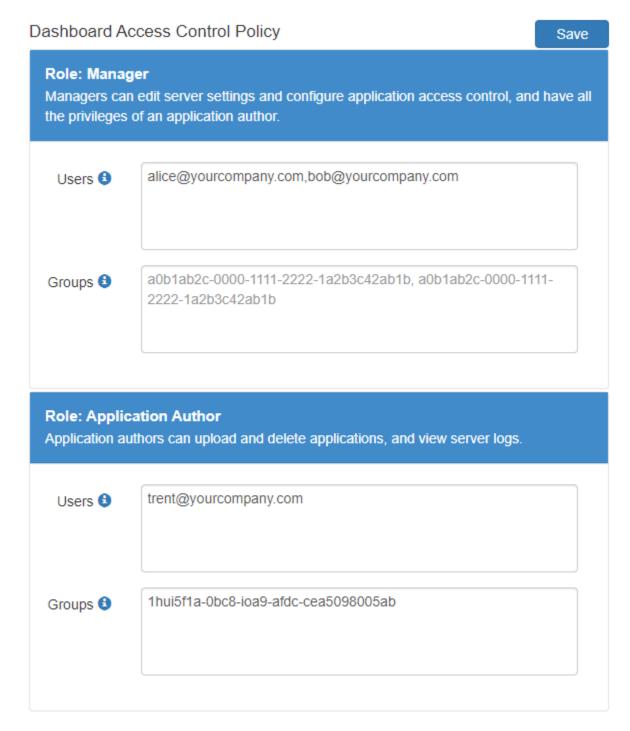

## **Configure Users**

Enter the Azure user names in the **Users** text box. Find the user names in the Azure portal.

- **1** Sign in to the Azure portal.
- 2 Select Azure Active Directory > Users.

3 Copy the parameter values for the user names and paste them into the text box corresponding to **Users** in the dashboard. Use a comma to separate multiple user names.

## **Configure Groups**

Enter the object IDs for Azure AD groups in the **Groups** text box. Find the object IDs in the Azure portal.

- **1** Sign in to the Azure portal.
- 2 Select Azure Active Directory > Groups.
- 3 Copy the parameter values for the object IDs and paste them in the text box corresponding to **Groups** in the dashboard. Use a comma to separate multiple object IDs.

## See Also

- MATLAB Production Server Reference Architecture on Azure
- "Manage MATLAB Production Server Using the Dashboard" on page 9-25
- "Application Access Control" on page 9-61

# **Execute MATLAB Functions on MATLAB Production Server** (BYOL)

Client applications for MATLAB Production Server bring your own license (BYOL) are different from those for on-premises server instances in several ways. To execute MATLAB functions deployed on MATLAB Production Server (BYOL), you must use the MATLAB execution endpoint URL specified in the cloud console. Depending on the implementation of your client program, you might have to update your code to use the Azure application gateway self-signed SSL certificate and cookie-based session affinity.

Similar to client applications for on-premise server installations, you must use the MATLAB Production Server client libraries for client applications that you write using Java®, .NET, C, and Pvthon®.

# **Use MATLAB Execution Endpoint URL**

After your MATLAB Production Server (BYOL) deployment to Azure is complete, log in to the dashboard to retrieve the MATLAB execution endpoint. The **Overview** tab in the dashboard specifies the **MATLAB Execution Endpoint**. For information on accessing the dashboard, see "Connect to Dashboard" on page 9-15.

This endpoint is an HTTPS URL that client programs use to make requests to the server and execute MATLAB functions deployed to the server. For example, if the MATLAB execution endpoint for your server is https://mpst4ezclcdtlcay.eastus.cloudapp.azure.com, to use the MATLAB Production Server RESTful API to execute a MATLAB function mymagic located in a deployed application myapp, specify the URL https://mpst4ezclcdtlcay.eastus.cloudapp.azure.com/myapp/mymagic.

## **Download Client Libraries**

If you want to write client programs in Java, .NET, C, and Python for invoking MATLAB functions deployed on the server, you must use the MATLAB Production Server client libraries. Download the client libraries from MATLAB Production Server Client Libraries.

# **Work with Self-Signed Certificate**

The Azure application gateway in the deployment provides the MATLAB execution endpoint, which is an HTTPS URL that client programs use to send requests to the server. The application gateway uses a self-signed SSL certificate. Replacing the self-signed certificate with a certificate signed by a certificate authority (CA) is recommended. For information on how to change the self-signed certificate, see "Change Self-Signed Certificate to Application Gateway" on page 9-31.

However, if you want to use the self-signed certificate and send HTTPS requests to the server, client programs must disable host name verification to avoid encountering an exception caused by a failure in host name verification. The verification fails due to a mismatch between the host names in the HTTPS URL for MATLAB function execution and the common name (CN) of the self-signed certificate. The host name for the HTTPS server endpoint has the value <uniqueID>.<location>.cloudapp.azure.com, but the CN has the value azure.com.

Depending on the implementation of your client program, you might also have to retrieve the self-signed certificate that the application gateway uses and add the certificate to your local truststore.

For more information on configuring the client environment, see "Handle Exceptions" for a Java client and "Handle Exceptions" for a .NET client.

# **Manage HTTP Cookie**

The Azure application gateway provides cookie-based session affinity, where it uses cookies to keep a user session on the same server. On receiving a request from a client program, the application gateway sets the Set-Cookie HTTP response header with information about the server virtual machine (VM) that processes the request.

#### **Asynchronous Request Execution**

A client program that uses asynchronous requests to execute a MATLAB function deployed to the server must set the <code>Cookie</code> HTTP request header with the value of the <code>Set-Cookie</code> header for all subsequent requests. This ensures that same server VM that processes the first request processes all subsequent requests for that session.

#### **Synchronous Request Execution**

A client program that uses synchronous requests to execute a MATLAB function deployed to the server must not set the Cookie HTTP request header with the value of the Set-Cookie header, and must clear the value of the Cookie header if it has been previously set. This ensures that the synchronous requests are load balanced and the same server VM does not process them.

The default property in a Java client that uses MWHttpClient sets HTTP cookies. For information about disabling cookies, see "Configure Client-Server Connection". The Java client API that uses protobuf and the .NET client API do not set HTTP cookies by default.

#### See Also

- "Manage MATLAB Production Server (BYOL)" on page 9-15
- "Manage Azure Resources for MATLAB Production Server (BYOL)" on page 9-31
- "RESTful API"

# **Execute MATLAB Functions on MATLAB Production Server** (PAYG)

Client applications for MATLAB Production Server pay as you go (PAYG) are different from those for on-premises server instances in several ways. To execute MATLAB functions deployed on MATLAB Production Server (PAYG), you must use the MATLAB execution endpoint URL specified in the dashboard. Depending on the implementation of your client program, you might have to update your code to use the Azure application gateway self-signed SSL certificate and cookie-based session affinity.

Similar to client applications for on-premise server installations, you must use the MATLAB Production Server client libraries for client applications that you write using Java, .NET, C, and Python.

# **Use MATLAB Execution Endpoint URL**

After your MATLAB Production Server (PAYG) deployment to Azure is complete, log in to the dashboard to retrieve the MATLAB execution endpoint. The **Overview** tab in the dashboard specifies the **MATLAB Execution Endpoint**. For information on accessing the dashboard, see "Connect to Dashboard" on page 9-20.

This endpoint is an HTTPS URL that client programs use to make requests to the server and execute MATLAB functions deployed to the server. For example, if the MATLAB execution endpoint for your server is https://mpst4ezclcdtlcay.eastus.cloudapp.azure.com, to use the MATLAB Production Server RESTful API to execute a MATLAB function mymagic located in a deployed application myapp, specify the URL https://mpst4ezclcdtlcay.eastus.cloudapp.azure.com/myapp/mymagic.

#### **Download Client Libraries**

If you want to write client programs in Java, .NET, C, and Python for invoking MATLAB functions deployed on the server, you must use the MATLAB Production Server client libraries. Download the client libraries from https://www.mathworks.com/products/matlab-production-server/client-libraries.html.

# **Work with Self-Signed Certificate**

The Azure application gateway in the deployment provides the MATLAB execution endpoint, which is an HTTPS URL that client programs use to send requests to the server. The application gateway uses a self-signed SSL certificate. Replacing the self-signed certificate with a certificate signed by a certificate authority (CA) is recommended. For information on how to change the self-signed certificate, see "Change Self-Signed Certificate to Application Gateway" on page 9-34.

However, if you want to use the self-signed certificate and send HTTPS requests to the server, client programs must disable host name verification to avoid encountering an exception caused by a failure in host name verification. The verification fails due to a mismatch between the host names in the HTTPS URL for MATLAB function execution and the common name (CN) of the self-signed certificate. The host name for the MATLAB execution endpoint has the value <uniqueID>.<location>.cloudapp.azure.com, but the CN has the value azure.com.

Depending on the implementation of your client program, you might also have to retrieve the self-signed certificate that the application gateway uses and add the certificate to your local truststore.

For more information on configuring the client environment, see "Handle Exceptions" for a Java client and "Handle Exceptions" for a .NET client.

# **Manage HTTP Cookie**

The Azure application gateway provides cookie-based session affinity, where it uses cookies to keep a user session on the same server. On receiving a request from a client program, the application gateway sets the Set-Cookie HTTP response header with information about the server virtual machine (VM) that processes the request.

#### **Asynchronous Request Execution**

A client program that uses asynchronous requests to execute a MATLAB function deployed to the server must set the <code>Cookie</code> HTTP request header with the value of the <code>Set-Cookie</code> header for all subsequent requests. This ensures that same server VM that processes the first request processes all subsequent requests for that session.

#### **Synchronous Request Execution**

A client program that uses synchronous requests to execute a MATLAB function deployed to the server must not set the Cookie HTTP request header with the value of the Set-Cookie header, and must clear the value of the Cookie header if it has been previously set. This ensures that the synchronous requests are load balanced and the same server VM does not process them.

#### **Synchronous Request Execution**

A client program that uses synchronous requests to execute a MATLAB function deployed to the server must not set the Cookie HTTP request header with the value of the Set-Cookie header, and must clear the value of the Cookie header if it has been previously set. This ensures that the synchronous requests are load balanced and the same server VM does not process them.

The default property in a Java client that uses MWHttpClient sets HTTP cookies. For information about disabling cookies, see "Configure Client-Server Connection". The Java client API that uses protobuf and the .NET client API do not set HTTP cookies by default.

#### See Also

- "Manage MATLAB Production Server (PAYG)" on page 9-20
- "Manage Azure Resources for MATLAB Production Server (PAYG)" on page 9-34
- "RESTful API"

# **Execute MATLAB Functions on MATLAB Production Server Reference Architecture**

Client applications for MATLAB Production Server on the cloud are different from those for onpremises server instances in several ways. To execute MATLAB functions deployed on MATLAB Production Server on the cloud, you must use the MATLAB execution endpoint URL specified in the dashboard. Depending on the implementation of your client program, you might have to update your code to use the Azure application gateway self-signed SSL certificate and cookie-based session affinity.

Similar to client applications for on-premises server installations, you must use the MATLAB Production Server client libraries for client applications that you write using Java, .NET, C, and Python.

# **Use MATLAB Execution Endpoint URL**

After your MATLAB Production Server deployment to Azure is complete, log in to the dashboard to retrieve the MATLAB execution endpoint. The **Overview** tab in the dashboard specifies the **MATLAB Execution Endpoint**. For information on accessing the dashboard, see "Connect to Dashboard" on page 9-25.

This endpoint is an HTTPS URL that client programs use to make requests to the server and execute MATLAB functions deployed to the server. For example, if the MATLAB execution endpoint for your server is https://mpst4ezclcdtlcay.eastus.cloudapp.azure.com, to use the MATLAB Production Server RESTful API to execute a MATLAB function mymagic located in a deployed application myapp, specify the URL https://mpst4ezclcdtlcay.eastus.cloudapp.azure.com/myapp/mymagic.

## **Download Client Libraries**

If you want to write client programs in Java, .NET, C, and Python for invoking MATLAB functions deployed on the server, you must use the MATLAB Production Server client libraries. To download the client libraries, see MATLAB Production Server Client Libraries.

# **Work with Self-Signed Certificate**

The Azure application gateway in the deployment provides the MATLAB execution endpoint, which is an HTTPS URL that client programs use to send requests to the server. The application gateway uses a self-signed SSL certificate. Replacing the self-signed certificate with a certificate signed by a certificate authority (CA) is recommended. For information on how to change the self-signed certificate, see "Change Self-Signed Certificate to Application Gateway" on page 9-34.

However, if you want to use the self-signed certificate and send HTTPS requests to the server, client programs must disable host name verification to avoid encountering an exception caused by a failure in host name verification. The verification fails due to a mismatch between the host names in the HTTPS URL for MATLAB function execution and the common name (CN) of the self-signed certificate. The host name for the MATLAB execution endpoint has the value <uniqueID>.<location>.cloudapp.azure.com, but the CN has the value azure.com.

Depending on the implementation of your client program, you might also have to retrieve the self-signed certificate that the application gateway uses and add the certificate to your local truststore.

For more information on configuring the client environment, see "Handle Exceptions" for a Java client and "Handle Exceptions" for a .NET client.

# **Manage HTTP Cookie**

The Azure application gateway provides cookie-based session affinity, where it uses cookies to keep a user session on the same server. On receiving a request from a client program, the application gateway sets the Set-Cookie HTTP response header with information about the server virtual machine (VM) that processes the request.

#### **Asynchronous Request Execution**

A client program that uses asynchronous requests to execute a MATLAB function deployed to the server must set the <code>Cookie</code> HTTP request header with the value of the <code>Set-Cookie</code> header for all subsequent requests. This ensures that same server VM that processes the first request processes all subsequent requests for that session.

#### **Synchronous Request Execution**

A client program that uses synchronous requests to execute a MATLAB function deployed to the server must not set the Cookie HTTP request header with the value of the Set-Cookie header, and must clear the value of the Cookie header if it has been previously set. This ensures that the synchronous requests are load balanced and the same server VM does not process them.

The default property in a Java client that uses MWHttpClient sets HTTP cookies. For information about disabling cookies, see "Configure Client-Server Connection". The Java client API that uses protobuf and the .NET client API do not set HTTP cookies by default.

#### See Also

- MATLAB Production Server on Microsoft Azure
- "Manage MATLAB Production Server Using the Dashboard" on page 9-25
- "RESTful API"
- "Synchronous RESTful Requests Using Protocol Buffers in the Java Client"
- "Synchronous RESTful Requests Using Protocol Buffers in .NET Client"

# **AWS Deployment**

- "AWS Deployment for MATLAB Production Server (PAYG)" on page 10-2
- "Manage MATLAB Production Server (PAYG)" on page 10-7
- "Manage AWS Resources for MATLAB Production Server (PAYG)" on page 10-12
- "Architecture and Resources" on page 10-15
- "Application Access Control" on page 10-18
- "Dashboard Access Control" on page 10-24
- "Execute MATLAB Functions on MATLAB Production Server (PAYG)" on page 10-29

# **AWS Deployment for MATLAB Production Server (PAYG)**

To deploy your MATLAB Production Server pay-as-you-go (PAYG) environment on AWS, launch the MATLAB Production Server CloudFormation template from the AWS marketplace. After the deployment to AWS is complete, configure and manage MATLAB Production Server by logging in to the MATLAB Production Server (PAYG) dashboard.

If you have a license and want to deploy MATLAB Production Server on AWS, see MATLAB Production Server on AWS.

Follow these steps to deploy MATLAB Production Server (PAYG) on AWS:

- In the AWS marketplace, on the MATLAB Production Server (PAYG) offering page, launch the CloudFormation template where you provide values to configure your server environment.
- "Provision Cloud Resources" on page 10-2. Creating resources on AWS can take up to 20 minutes. After resource creation, it can take up to 15 minutes for the resources to be active.
- 3 "Connect and Log In to Dashboard" on page 10-6.

To run an application on MATLAB Production Server, you need to create the application using MATLAB Compiler SDK. For more information, see "Create Deployable Archive for MATLAB Production Server".

# **Prepare AWS Account**

Before you can start the deployment, you must have the following:

- An AWS account to deploy resources on AWS and configure your server environment.
- A key pair for your AWS account in the US East (N. Virginia), EU (Ireland) or Asia Pacific (Tokyo) region. For more information, see Amazon EC2 Key Pairs.
- An X.509 certificate. For information about creating a certificate, see Create and sign an X509 certificate.
- If necessary, request a service limit for the Amazon EC2® instance type or VPCs. You might need to do this if you already have existing deployments that use that instance type or you think you might exceed the default limit. To request a service limit increase, see AWS Support. For more information about service quotas, see, Amazon EC2 service quotas.

You are responsible for the cost of the AWS services and resources that the deployment uses.

## **Provision Cloud Resources**

You must have an AWS subscription before you can start deploying cloud resources for MATLAB Production Server on AWS. Launch the MATLAB Production Server CloudFormation template to configure and deploy cloud resources. The deployment process goes through the following steps.

#### Stack name

First, enter a name for your stack that will hold the AWS resources that you provision. For example, Boston.

#### Server

Next, you configure the server virtual machine (VM) and data persistence. Each MATLAB Production Server instance runs on a VM and each instance runs multiple MATLAB Production Server workers. To deploy a server instance, you must specify parameters for the VM, such as the size and number of VMs. All the VMs in the deployment use Linux.

| Parameter Name               | Value                                                                                                    |
|------------------------------|----------------------------------------------------------------------------------------------------|
| Number of Server VMs         | Specify the number of VMs to run MATLAB Production Server instances. For example, 6.                                                                                                    |
|                              | The deployment template sets the default to 2 VMs for load balancing.                                                                                                    |
|                              | You can change the number of VMs after the initial deployment. For more information, see "Change Number of Virtual Machines" on page 10-12.                                                                                                    |
| Server VM Type               | Choose the Amazon EC2 instance type to use for the server instances. For example, m5.xlarge.                                                                                                    |
|                              | All Amazon EC2 instance types are supported. For more information, see Amazon EC2 Instance Types.                                                                                                    |
| Create Elasticache for Redis | Choose whether you want to create an Elasticache for Redis.                                                                                                    |
|                              | Creating this service allows you to use the persistence functionality of the server. Persistence provides a mechanism to cache data between calls to MATLAB code running on a server instance. For more information, see "Use a Data Cache to Persist Data". |
|                              | You can provision a Redis cache after the initial deployment.                                                                                                    |
|                              | For information on connecting to the deployed Redis cache, see "Use Amazon ElastiCache for Redis for Data Persistence" on page 10-10.                                                                                                    |

## **Dashboard Login**

After you deploy the server VMs, you can manage the server using the MATLAB Production Server dashboard, which provides a web-based interface to configure and manage MATLAB Production Server in the cloud. Specify the login credentials for the dashboard.

| Parameter Name | Value                                                                                    |  |
|----------------|------------------------------------------------------------------------------------------|--|
|                | Specify the administrator user name to log in to the MATLAB Production Server dashboard. |  |

| Parameter Name | Value                                                                                   |
|----------------|-----------------------------------------------------------------------------------------|
|                | Specify the administrator password to log in to the MATLAB Production Server dashboard. |
|                | Reenter the administrator password to log in to the MATLAB Production Server dashboard. |

## Network

You can specify which key pair can access the (VMs) in the deployment, which IP addresses can access the dashboard, whether your solution should use a public IP address, and enable HTTPS communication for the server.

| Parameter Name                        | Value                                                                                                    |
|---------------------------------------|----------------------------------------------------------------------------------------------------|
| Name of Existing Key Pair             | Choose the name of an existing Amazon EC2 key pair to allow access to all the VMs in the stack. For example: boston-keypair.                                                                                                    |
|                                       | For information about creating an Amazon EC2 key pair, see Amazon EC2 Key Pairs.                                                                                                    |
| Allow Connections from IP Address     | Specify the range of IP addresses that is permitted to connect to the dashboard that manages the server. For example, 10.0.1/24.  Specify the range of IP addresses in CIDR notation, which provides the IP address before                                        |
|                                       | the slash and subnet mask after the slash. The mask determines the number of IP addresses to include.                                                                                                    |
|                                       | You can use a CIDR calculator to determine the CIDR notation for a range of IP addresses.                                                                                                    |
| Make Solution Available over Internet | Make your solution available over the Internet by setting this parameter to Yes. This will use public IP addresses.                                                                                                    |
|                                       | If you set this parameter to No, the CloudFormation template does not assign a public IP address for the VM that hosts the dashboard. To access the dashboard, you can use a different VM located in the same virtual network as the VM that hosts the dashboard. |

| Parameter Name | Value                                                                                                    |  |  |
|----------------|----------------------------------------------------------------------------------------------------|--|--|
|                | Provide the Amazon® Resource Name (ARN) of an existing certificate in the AWS Certificate Manager to enable secure HTTPS communication using the HTTPS server endpoint. For example, 123456789012. |  |  |
|                | For information on creating and uploading a self-signed certificate, see Create and sign an X509 certificate and "Import SSL Certificate" on page 10-12.                                           |  |  |

## **Existing VPC**

If you want to deploy resources for MATLAB Production Server in an existing virtual private cluster (VPC), you must specify the following parameters, in addition to the parameters specified earlier.

| Parameter Name                        | Value                                                                                  |  |  |  |
|---------------------------------------|----------------------------------------------------------------------------------------|--|--|--|
| Existing VPC ID                       | ID of your existing VPC.                                                               |  |  |  |
|                                       | Find the VPC ID in the VPC dashboard and enter it here.                                |  |  |  |
|                                       | Navigate to the VPC dashboard and locate your VPC.                                     |  |  |  |
|                                       | 2 Use the value under <b>VPC ID</b> .                                                  |  |  |  |
| IP address range of your existing VPC | IP address range of your existing VPC.                                                 |  |  |  |
|                                       | Find the IP address range of your existing VPC in the VPC dashboard and enter it here. |  |  |  |
|                                       | Navigate to the VPC dashboard and select your VPC.                                     |  |  |  |
|                                       | 2 Use the value under IPv4 CIDR.                                                       |  |  |  |
| Subnet 1 ID                           | ID of the existing subnet that will host the dashboard and other resources.            |  |  |  |
| Subnet 2 ID                           | ID of the existing subnet that will host the load balancer.                            |  |  |  |

If you are using an existing VPC, you must open the following ports.

- 443 Required for communicating with the dashboard and the MATLAB execution endpoint.
- 8000, 8002 Required for communication between the dashboard, MATLAB Production Server workers, and various microservices within the virtual network. These ports do not need to be accessible over the Internet.
- 9910 Required for the elastic load balancer health check to work. This port needs to be accessible over the Internet.
- 22, 3389 Required for remote login functionality for troubleshooting and debugging.

## **Connect and Log In to Dashboard**

The MATLAB Production Server dashboard is a web-based interface to configure and manage MATLAB Production Server in the cloud.

**Note** The Internet Explorer web browser is not supported for interacting with the dashboard.

Complete these steps only after you successfully create your resource group. If your solution uses private IP addresses, you can connect to the dashboard from a VM located in the same virtual network as the VM that hosts the dashboard.

- 1 In the AWS management console, select the stack that you deployed. You can find the stack under the CloudFormation service.
- 2 In the stack detail pane, expand the **Outputs** section.
- 3 Look for the key named MATLABProductionServerDashboardURL and click the corresponding URL listed under value. This is the HTTPS endpoint to the MATLAB Production Server cloud dashboard.
- **4** Use the administrator user name and password that you specified in the "Dashboard Login" on page 10-3 step of the deployment process to log in.

After you log in, configure role-based access control for the dashboard that lets you grant users the privileges to perform tasks on the dashboard and server, based on their role. For more information on how to configure role-based access control, see "Dashboard Access Control" on page 10-24.

## See Also

- "Architecture and Resources" on page 10-15
- "Manage MATLAB Production Server (PAYG)" on page 10-7

# Manage MATLAB Production Server (PAYG)

After you deploy the MATLAB Production Server pay-as-you-go (PAYG) environment in AWS, use the MATLAB Production Server dashboard, which is a web-based interface to upload applications, edit server settings, and configure access control for the dashboard and applications.

## **Connect to Dashboard**

Find the URL to connect to the dashboard in the AWS management console.

**Note** The Internet Explorer web browser is not supported for interacting with the dashboard.

Complete these steps only after you successfully create your stack. If your solution uses private IP addresses, you can connect to the dashboard from a virtual machine (VM) that belongs to the same virtual network as the VM that hosts the dashboard.

- 1 In the AWS management console, select the stack that you deployed. You can find the stack under the CloudFormation service.
- 2 In the stack detail pane, expand the **Outputs** section
- 3 Look for the key named MATLABProductionServerDashboardURL and click the corresponding URL listed under value. This is the HTTPS endpoint to the MATLAB Production Server cloud dashboard.

# Log In to Dashboard

There are three roles for logging in to the dashboard depending on your role in your organization — global admin, manager, or application author.

#### Log In to Dashboard as Global Admin

If you are accessing the dashboard for the first time, or if you have not configured or not enabled dashboard access control, you must log in using the global admin credentials. These are the credentials that you entered during the "Dashboard Login" on page 10-3 step of the deployment process. A global admin has access to all areas of the dashboard. A global admin can log in to server VMs, configure which users or groups of users can access the dashboard and applications, edit server settings, configure remote persistence services, view logs, and upload and delete applications. You cannot change the global admin credentials.

To grant access to only certain dashboard areas for specific users or groups of users, set up dashboard access control after you log in. For more information, see "Dashboard Access Control" on page 10-24.

## Log In to Dashboard as Manager or Application Author

If the global admin has configured and enabled dashboard access control, you can log in to the dashboard as a manager or application author depending on your role in your organization. The login process supports single sign-on using Azure AD.

An application author has the privileges to upload and delete applications and view logs. A manager has the privileges to edit server settings, configure access control for applications, and configure

Overview

Applications

remote persistence services, as well as all the privileges of an application author, including for uploading and deleting applications and viewing logs.

The following table shows the dashboard tabs that users with these roles can access.

|                       | Overview | Applicatio<br>ns | Settings |   | Applicatio<br>n Access<br>Control | Dashboard<br>Access<br>Control | Logs |
|-----------------------|----------|------------------|----------|---|-----------------------------------|--------------------------------|------|
| Global<br>Admin       | 1        | 1                | 1        | ✓ | 1                                 | 1                              | ✓    |
| Manager               | ✓        | ✓                | ✓        | ✓ | ✓                                 |                                | ✓    |
| Application<br>Author | 1        | 1                |          |   |                                   |                                | ✓    |

Application Access Control

Dashboard Access Control

Logs

## **View Information About Server**

Settings

To view information about the server instance VMs deployed on AWS, click **Overview** on the dashboard navigation menu.

Persistence

MATLAB Execution https://mps-payg-MatlabPr-1DODBOS5869NJ-**Endpoint** 1773295168.us-east-1.elb.amazonaws.com **MATLAB Endpoint Status** READY **Dashboard Version** 1.0.0 **MATLAB Production** R2020b Server Version **MATLAB Runtime** [R2020b, R2020a, R2019b, R2019a, R2018b, R2018a] Versions Server VM Operating Linux System Number of Server VMs 2 Last Refresh Time 4:30:24 PM Refresh

## **Upload MATLAB Application**

You can run an application on MATLAB Production Server that is created using MATLAB Compiler SDK. Upload and deploy applications using the **Applications** tab in the dashboard.

- 1 Click +Upload.
- **2** Click **Choose File**, select the file, and click **Deploy**.

For information on how to create an application, see "Create Deployable Archive for MATLAB Production Server".

## **View MATLAB Execution Endpoint**

The deployment provides an HTTPS endpoint URL to make requests to the server. The MATLAB Execution Endpoint in the Overview tab in the dashboard specifies the HTTPS endpoint. Use this URL to execute MATLAB functions deployed to the server. For example, if the MATLAB execution endpoint for your server is https://payg-mps-1n8k9DNJ8NJAH-1476423457.us-east-1.elb.amazonaws.com, to use the MATLAB Production Server RESTful API to execute a MATLAB function mymagic located in a deployed application mymapp, use the URL https://payg-mps-1n8k9DNJ8NJAH-1476423457.us-east-1.elb.amazonaws.com/mymagic.

For information on working with self-signed SSL certificates and managing cookies set by the load balancer, see "Execute MATLAB Functions on MATLAB Production Server (PAYG)" on page 10-29.

## **Edit Server Configuration**

Edit the MATLAB Production Server configuration properties by selecting the **Settings** tab in dashboard. After you update the properties, click **Save** to apply your changes.

**Note** The server restarts when you click **Save**.

Only the global admin and managers have the privilege to edit the server configuration.

Some examples of server configuration properties follow.

• To allow requests from specific domains, specify parameter values for the **CORS Allowed Origins** property.

If you want to specify multiple domains, separate them with a comma, for example, http://www.w3.org, https://www.apache.org.

• To set the number of MATLAB Production Server workers, specify a parameter value for the **Number of Workers** property.

When setting the **Number of Workers** property, carefully consider your cluster setup. Each VM in the cluster runs an instance of MATLAB Production Server and each instance runs multiple MATLAB Production Server workers. Using 1 vCPU per MATLAB Production Server worker is recommended. For example, if the server size is set to m5.xlarge, which specifies 4 vCPUs, set the number of workers to 4 workers per instance.

## Use Amazon ElastiCache for Redis for Data Persistence

MATLAB Production Server uses Redis for data persistence. Persistence allows caching of data between calls to MATLAB code running on the servers. Only the global admin and managers have the privilege to configure remote persistence services.

To view a persistence service that your deployment creates or to create a new remote persistence service, select **Persistence** in the MATLAB Production Server dashboard navigation pane.

Click **+Add** to create a new remote persistence service. Specify the following parameter values, then click **Create**.

| Value                       | Description                                                                                                    |  |  |  |
|-----------------------------|----------------------------------------------------------------------------------------------------|--|--|--|
| Connection Name             | Specify a name for the connection to the persistence service. Use this name in MATLAB code to pass data to the cache.                                                                                                    |  |  |  |
| <b>Host</b> and <b>Port</b> | Specify the host name and port number for your Redis cache. The port number has to be a non-SSL port. If you are using Amazon ElastiCache for Redis, use the following procedure to retrieve the host name and port number. |  |  |  |
|                             | Log in to your AWS management console and select the stack associated with the deployment. You can access the stack from the CloudFormation service.                                                                        |  |  |  |
|                             | 2 In the stack detail pane, expand the <b>Output</b> section.                                                                                                    |  |  |  |
|                             | 3 From the <b>Outputs</b> section, copy the value corresponding to the key named MATLABProductionServerCloudStackCa cheClusterAddress and paste it in the <b>Host</b> field in the dashboard.                               |  |  |  |
|                             | 4 From the <b>Outputs</b> section, copy the value corresponding to the key named MATLABProductionServerCloudStackCa cheClusterPort and paste it in the <b>Port</b> field in the dashboard.                                  |  |  |  |
|                             | You can also use a Redis cache that you create outside of this deployment.                                                                                                    |  |  |  |
| Access Key                  | Leave this field blank.                                                                                                    |  |  |  |

For more information on using a data cache, see "Use a Data Cache to Persist Data".

# Set Up Access Control for Applications Using Azure Active Directory

MATLAB Production Server uses Azure AD for restricting access to deployed applications to only certain groups of users. Only the global admin and manager can configure access control for applications.

For more information on how to configure application access control using the **Application Access Control** tab, see "Application Access Control" on page 10-18.

# Set Up Access Control for Dashboard Using Azure Active Directory

MATLAB Production Server uses Azure AD to provide role-based access control for accessing the dashboard. You can grant access to certain dashboard areas for specific users or groups of users based on the user role. Only the global admin can configure dashboard access control. For more information on how to configure dashboard access control using the **Dashboard Access Control** tab, see "Dashboard Access Control" on page 10-24.

## See Also

- "Dashboard Access Control" on page 10-24
- "AWS Deployment for MATLAB Production Server (PAYG)" on page 10-2
- "Manage AWS Resources for MATLAB Production Server (PAYG)" on page 10-12
- "Application Access Control" on page 10-18

# Manage AWS Resources for MATLAB Production Server (PAYG)

After you deploy the MATLAB Production Server pay as you go (PAYG) environment on AWS, use the AWS management console to manage resources that you provision for in the deployment.

## Change Number of Virtual Machines

Each MATLAB Production Server instance runs on a virtual machine (VM) and each instance runs multiple MATLAB Production Server workers. You can change the number of VMs after the initial deployment.

- Log in to the AWS management console and select the CloudFormation stack associated with the deployment.
- 2 Select the **Outputs** tab from the top pane.
- Click the link corresponding to MATLABProductionServerAutoScalingGroup. Doing so opens a new window that lets you manage auto scaling groups.
- You can change the number of server VMs in this window. For information on how to do so, see Manual scaling for Amazon EC2 Auto Scaling.

## Import SSL Certificate

When you deploy MATLAB Production Server (PAYG), you get two HTTPS endpoint URLs. One endpoint lets you connect to the server instances and the other to the dashboard. To use HTTPS, you must upload an SSL certificate to the load balancer from the AWS certificate manager. For information on creating a self-signed SSL certificate, see Create and sign an X509 certificate.

- Open the AWS certificate manager.
- 2 Click Import a Certificate.
- Copy the contents of the CRT file containing the certificate into the field labeled **Certificate** 3 body.
- Copy the contents of the PEM file containing the private key into the field labeled **Certificate** private key.
- 5 Leave the filed labeled **Certificate chain** blank and click **Next**.
- 6 Click **Review and Import**.
- 7 Review the values and click **Import**.
- Copy the value of the ARN field from the **Details** section of the certificate and paste it into the ARN of SSL Certificate parameter during deployment.

# Change SSL Certificate

When you deploy MATLAB Production Server (PAYG), you get two HTTPS endpoint URLs. One endpoint lets you connect to the server instances and the other to the dashboard. You can change the X.509 certificates for these resources.

- Log in to the AWS management console and select the CloudFormation stack associated with the deployment.
- Select the **Outputs** tab from the top pane.

- 3 To change the X.509 certificate for the server instances, click the link corresponding to MATLABProductionServerLoadBalancer key.
- 4 To change the X.509 certificate for the dashboard, click the link corresponding to MATLABProductionServerDashboardLoadBalancer key.
- 5 Select the **Listeners** tab, the click **Change** under **SSL Certificate**.

For more information, see Replace the SSL certificate for your Classic Load Balancer.

## **View Logs**

View MATLAB Production Server logs using AWS CloudWatch.

- 1 Log in to the AWS management console and select the CloudFormation stack associated with the deployment.
- **2** Select the **Outputs** tab from the top pane.
- 3 Click the link corresponding to MATLABProductionServerWorkerVMLogGroup. Doing so opens a new CloudWatch window that displays details for the MATLABProductionServerWorkerVMLogGroup.
- 4 Select **View in Logs Insights**. Doing so opens a new Logs Insights console with an existing query. Ignore this default query.

To view logs generated by all the server instances, you can use the following query.

```
fields @timestamp, @message
| filter @logStream like 'prodServerInstance'
| limit 200
```

To view the last 200 logs generated by all server instances, you can use the following query.

```
fields @timestamp, @message
| filter @logStream like 'prodServerInstance'
| limit 200
```

To view only the error logs generated by all server instances, you can use the following query. For more information on log severity, see log-severity.

```
fields @timestamp, @message
| filter @logStream like 'prodServerInstance'
| filter severity like 'error'
```

To view logs generated by all the server instances within a certain time duration, you can use the custom range selector.

#### Delete Stack

A stack contains all the related AWS resources for a solution. You can remove the stack and all the associated cluster resources when you no longer need them. You cannot undo this.

- Log in to the AWS management console and select the stack associated with the deployment. You can find the stack in the CloudFormation service.
- 2 Click **Delete**.

If you do not want to delete the entire deployment but want to minimize the cost you can bring the number of instances in the Auto Scaling Group down to 0 and then scale it back up when the need arises.

## **See Also**

- "Manage MATLAB Production Server (PAYG)" on page 10-7
- "AWS Deployment for MATLAB Production Server (PAYG)" on page 10-2
- "Architecture and Resources" on page 10-15

# **Architecture and Resources**

Deploying MATLAB Production Server pay-as-you-go (PAYG) on AWS creates several resources in your resource group. The following sections describe the architecture of MATLAB Production Server (PAYG) and the AWS resources that the deployment provisions.

## **MATLAB Production Server (PAYG) Architecture on AWS**

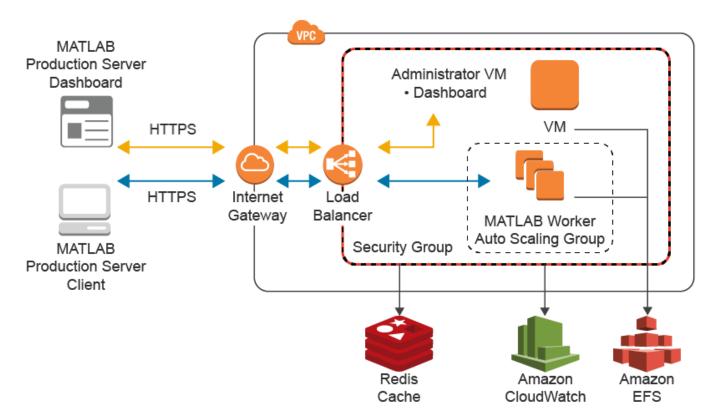

## **AWS Resources**

The MATLAB Production Server (PAYG) deployment in AWS creates the following resources in your resource group.

| Resource Type                | Description                                                                                                    |
|------------------------------|----------------------------------------------------------------------------------------------------|
| Amazon EC2 Instance          | Virtual machine (VM) that hosts the MATLAB<br>Production Server dashboard. Use the dashboard<br>to:                                                                                                   |
|                              | Get the HTTPS endpoint to make requests to the server.                                                                                                    |
|                              | <ul><li>Upload applications (CTF files) to the server.</li><li>Manage server configurations.</li></ul>                                                                                                |
|                              | Configure access control for the dashboard and applications.                                                                                                    |
|                              | For more information about the dashboard, see "Manage MATLAB Production Server (PAYG)" on page 10-7.                                                                                                  |
| Auto Scaling Group           | Manages the number of identical VMs for hosting MATLAB Production Server instances. Each VM runs an instance of MATLAB Production Server that in turn runs multiple MATLAB Production Server workers. |
|                              | For information on how to change the number of VMs, see "Change Number of Virtual Machines" on page 10-12.                                                                                            |
| Load balancer                | The deployment uses two classic load balancers:                                                                                                    |
|                              | Load balancer for routing traffic to MATLAB     Production Server instances.                                                                                                    |
|                              | Clients use this endpoint for making requests to the server.                                                                                                    |
|                              | 2 Load balancer for routing traffic to MATLAB Production Server dashboard.                                                                                                    |
|                              | The dashboard retrieves the HTTPS endpoint for making requests to the server from the load balancer resource.                                                                                         |
| Amazon EFS                   | Storage account that stores applications (CTF files) created by MATLAB Compiler SDK.                                                                                                    |
| Amazon Virtual Private Cloud | Virtual network that consists of the deployed resources.                                                                                                    |

| Resource Type                | Description                                                                                                    |  |  |
|------------------------------|----------------------------------------------------------------------------------------------------|--|--|
| Amazon ElastiCache for Redis | Amazon ElastiCache for Redis enables caching o data between calls to MATLAB code running on a server instance.                        |  |  |
|                              | For information on connecting to the deployed Redis cache, see "Use Amazon ElastiCache for Redis for Data Persistence" on page 10-10. |  |  |
|                              | For information on using a data cache, see "Use a Data Cache to Persist Data".                                                        |  |  |
| Amazon CloudWatch            | Enables viewing of logs.                                                                                                    |  |  |
|                              | For information on how to view the logs, see "View Logs" on page 10-13.                                                               |  |  |

## See Also

- "Manage AWS Resources for MATLAB Production Server (PAYG)" on page 10-12
- "Manage MATLAB Production Server (PAYG)" on page 10-7
- "AWS Deployment for MATLAB Production Server (PAYG)" on page 10-2

# **Application Access Control**

MATLAB Production Server pay as you go (PAYG) uses Azure Active Directory (Azure AD) to restrict access to deployed applications to only certain groups of users.

#### Note

- Application access control is available only when you make server requests using the MATLAB Production Server RESTful API.
- The MATLAB Production Server deployment on AWS must use HTTPS to access the MATLAB Production Server dashboard.
- All users can access all applications by default.

To enable access control, configure Azure AD and define access control policy rules in the **Application Access Control** tab of the MATLAB Production Server (PAYG) dashboard. You can then generate an access token for the groups of users that you want to allow to access certain applications. Use this access token in the HTTP authorization header when you make a request to the server using the MATLAB Production Server RESTful API.

You must log in to the dashboard as a global admin or manager to configure application access control.

Overview Applications Settings Persistence Application Access Control

Restrict users access to applications:

- Yes, and apply settings configured below
- No, all users can access applications

# **Prerequisites**

To use Azure AD for application access control, you must register a server application and a client application in the Azure portal using Azure App registrations. These applications are different from the application that you might have registered for dashboard access control. These applications are not related to the applications deployed to MATLAB Production Server or client applications written using the MATLAB Production Server client libraries.

**Note** The application registration process is determined by Azure and is subject to change.

## **Register Server Application in Azure**

**1** Sign in to the Azure portal.

- 2 Select Azure Active Directory > App registrations. Select New registration.
- In the resulting pane, enter the name of the application (for example, MATLAB Production Server App) then select **Register**.
- 4 In the application that you registered, select **Expose an API** in the left pane.
- In the pane that opens, click **Add a scope**, and enter the scope information for your application. Click **Add Scope** to save the information. For more information on adding a scope, see Azure documentation. The following table lists the fields and values that you enter to add a scope.

| Field                      | Value                                                                                                    |
|----------------------------|----------------------------------------------------------------------------------------------------|
| Scope name                 | Enter a name, for example, user_impersonation.                                                                                  |
| Who can consent            | Select Admin and users.                                                                                                    |
| Admin consent display name | Enter a name, for example, Access MATLAB Production Server App.                                                                 |
| Admin consent description  | Enter a description, for example, Allow the application to access MATLAB Production Server App on behalf of the signed-in user. |
| User consent display name  | Enter a name, for example, Access MATLAB Production Server App.                                                                 |
| User consent description   | Enter a description, for example, Allow the application to access MATLAB Production Server App on behalf of the signed-in user. |
| State                      | Select Enabled.                                                                                                    |

6 Click **Manifest** in the left navigation pane. In the JSON that is displayed in the resulting pane, set the value for groupMembershipClaims to "SecurityGroup". Click **Save**.

#### **Register Client Application in Azure**

Register a client application in Azure to generate an access token to restrict the execution of deployed applications to only a certain group of users. You can register the client application as either a native app or a web app. If you register the client application as a native app, users have to log in using a user name and password to generate the access token. If you register the client application as a web app, users have to log in using the browser with single sign-on to generate the access token.

Registering client applications can require higher privileges in Azure based on your organization setup.

#### **Register Client Application as Native Client**

- **1** Sign in to the Azure portal.
- 2 Select Azure Active Directory > App registrations. Select New registration.
- In the pane that opens, enter the following registration information for your application, then click **Register**.

| Field        | Value                                                                 |
|--------------|-----------------------------------------------------------------------|
| Name         | Enter a name, for example, MATLAB<br>Production Server Native Client. |
| Redirect URI | Select Public client/native (mobile & desktop).                       |

- 4 Click **Manifest** in the left navigation pane. In the JSON that is displayed in the pane that opens, set the value for allowPublicClient to true. Click **Save**.
- 5 Click **API permissions** in the left navigation pane. Click **Add a permission**.
- 6 In the pane that opens, click **APIs my organization uses**.
- 7 Search for the MATLAB Production Server App server application that you registered in the "Register Server Application in Azure" on page 9-55 step. In the pane that opens, select the scope name (for example, user impersonation) then click **Add permissions**.

## **Register Client Application as Web Client**

- **1** Sign in to the Azure portal.
- 2 Select Azure Active Directory > App registrations. Select New registration.
- In the pane that opens, enter the following registration information for your application, then click **Register**.

| Field        | Value                                                                               |
|--------------|-------------------------------------------------------------------------------------|
| Name         | Enter a name, for example, MATLAB<br>Production Server Web Client.                  |
| Redirect URI | Select Web. Enter a valid redirect URI that will be used by your client application |

- **4** Select **Certificates & secrets** in the left navigation pane.
- 5 Under **Client secrets**, create a new client secret, and save the value of the secret.
- 6 Click **API permissions** in the left navigation pane. Click **Add a permission**.
- 7 In the pane that opens, click **APIs my organization uses**.
- 8 Search for the MATLAB Production Server App server application that you registered in the "Register Server Application in Azure" on page 9-55 step. In the pane that opens, select the scope name, for example, user\_impersonation, then click **Add permissions**.

# **Configure Identity Provider**

After you register the server application and client application in the Azure portal, configure Azure AD, which is the identity provider. To configure Azure AD, find the values for the tenant ID for your organization and the application ID for the server application that you created for application access control in the Azure portal. Enter these values in the **Identity Provider** section in the **Application Access Control** tab of the MATLAB Production Server (PAYG) dashboard, then click **Save**. Saving the values can take up to 30 seconds on a Windows VM.

## Identity Provider

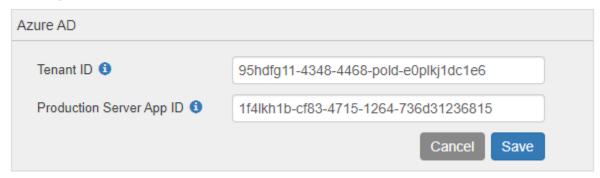

#### **Configure Tenant ID**

Find the **Directory (tenant) ID** in the Azure portal.

- **1** Sign in to the Azure portal.
- 2 Select Azure Active Directory > Properties.
- 3 Copy the parameter value for **Directory (tenant) ID** and paste it into the text box corresponding to the **Tenant ID** in the dashboard.

#### **Configure Production Server App ID**

Find the **Application (client) ID** of the server application in the Azure portal. This is the application that you registered in the "Register Server Application in Azure" on page 9-55 step.

- **1** Sign in to the Azure portal.
- 2 Select Azure Active Directory > App registrations.
- 3 Select the application used for MATLAB Production Server, for example, MATLAB Production Server App.
- 4 Copy the parameter value for **Application (client) ID** and paste it into the text box corresponding to the **Production Server App ID** in the dashboard.

# **Specify Access Control Policy Rules**

Specify the applications that certain user groups can access by defining access control policy rules. To define the rule, click **Add Rule** in the **Access Control Policy** section in the **Application Access Control** tab of the MATLAB Production Server dashboard, and specify the following information.

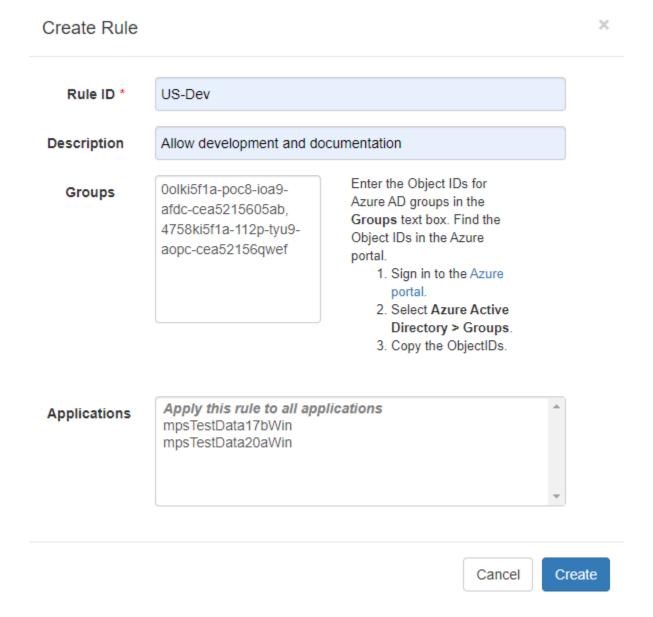

| Field        | Value                                                                                                    |
|--------------|----------------------------------------------------------------------------------------------------|
| Rule ID      | Enter a name for the rule.                                                                                                    |
| Description  | Enter a description for your rule.                                                                                                    |
| Groups       | Enter the object IDs for the Azure AD groups. Follow the instructions shown to find object IDs in Azure.                                                                       |
| Applications | Select specific applications that you want to allow<br>the specified groups of users to access or select<br>Apply this rule to all applications to<br>select all applications. |

#### **Generate Access Token**

Generate an access token for the groups of users that you want to allow to access the deployed applications. If the registered client application is a native app, users have to log in using a user name and password, or integrated Windows authentication to generate the access token. If the registered client application is a web app, users have to log in using the browser with single sign-on to generate the access token. You can use the Microsoft identity platform authentication libraries (Microsoft-supported client libraries or compatible client libraries in different programming languages) to generate the access token. For more information, see Microsoft documentation. Use this access token in the HTTP authorization header when you make a request to the server using the MATLAB Production Server RESTful API. The format for this header is Authorization:Bearer <access token>.

#### See Also

- "Manage MATLAB Production Server (PAYG)" on page 10-7
- "Dashboard Access Control" on page 9-72
- "RESTful API"

## **Dashboard Access Control**

MATLAB Production Server pay as you go (PAYG) uses Azure Active Directory (Azure AD) for configuring role-based access control for the dashboard. Configure role-based access control in the operating **Dashboard Access Control** tab of the MATLAB Production Server (PAYG) dashboard. Role-based access control allows you to grant a user the privileges to perform tasks on the dashboard based on their role. To enable dashboard access control, you must configure the identity provider (Azure AD) and specify access control policies. The policies define the areas of the dashboard that the users or groups of users can access and the tasks that they can perform in these areas.

**Note** To use dashboard access control, your MATLAB Production Server deployment must use HTTPS.

Only the global admin can log in to the dashboard when dashboard access control is disabled or not configured. Only the global admin has privileges to configure dashboard access control.

Overview Applications Settings Persistence Application Access Control Dashboard Access Control

Enable role-based access control for dashboard:

- Yes, and apply settings configured below
- No, allow only global admin to access dashboard

The dashboard access control feature supports the following roles.

- Application author: Application authors can upload and delete applications and view logs.
- Manager: Managers can edit server settings, configure access control for applications, manage
  persistence services, and have all the privileges of an application author, which include uploading
  and deleting applications and viewing logs.
- Global admin: Global admins can log in to server VMs and configure which users or groups of
  users can access the dashboard, and have all the privileges of a manager, which include editing
  server logs, configuring access control for applications, uploading and deleting applications, and
  viewing logs.

After you configure dashboard access control, the login page for the MATLAB Production Server (PAYG) dashboard gives you the option to log in as a global admin, manager, or application author. The log in process for manager and application author supports single sign-on using Azure AD.

The following table shows the dashboard tabs that users with these roles can access.

|                 | Overview | Applicatio<br>ns | Settings | e | Applicatio<br>n Access<br>Control | Dashboard<br>Access<br>Control | Logs |
|-----------------|----------|------------------|----------|---|-----------------------------------|--------------------------------|------|
| Global<br>Admin | 1        | 1                | ✓        | ✓ | ✓                                 | 1                              | ✓    |
| Manager         | ✓        | ✓                | ✓        | ✓ | ✓                                 |                                | ✓    |

|                       | Overview | Applicatio<br>ns | Settings | e | Applicatio<br>n Access<br>Control | Dashboard<br>Access<br>Control | Logs     |
|-----------------------|----------|------------------|----------|---|-----------------------------------|--------------------------------|----------|
| Application<br>Author | 1        | ✓                |          |   |                                   |                                | <b>✓</b> |

## **Prerequisites**

To use Azure AD for dashboard access control, you must register a *web* application for MATLAB Production Server *dashboard* using the Azure portal, if you do not already have one. This application is different from the applications that you might have registered for application access control.

- **1** Sign in to the Azure portal.
- 2 Select Azure Active Directory > App registrations. Select New registration.
- In the resulting pane, enter the name of the application (for example, MATLAB Production Server Dashboard App) then select **Register**.
- 4 Click **Manifest** in the left navigation pane. In the JSON that is displayed in the resulting pane, set the value for groupMembershipClaims to "SecurityGroup". Click **Save**.

For more information on how to register an application, see Azure documentation.

## **Configure Identity Provider**

Configure Azure AD by populating the following fields. Click **Save** after you have entered the values for all the fields.

## Identity Provider

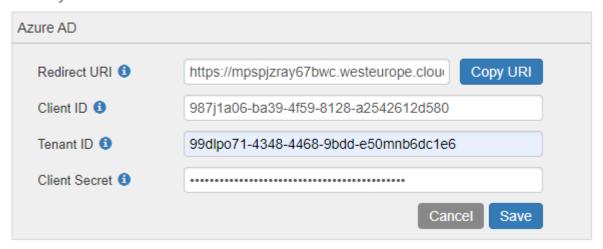

#### Configure Redirect URI

Copy the **Redirect URI** from the dashboard and paste it in the Azure portal in the **Redirect URIs** field of the MATLAB Production Server dashboard application.

- **1** Sign in to the Azure portal.
- 2 Select Azure Active Directory > App registrations.

- 3 Select the application used for MATLAB Production Server dashboard, then click **Redirect URIs**.
- **4** From the **Type** list, select **Web**.
- 5 Copy the Redirect URI from MATLAB Production Server Dashboard > Dashboard Access Control and paste it in the Azure Redirect URI text box.
- Click Save.

#### **Configure Client ID**

Find the **Application (client) ID** in the Azure portal.

- **1** Sign in to the Azure portal.
- 2 Select Azure Active Directory > App registrations.
- **3** Select the application used for the MATLAB Production Server dashboard.
- 4 Copy the parameter value for **Application (client) ID** and paste it into the text box corresponding to **Client ID** in the dashboard.

#### **Configure Tenant ID**

Find the **Directory (tenant) ID** in the Azure portal.

- **1** Sign in to the Azure portal.
- 2 Select Azure Active Directory > Properties.
- 3 Copy the parameter value for **Directory (tenant) ID** and paste it into the text box corresponding to **Tenant ID** in the dashboard.

## **Configure Client Secret**

Find the **Client Secret** in the Azure portal.

- **1** Sign in to the Azure portal.
- 2 Select Azure Active Directory > App registrations.
- **3** Select the application used for the MATLAB Production Server dashboard.
- 4 Select Certificates & secrets.
- 5 Under **Client secrets**, create a new client secret or use an existing one.
- 6 Copy the parameter value for the client secret and paste it into the text box corresponding to **Client Secret** in the dashboard.

# **Specify Dashboard Access Control Policy**

Before you can specify dashboard access control policies, you must have users and groups set up in Azure AD. Use the policies to assign the manager and application author roles to users or groups of users in your organization by entering their Azure user names and group IDs. Click **Save** after you enter the values. These users can then access the dashboard using single sign-on. For example, in the following illustration, the users <code>alice@yourcompany.com</code> and <code>bob@yourcompany.com</code> have the manager role. The user <code>trent@yourcompany.com</code> and all users that belong to group ID <code>lhui5fla-0bc8-ioa9-afdc-cea5098005ab</code> have the application author role.

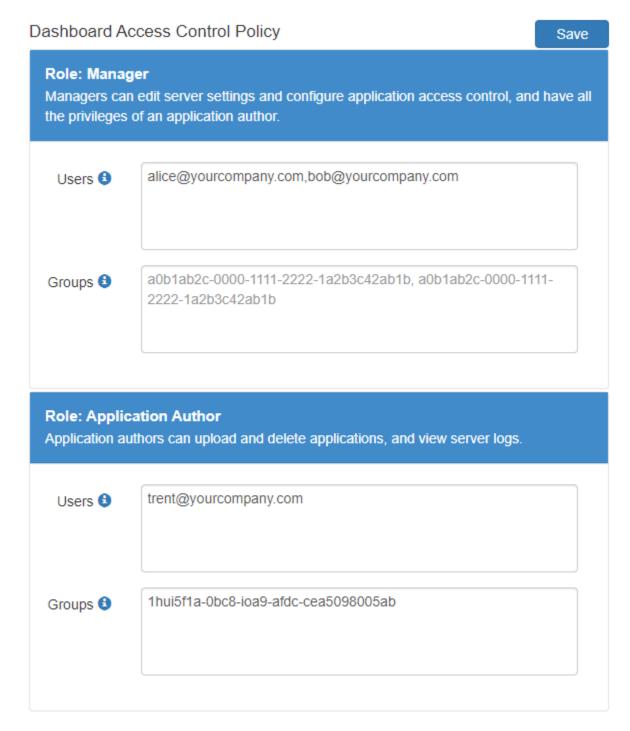

## **Configure Users**

Enter the Azure user names in the **Users** text box. Find the user names in the Azure portal.

- **1** Sign in to the Azure portal.
- 2 Select Azure Active Directory > Users.

3 Copy the parameter values for the user names and paste them into the text box corresponding to **Users** in the dashboard. Use a comma to separate multiple user names.

## **Configure Groups**

Enter the object IDs for Azure AD groups in the **Groups** text box. Find the object IDs in the Azure portal.

- **1** Sign in to the Azure portal.
- 2 Select Azure Active Directory > Groups.
- 3 Copy the parameter values for the object IDs and paste them in the text box corresponding to **Groups** in the dashboard. Use a comma to separate multiple object IDs.

## See Also

- "Manage MATLAB Production Server (PAYG)" on page 10-7
- "Application Access Control" on page 10-18

# **Execute MATLAB Functions on MATLAB Production Server** (PAYG)

Client applications for MATLAB Production Server pay as you go (PAYG) are different from those for on-premises server instances in several ways. To execute MATLAB functions deployed on MATLAB Production Server (PAYG), you must use the MATLAB execution endpoint URL specified in the dashboard. Depending on the implementation of your client program, you might have to update your code to use the sticky session or session affinity feature of the elastic load balancer.

Similar to client applications for on-premise server installations, you must use the MATLAB Production Server client libraries for client applications that you write using Java, .NET, C, and Python.

## **Use MATLAB Execution Endpoint URL**

After your MATLAB Production Server (PAYG) deployment to AWS is complete, log in to the dashboard to retrieve the MATLAB execution endpoint. The **Overview** tab in the dashboard specifies the **MATLAB Execution Endpoint**. For information on accessing the dashboard, see "Connect to Dashboard" on page 10-7.

This endpoint is an HTTPS URL that client programs use to make requests to the server and execute MATLAB functions deployed to the server. For example, if the MATLAB execution endpoint for your server is https://payg-mps-1n8k9DNJ8NJAH-1476423457.us-east-1.elb.amazonaws.com, to use the MATLAB Production Server RESTful API to execute a MATLAB function mymagic located in a deployed application myapp, specify the URL https://payg-mps-1n8k9DNJ8NJAH-1476423457.us-east-1.elb.amazonaws.com/myapp/mymagic.

#### **Download Client Libraries**

If you want to write client programs in Java, .NET, C, and Python for invoking MATLAB functions deployed on the server, you must use the MATLAB Production Server client libraries. Download the client libraries from MATLAB Production Server Client Libraries.

# Work with Self-Signed SSL Certificate

If your deployment uses a self-signed SSL certificate, you might have to manually override the default security behavior of the client application or add a new HTTPS endpoint to the application gateway.

You can update the client application to disable hostname verification when sending HTTPS requests to the server to avoid encountering an exception caused by a failure in host name verification. Depending on the implementation of your client program, you might also have to retrieve the self-signed certificate that the load balancer uses and add the certificate to your local truststore. For more information on configuring the client environment, see "Handle Exceptions" for a Java client and "Handle Exceptions" for a .NET client.

# **Manage HTTP Cookie**

The elastic load balancer uses sticky sessions, where it uses cookies to keep a user session on the same server. On receiving a request from a client program, the application gateway sets the Set-

Cookie HTTP response header with information about the server virtual machine (VM) that processes the request.

#### **Asynchronous Request Execution**

A client program that uses asynchronous requests to execute a MATLAB function deployed to the server must set the Cookie HTTP request header with the value of the Set-Cookie header for all subsequent requests. This ensures that same server VM that processes the first request processes all subsequent requests for that session.

## **Synchronous Request Execution**

A client program that uses synchronous requests to execute a MATLAB function deployed to the server must not set the Cookie HTTP request header with the value of the Set-Cookie header, and must clear the value of the Cookie header if it has been previously set. This ensures that the synchronous requests are load balanced and the same server VM does not process them.

The default property in a Java client that uses MWHttpClient sets the HTTP cookie. For information about disabling cookies, see "Configure Client-Server Connection". The Java client API that uses protobuf and the .NET client API do not set the HTTP cookie by default.

#### See Also

- "Manage MATLAB Production Server (PAYG)" on page 10-7
- "Manage AWS Resources for MATLAB Production Server (PAYG)" on page 10-12
- "RESTful API"